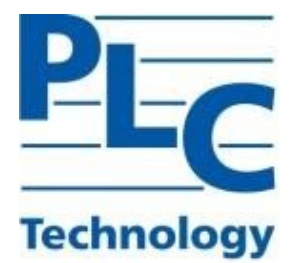

# **TOPAZ LibreOffice**

# **РУКОВОДСТВО ПОЛЬЗОВАТЕЛЯ**

Москва 2023

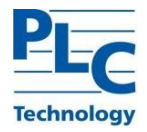

# Оглавление

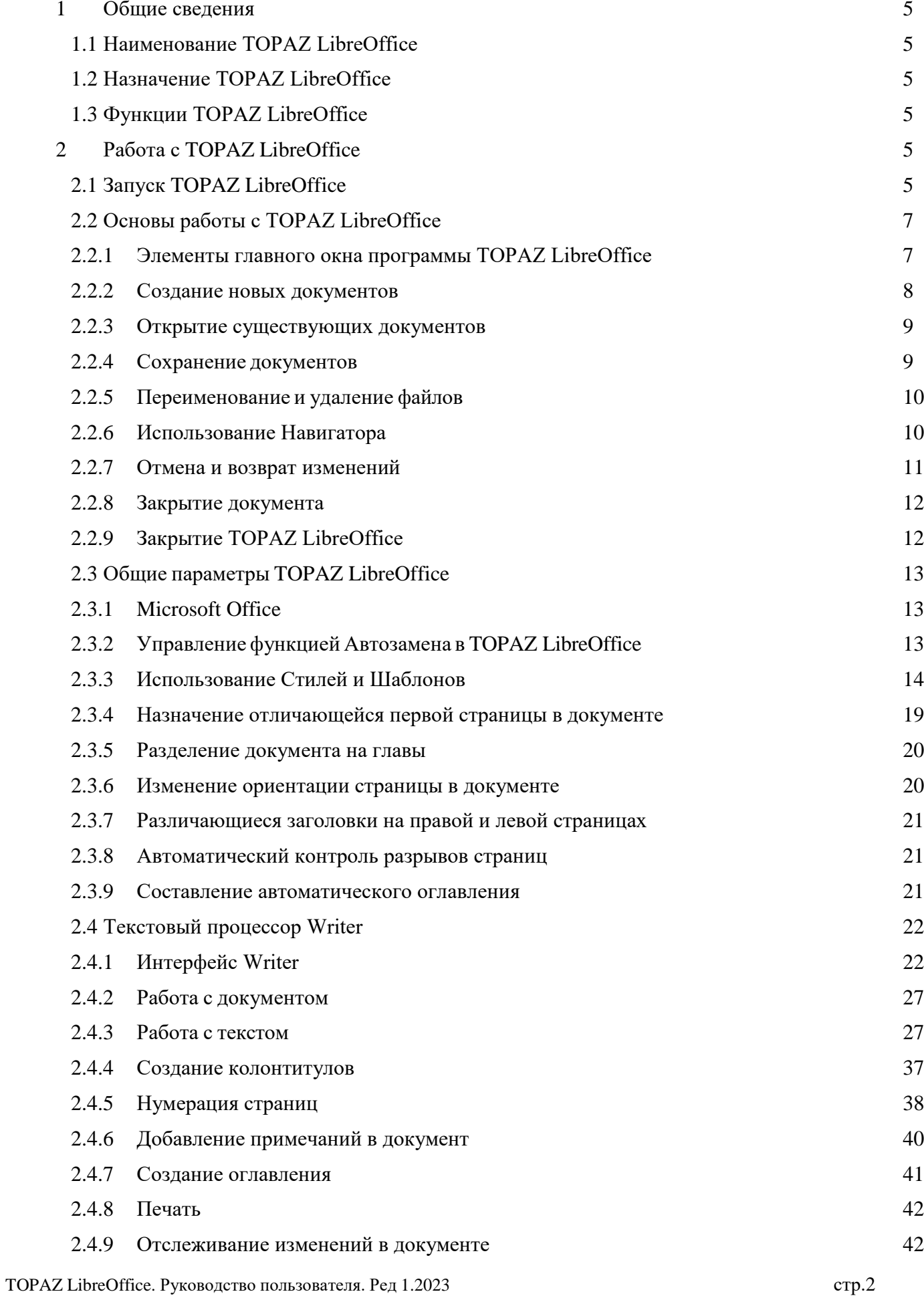

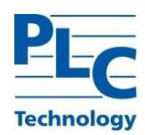

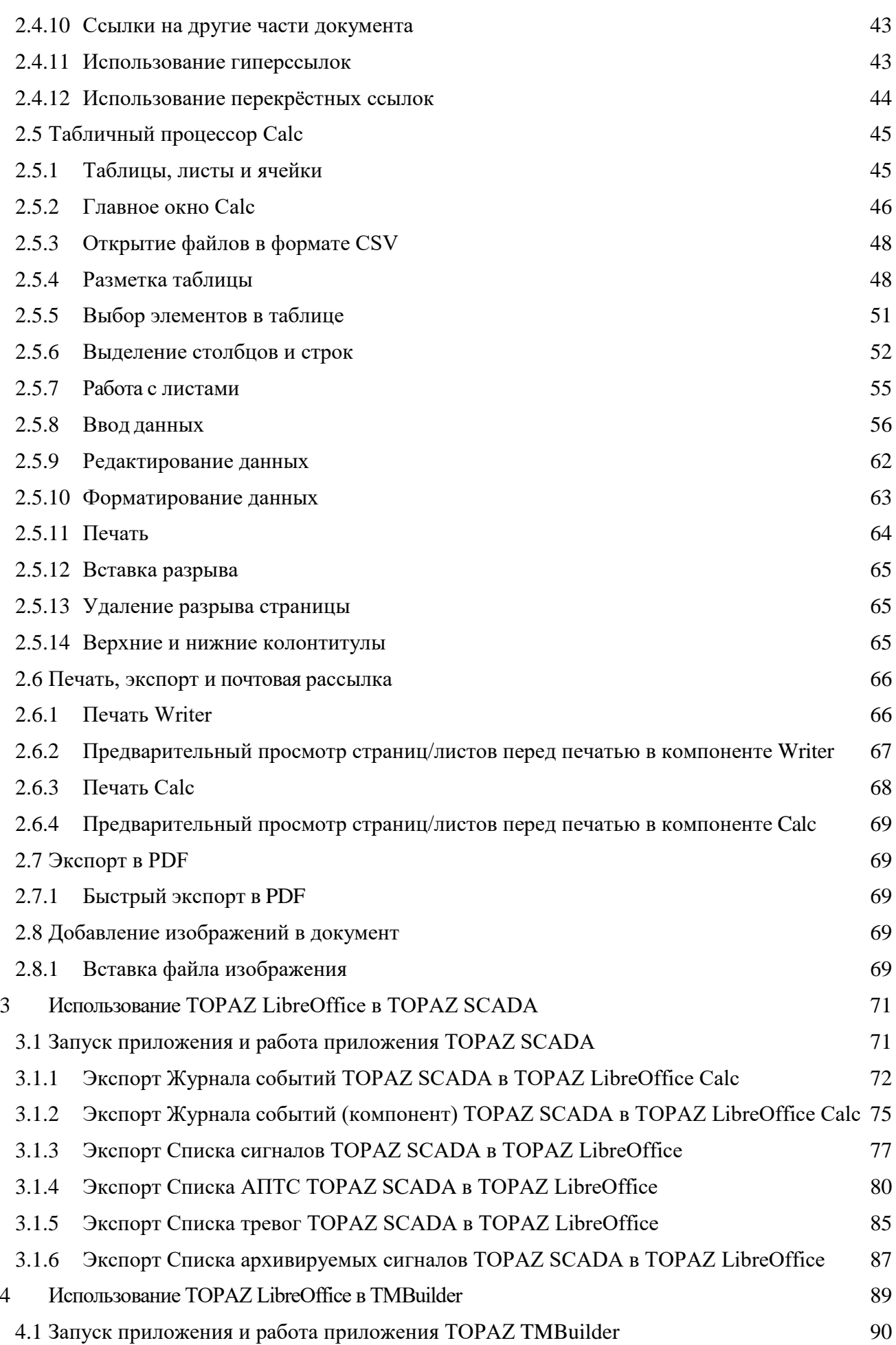

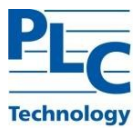

4.1.1 Открытие файла параметров (сигналов) TOPAZ TMBuilder в TOPAZ LibreOffice Calc 93

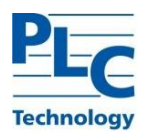

# **1 ОБЩИЕ СВЕДЕНИЯ**

# **1.1 Наименование TOPAZ LibreOffice**

Полное наименование системы: Офисный пакет TOPAZ LibreOffice.

Условное обозначение (краткое наименование): Офисный пакет, TOPAZ LibreOffice.

# **1.2 Назначение TOPAZ LibreOffice**

TOPAZ LibreOffice – полнофункциональный набор офисных программ. В качестве собственного формата файлов используется Open Document Format (ODF). Этот формат принят как международный стандарт / 26300 [и](http://libreoffice.readthedocs.org/ru/latest/Introducing-LibreOffice.html#id4) используется как формат публикации и обмена документами.

# **1.3 Функции TOPAZ LibreOffice**

TOPAZ LibreOffice включает в себя компоненты Writer, Calc, Impress, Draw, Base, Math. Подробно мы рассмотрим компоненты Writer и Calc необходимые для работы в TOPAZ SCADA и TOPAZ TMBuilder. С помощью компонент Writer и Calc производится экспорт дежурной информации (журнал событий, список сигналов, список архивируемых сигналов, и.т.д) в форматах, поддерживающихся данными компонентами.

Writer – многофункциональный текстовый процессор предназначен, для создания быстрых заметок, книг с содержанием, диаграммам, указателей и т.д. Writer позволяет вставить в документ изображения и объекты из других компонентов TOPAZ LibreOffice. Writer поддерживает экспорт файлов в форматы HTML, XHTML, XML, Adobe PDF и в несколько версий форматов Microsoft Word.

Calc – табличный процессор предназначен для анализа, построения диаграмм и принятия решений. Включает в себя более 300 функций для финансовых, статистических и математических операций. Внутренней менеджер сценариев дает возможность проводить анализ типа «что, если». Calc позволяет создавать 2D и 3D диаграммы, которые впоследствии могут быть встроены в другие документы TOPAZ LibreOffice. Calc совместим с форматом Microsoft Excel, поддерживает экспорт электронных таблиц в несколько версий форматов, включая, например, CSV, Adobe и HTML.

# **2 РАБОТА С TOPAZ LIBREOFFICE**

# **2.1 Запуск TOPAZ LibreOffice**

Самый распространенный способ запуска любого компонента TOPAZ LibreOffice это использование системного меню из которого запускается большинство приложений. В Windows – это меню *Пуск.* В GNOME – это меню приложений. В KDE – оно обозначено логотипом KDE.

При установке TOPAZ LibreOffice на компьютер, кнопки запуска всех компонентов TOPAZ LibreOffice автоматически добавляются в системное меню операционных систем. На рисунке ниже представлено системное меню Xubuntu GNU/Linux с автоматически добавленными кнопками запуска компонент TOPAZ LibreOffice.

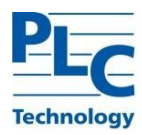

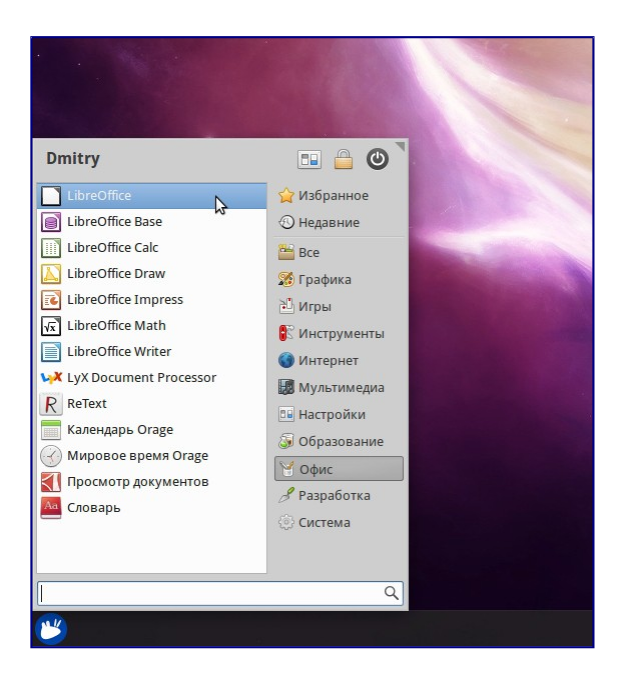

Рисунок 1 – Кнопки запуска компонентов

При нажатии на пункт меню TOPAZ LibreOffice открывается стартовый экран TOPAZ LibreOffice, в котором можно выбрать любой компонент TOPAZ LibreOffice. Также можно выбрать пункт *Открыть файл* или использовать *Шаблоны*.

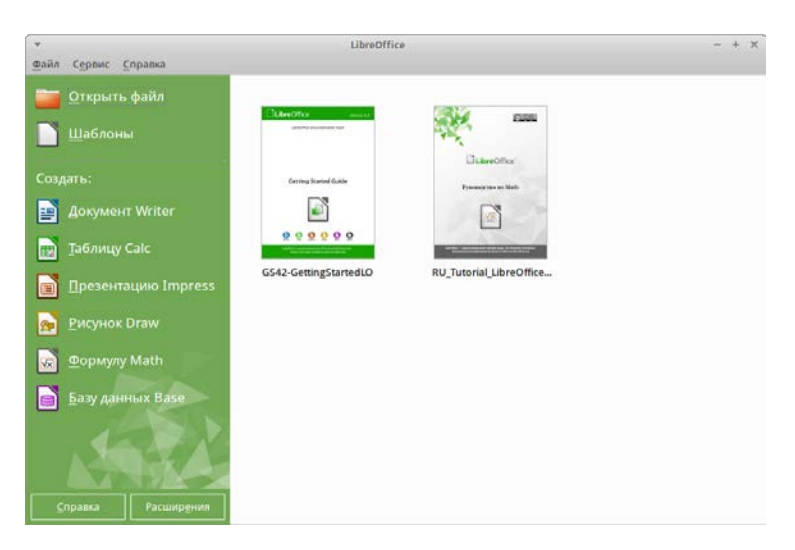

Рисунок 2 – Стартовый экран TOPAZ LibreOffice

<span id="page-5-0"></span>Также TOPAZ LibreOffice можно запустить, дважды нажав левой кнопкой мыши на документе в файловом менеджере вашей операционной системы (например, для ОС Windows это *Проводник*). Будет запущен соответствующий компонент TOPAZ LibreOffice и документ откроется в нём.

Если на компьютере установлен Microsoft Office и при установке TOPAZ LibreOffice были настроены ассоциации файлов Microsoft Office с TOPAZ LibreOffice, то при двойном нажатии на файл:

- 1) Для файлов Word (\*.doc или \*.docx), они откроются в компоненте Writer;
- 2) Для файлов Excel (\*.xls или \*.xlsx), они откроются в компоненте Calc.

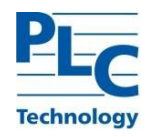

Если ассоциации файлов Microsoft Office не были настроены, и он установлен на компьютере, то при попытке открыть файл Microsoft Office будет использован соответствующий компонент Microsoft Office.

### $2.2$ Основы работы с TOPAZ LibreOffice

#### $2.2.1$ Элементы главного окна программы TOPAZ LibreOffice

#### $2.2.1.1$ Главное окно TOPAZ LibreOffice

Главное окно выглядит одинаково для всех компонентов, однако могут быть отличия в деталях. При необходимости обратитесь к соответствующим разделам настоящего руководства, посвященные Writer, Calc для их уточнения.

Общие элементы для окон всех компонентов TOPAZ LibreOffice - это главное меню, стандартная панель и панель форматирования в верхней части окна и строка состояния в нижней.

Главное меню находится в верхней части окна TOPAZ LibreOffice, сразу под заголовком окна. При выборе одного из пунктов меню, из перечисленных ниже, раскрываются подменю, содержащие различные команды.

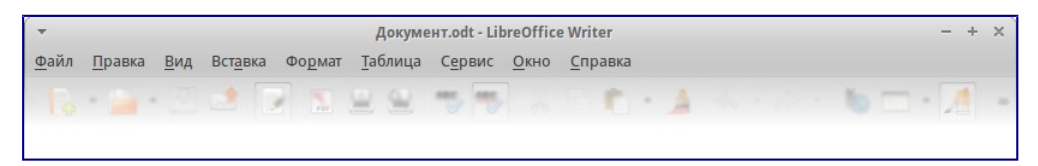

Рисунок 3 - Активация быстрого запуска

На рисунке выше приведены обозначения:

1) Файл - содержит команды, применимые ко всему документу, такие как Открыть, Сохранить или Экспорт в РДЕ;

2) Правка – содержит команды для редактирования документов, такие как Отменить: ххх (где ххх - это отменяемое действие) и Найти и Заменить. Также содержит команды Вырезать, Копировать и Вставить для выбранной части документа;

3) Вид - содержит команды для управления отображением документа на экране, такие как Масштаб и Режим веб-страницы;

4) Вставка – содержит команды для вставки элементов в документ, такие как Верхний колонтитул, Нижний колонтитул и Изображение;

5) Формат - содержит команды такие, как Стили, Автозамена для форматирования макета документа;

6) Таблица – содержит все команды для вставки и редактирования таблиц в текстовых документах;

7) Сервис – содержит такие функции, как Орфография и грамматика, Настройка, Параметры;

8) Окно - содержит команды настройки отображения окна, например, позволяет открыть копию текущего окна и переключаться между уже открытыми окнами;

9) Справка - содержит ссылки на файл справки TOPAZ LibreOffice, пункт Что это такое? и информацию о программе.

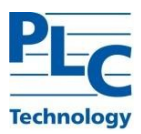

# 2.2.1.2 Панели инструментов

В TOPAZ LibreOffice есть два типа панелей инструментов: закрепленные (зафиксированные на месте) и плавающие. Закрепленные панели можно перемещать в другое место или делать плавающими, а плавающие панели можно закреплять. Плавающие панели имеют свою рамку окна и могут быть перемещены в любое удобное место на экране.

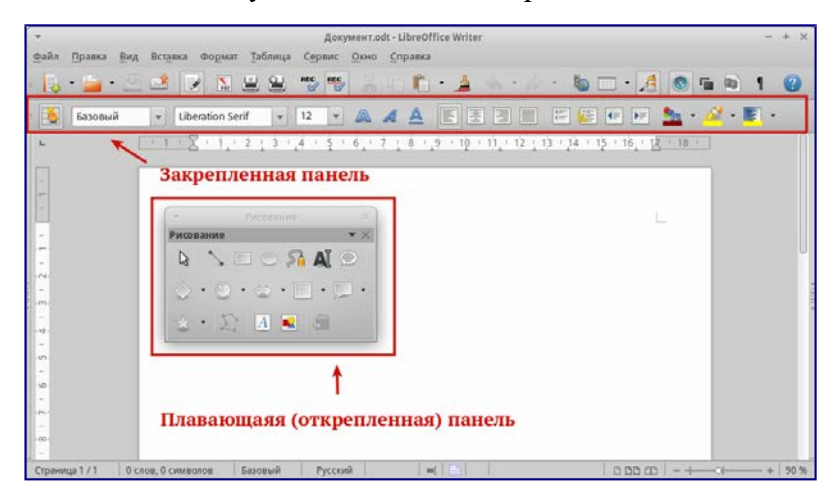

Рисунок 4 – Закрепленная и плавающая панель инструментов

По умолчанию под главным меню закреплена *Стандартная панель инструментов*. Она есть во всех компонентах TOPAZ LibreOffice.

Рисунок 5 – Стандартная панель инструментов

Вторая панель сверху по умолчанию — *Панель инструментов Форматирование*. Она изменяется в зависимости от контекста, то есть показывает инструменты в соответствии с текущим положением курсора или выбранным объектом. Например, когда курсор находится на изображении, панель Форматирование показывает инструменты для работы с графическими объектами, когда курсор в тексте — показывает инструменты для форматирования текста.

П р и м е ч а н и е – Одни и те же действия в TOPAZ LibreOffice можно выполнять и с помощью главного меню, и с помощью значков на панелях инструментов. Панели инструментов в основном служат для быстрого доступа к тем или иным действиям.

# **2.2.2 Создание новых документов**

Создать новый документ в TOPAZ LibreOffice можно несколькими способами.

Если TOPAZ LibreOffice запущен, но ни один документ не открыт, то отображается стартовый экран (смотрите Рисунок 2 – [Стартовый экран TOPAZ LibreOffice\)](#page-5-0). Нажмите на один из пунктов для создания нужного документа или выберите пункт *Шаблоны*, чтобы создать документ на основе шаблона.

Также можно создать документ одним из следующих способов:

1) Используйте пункт главного меню *Файл ‣ Создать* и выберите нужный тип документа из списка;

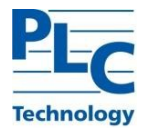

2) Нажмите сочетание клавиш *Ctrl+N* для создания нового текстового документа;

3) Используйте пункт главного меню *Файл ‣ Мастер* и выберите тип создаваемого с использованием мастера документа;

4) Если в ТОРАZ LibreOffice уже открыт какой-либо документ, нажмите на значок *Создать* на стандартной панели инструментов и новый документ того же типа будет создан в новом окне программы;

5) При нажатии на маленький треугольник справа от значка *Создат*ь будет показан список типов создаваемых документов, таким образом, можно создать из открытого документа Writer новый документ Calc.

# **2.2.3 Открытие существующих документов**

Открыть существующие документы можно следующими способами:

1) Если нет открытых документов, нажмите на значок *Открыть* файл на стартовом экране и выберите из списка доступных документов;

2) Нажмите маленький треугольник справа от значка *Открыть* на стандартной панели инструментов и выберите из списка последних открытых документов;

3) Используйте пункт главного меню *Файл ‣ Открыть*;

4) Щелкните значок *Открыть* на стандартной панели, если какой-либо документ уже открыт;

5) Нажмите сочетание клавиш *Ctrl + O* на клавиатуре.

В каждом из описанных способов откроется окно выбора файлов. Перейдите в нужный каталог, выберите требуемый файл и нажмите кнопку *Открыть*. Если какой-либо документ уже открыт в TOPAZ LibreOffice, то второй документ откроется в новом окне.

В диалоге открытия файлов можно сократить список отображаемых файлов, задав тип (расширение) необходимых вам файлов. Например, если указать тип файла *Текстовый документ*, то в окне будут показаны только документы Writer (включая файлы с расширением .odt, .doc, .txt); если указать *Электронные таблицы*, то вы увидите файлы с расширениями .ods, .xls и другие файлы, открываемые в Calc.

Также можно открыть существующий документ в формате, который поддерживает TOPAZ LibreOffice, нажав два раза на файл на рабочем столе или в окне файлового менеджера (таком как Windows Explorer). Будет запущен соответствующий формату файла компонент TOPAZ LibreOffice.

# **2.2.4 Сохранение документов**

Сохранять документы можно одним из следующих способов:

1) Используя команду Сохранить (нажмите на клавиатуре *Ctrl + S* или используйте пункт меню *Файл ‣ Сохранить* или нажмите на значок на стандартной панели инструментов), если сохраняете документ с его текущим именем и месторасположением. Команда *Сохранить* перезапишет последний сохраненный вариант документа. Если документ сохраняется впервые, то будет выведено диалоговое окно сохранения документа, в котором можно будет выбрать название, формат и местоположение документа;

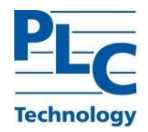

2) Используя команду *Сохранить как...* (нажмите на клавиатуре *Ctrl + Shift + S* или используйте пункт меню *Файл ‣ Сохранить как...*) если хотите создать новый документ из текущего или изменить имя файла и/или формат файла, или сохранить файл в другом месте.

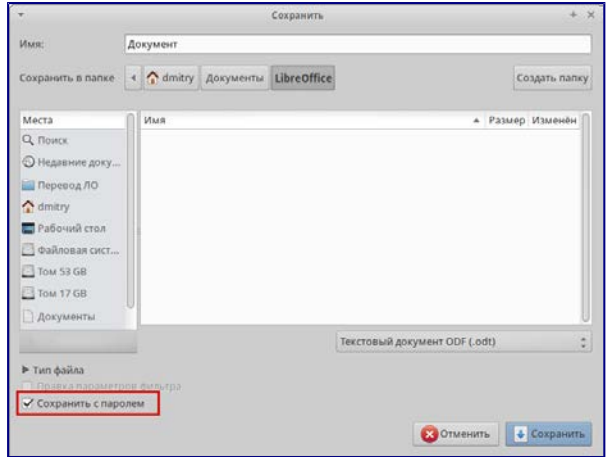

Рисунок 6 – Диалог сохранения документа

Когда открыт диалог сохранения, введите имя файла, выберите желаемый формат файла, выберите нужный каталог (если необходимо), и нажмите кнопку *Сохранить*.

## **2.2.5 Переименование и удаление файлов**

Переименовывать или удалять файлы с жесткого диска можно в диалогах открытия/сохранения файлов TOPAZ LibreOffice, точно так же, как в файловом менеджере. Выберите файл и нажмите на него правой кнопкой мыши, откроется контекстное меню. Выберите *Удалить* или *Переименовать* в зависимости от потребности.

### **2.2.6 Использование Навигатора**

В *Навигаторе* TOPAZ LibreOffice отображаются объекты, содержащиеся в документе, разбитые по категориям. Например, в Writer он отображает Заголовки (сделанные с помощью Стилей), Таблицы, Врезки, Комментарии, Изображения, Закладки и иные элементы, как показано на рисунке Рисунок 7 – [Навигатор в Writer](#page-10-0) настоящего руководства.

В Calc он отображает Листы, Названия диапазонов, Диапазоны базы данных, Изображения, Графические объекты и иные элементы.

Чтобы открыть Навигатор, нажмите на значок Навигатор **• на стандартной панели** инструментов или нажмите клавишу *F5* на клавиатуре, или откройте меню *Вид ‣ Навигатор*. Также можно нажать на область в Строке состояния, показывающую количество страниц, подробнее смотрите раздел [2.5.4.3](http://libreoffice.readthedocs.org/ru/latest/Introducing-LibreOffice.html#id25) настоящего руководства.

*Навигатор* можно закрепить у любой из сторон главного окна программы или оставить его плавающим. Нажмите на маркер (+или треугольник) рядом с любой категорией, чтобы отобразить список объектов в этой категории.

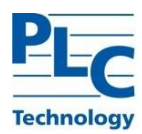

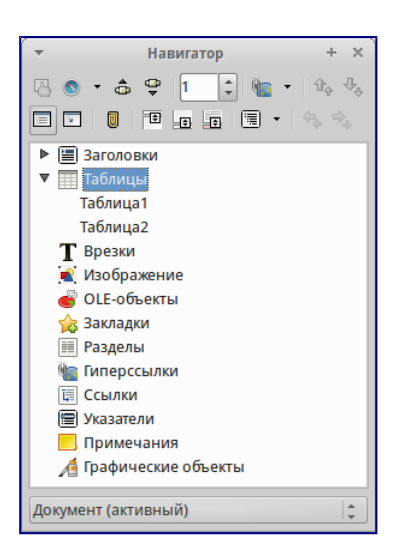

Рисунок 7 – Навигатор в Writer

Навигатор предоставляет несколько удобных способов перемещения по документу и поиска элементов в нем:

<span id="page-10-0"></span>1) Если в категории есть объекты, дважды нажмите левой кнопкой мыши по объекту для перехода к нему в документе;

2) Объекты легче искать, если им присваивать при создании узнаваемые имена, а не использовать стандартные имена TOPAZ LibreOffice типа Лист1, Таблица1, Рисунок1 и тому подобные. Стандартное имя может не соответствовать фактическому положению объекта в документе;

3) Навигатор в компонентах TOPAZ LibreOffice имеет разный набор функций. Об этих функциях рассказывается далее в соответствующих темах, посвященных компонентам TOPAZ LibreOffice.

# **2.2.7 Отмена и возврат изменений**

Чтобы отменить самое последнее изменение в документе используйте сочетание клавиш

*Ctrl+Z* или нажмите на значок *Отменить* **••** на стандартной панели инструментов, или используйте пункт главного меню *Правка ‣ Отменить*. Нажмите на маленький треугольник справа от значка *Отменить*, появится список всех изменений, которые можно отменить.

Можно выбрать несколько последних изменений и отменить их все одновременно.

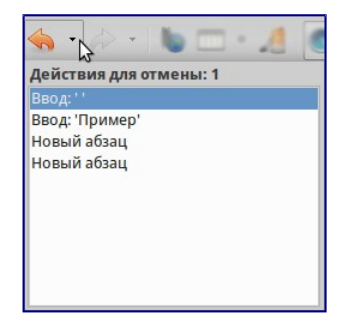

Рисунок 8 – Навигатор в Writer

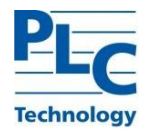

После отмены изменений можно вернуть отмененные изменения. Чтобы вернуть изменения

используйте сочетание клавиш *Ctrl* + *Y* или нажмите на значок *Вернуть* **e** | или используйте пункт главного меню *Правка ‣ Вернуть*. Так же, как и в *Отмене*, нажмите на маленький треугольник справа от значка, чтобы получить список изменений, которые могут быть восстановлены.

Чтобы изменить количество изменений доступных для отмены, откройте в главном меню *Сервис ‣ Параметры ‣ TOPAZ LibreOffice ‣ Память*. В секции *Отмена* увеличьте или уменьшите *Количество шагов*. Чем больше вы задаете число запоминаемых изменений, тем большее количество оперативной памяти потребуется TOPAZ LibreOffice во время работы.

### **2.2.8 Закрытие документа**

Если открыт только один документ, перейдите в главном меню в *Файл ‣ Закрыть* или нажмите на х (крестик) справа вверху на главном меню (не путать с заголовком окна). Последний документ будет закрыт, а TOPAZ LibreOffice отобразит стартовый экран.

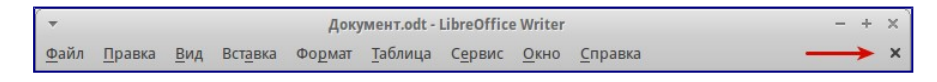

Рисунок 9 – Значок х (крестик), закрывающий документ

Если открыто более одного документа, перейдите в главном меню в *Файл ‣ Закрыть* или нажмите на х(крестик) в заголовке окна программы. х (крестик) может располагаться как справа, так и слева от заголовка окна программы в зависимости от настроек вашей операционной системы. Когда останется только один открытый документ, х (крестик) появится в строке главного меню.

Если документ не был сохранен после внесения последних изменений, будет показано сообщение с предложением сохранить изменения. Выберите, следует ли сохранить или отказаться от изменений.

Предупреждение – Не сохранение документа может привести к потере последних изменений или даже всего файла.

# **2.2.9 Закрытие TOPAZ LibreOffice**

Чтобы полностью закрыть TOPAZ LibreOffice, выберите в главном меню *Файл ‣ Выйти из TOPAZ LibreOffice* в ОС Windows и Linux.

Если последний открытый документ закрыть нажатием на x (крестик) в заголовке окна программы, то TOPAZ LibreOffice закроется полностью.

Если какие-либо документы не были сохранены с момента последнего изменения, то будет показано сообщение с предложением сохранить изменения. Выберите, следует ли сохранить или отказаться от изменений.

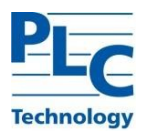

#### $2.3$ Общие параметры TOPAZ LibreOffice

В разделе рассматриваются общие параметры, применяемые ко всем компонентам ТОРАZ LibreOffice.

#### $2.3.1$ **Microsoft Office**

На вкладке Microsoft Office вы можете выбрать, что делать при импорте и экспорте объектов Microsoft Office OLE (связанные или встроенные объекты, или документы, содержащие электронные таблицы или формулы).

Отмечайте флажком опции в колонке [3], чтобы конвертировать объекты Microsoft OLE в соответствующие OLE объекты TOPAZ LibreOffice, если документы Microsoft открываются в TOPAZ LibreOffice («З» от слова «Загрузка»).

Отмечайте флажком опции в колонке [C], чтобы конвертировать объекты TOPAZ LibreOffice OLE в соответствующие объекты Microsoft OLE, если документ сохраняется в формате Microsoft («С» от слова «Сохранить»).

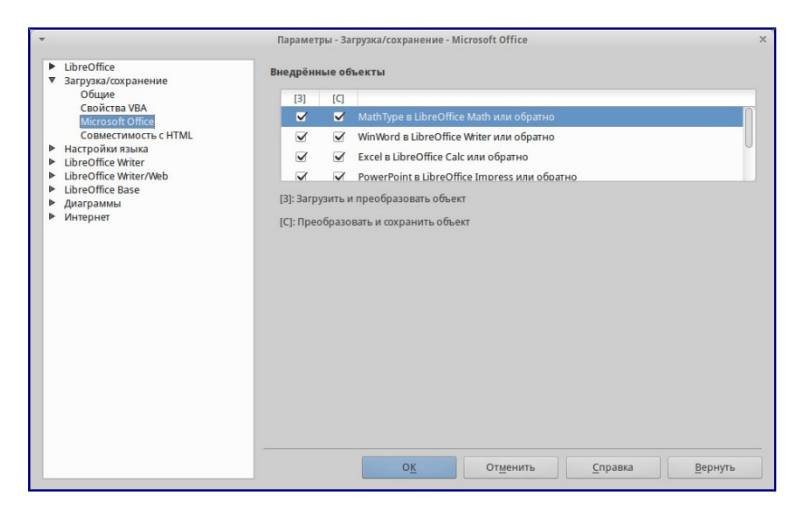

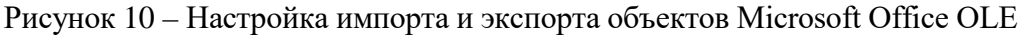

#### $2.3.2$ Управление функцией Автозамена в ТОРАZ LibreOffice

Автозамена являются удобным инструментом при наборе текста, особенно если его предварительно настроить. Но в некоторых ситуациях функция Автозамена может, наоборот, мешать. Чтобы настроить функцию Автозамена воспользуйтесь диалогом Автозамена.

Чтобы открыть диалог Автозамена, выберите в меню Формат • Автозамена • Параметры Автозамена (документ должен быть открыт, чтобы данный пункт меню был доступным). В Writer этот диалог имеет пять вкладок, показанных на рисунке Рисунок 11 - Параметры Автозамена. В других компонентах TOPAZ LibreOffice этот диалог имеет только четыре вкладки. За более подробной информацией обратитесь к руководствам по соответствующим компонентам.

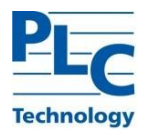

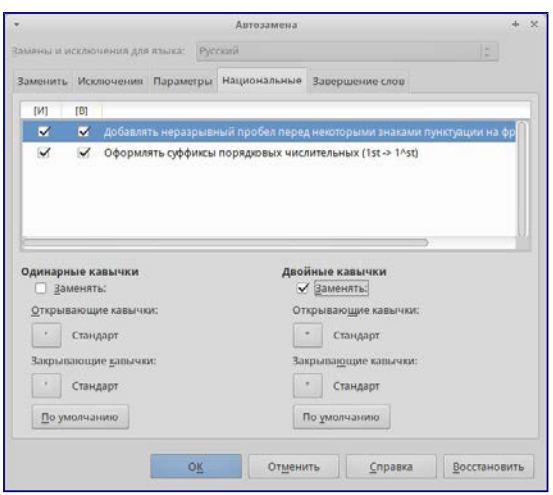

<span id="page-13-0"></span>Рисунок 11 – Параметры Автозамена

# <span id="page-13-1"></span>**2.3.3 Использование Стилей и Шаблонов**

# 2.3.3.1 Работа со стилями

Стиль ― совокупность правил (настроек) оформления текста, таблиц, врезок и страниц. Стили содержат целую группу настроек форматирования и позволяют быстро применить заданное форматирование к объектам в документе.

Большинство пользователей форматируют абзацы, слова, таблицы, разметку страниц и другие части документа без использования стилей. Таким образом, они создают документы в соответствии с физическими атрибутами. Например, заголовки выделяются полужирным начертанием.

Стили являются логическими атрибутами. Это означает, что необходимо перестать мыслить категориями: размер шрифта 14pt, Times New Roman, жирный, расположение по центру и др. Необходимо перейти на структурное мышление и начать воспринимать текст как совокупность заголовков (1-го, 2-го, n-го уровня), абзацев основного текста и т.д. Другими словами, надо отвлечься от внешнего оформления и сосредоточиться на структуре текста. Так, например, к заголовку необходимо применять стиль *Заголовок*, которому присвоены различные характеристики (начертание, размер шрифта, отступы).

Стили помогают сконцентрироваться на документе. Они также делают значительно проще процесс изменения форматирования. Например, необходимо изменить отступ всех абзацев или шрифт для всех заголовков (или для заголовков определенного уровня) в документе. Для большого документа эта простая задача может стать большой проблемой, если решать ее вручную. Применение стилей делает задачу легко решаемой.

Кроме того, стили используются в TOPAZ LibreOffice для многих других функций, например, Writer создаёт оглавление, опираясь на стили типа «Заголовок».

Компоненты TOPAZ LibreOffice поддерживают следующие типы стилей:

2.3.3.1.1 Компонент Writer содержит:

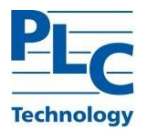

1) Стили страницы – задают оформление полей, колонтитулов, обрамление, разбиение на колонки и фон;

2) Стили абзаца – содержат настройки абзацев (заголовков): гарнитуру, кегль, междустрочный интервал, отступ первой строки, отступы слева и справа и другие;

3) Стили символа – включают в себя настройки отдельных символов внутри абзаца (гарнитура, кегль, эффекты шрифта). Данные стили могут быть применены как к отдельному символу в абзаце, так и к целому слову или группе слов;

4) Стили врезок м используются для форматирования графических и текстовых врезок, включая переходы на новую строку, границы, фон и колонки;

5) Стили списка – определяют выравнивание, тип нумерации или маркеров и шрифты для нумерованных и ненумерованных списков. Сами по себе они не используются. Стили списка применяются к стилям абзаца в диалоге создания и редактирования стиля абзаца на вкладке *Структура и нумерация*.

2.3.3.1.2 Компонент Calc содержит:

1) Стили ячейки - содержат настройки шрифтов, выравнивания, границ, фона, форматов чисел (например, валюта, дата, номер) и защиты ячеек;

2) Стили страницы - содержат параметры вывода листов на печать или экспорта в PDF;

3) TOPAZ LibreOffice содержит большое количество готовых стилей. Можно использовать стандартные стили, изменять их или создавать новые стили так, как это описано в данном разделе.

В различных компонентах доступны различные наборы стилей.

2.3.3.1.3 Применение стилей

Стили – это главное при использовании Writer. Стили позволяют легко форматировать документ и изменять форматирование с минимальными усилиями. Стиль — это именованный набор параметров форматирования. При применении стиля применяется целая группа форматов одновременно. Кроме того, стили используются для многих внутренних процессов в Writer, даже если это никак не обозначено и не видно пользователю. Например, оглавление документа создается на основе стилей заголовков (или других стилей, заданных в настройках).

Совет – Ручное форматирование (также называемое прямое форматирование) отменяет стили, и избавиться от него, применяя к ручному форматированию стили, нельзя.

TOPAZ LibreOffice предоставляет несколько способов выбора стилей для применения.

2.3.3.1.4 Использование диалога Стили и форматирование

1) Нажмите на значок *Стили*, расположенной с левого края панели форматирования или выберите пункт меню *Формат ‣ Стили* или нажмите клавишу *F11* на клавиатуре;

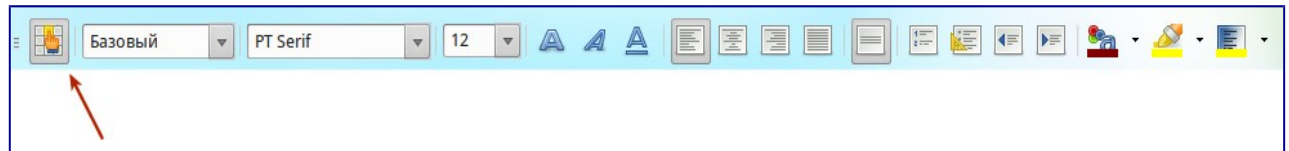

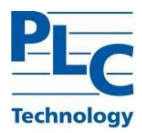

Рисунок 12 – Значок Стили на панели форматирования

Окно *Стили и форматирование* отображает доступные для использования в текущем компоненте TOPAZ LibreOffice типы стилей. На рисунке ниже показан диалог *Стили и форматирование* для Writer с открытой вкладкой *Стили абзаца*. Данное окно можно передвинуть в любое место на экране или прикрепить к краю экрана.

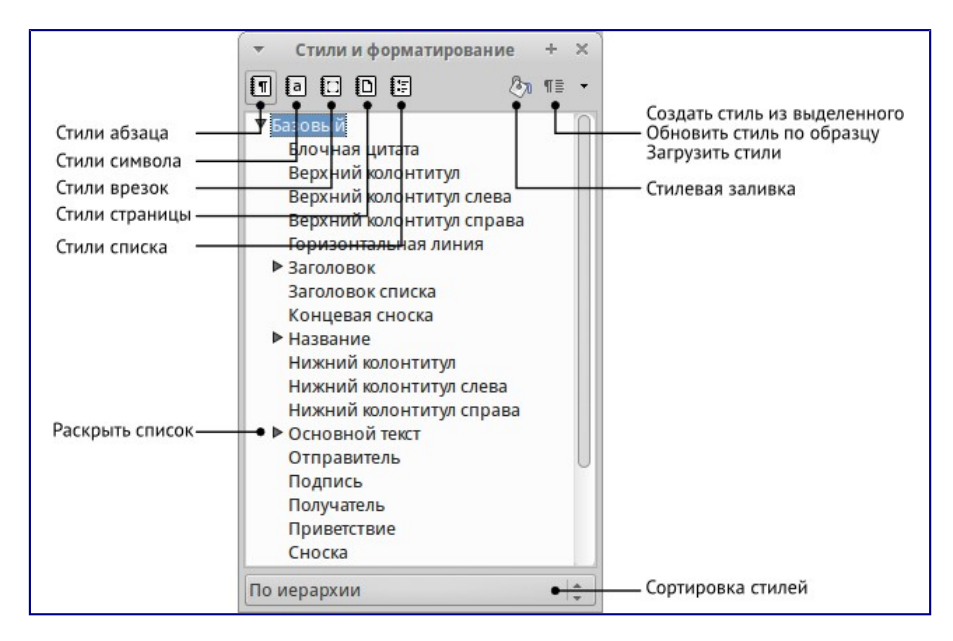

Рисунок 13– Окно Стили и форматирование компонента Writer

2) Нажмите на один из значков (вкладку) в верхней части окна *Стили и форматирование*, чтобы отобразить список стилей в той или иной категории;

3) Чтобы применить существующий стиль, поместите курсор в абзаце, врезке, странице или слове, а затем дважды нажмите на название стиля в одном из этих списков. Чтобы применить стиль символов для более, чем одного слова, сначала выберите необходимые символы, зажав клавишу *Ctrl*, затем выберите необходимый стиль символа.

П р и м е ч а н и е – В нижней части окна *Стили и форматирование* есть выпадающий список. Он позволяет сортировать списки стилей, отображаемые в окне. Можно выбрать отображение всех стилей или группы стилей, например, только пользовательских стилей. Очень удобен фильтр *По иерархии*.

2.3.3.1.5 Изменение стилей

В TOPAZ LibreOffice есть несколько возможностей для изменения стилей:

- 1) Изменение стиля с помощью диалога Стили и форматирование;
- 2) Обновление стиля на основе выделенного;
- 3) Использование функции Автообновление (только стили абзаца и врезок);
- 4) Загрузка или копирование стиля из другого документа или шаблона.

П р и м е ч а н и е – Все изменения стилей остаются только в текущем документе. Чтобы изменить стили в нескольких документах, необходимо изменить стили в шаблоне или импортировать стили в другие документы.

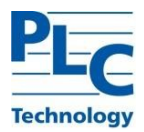

### 2.3.3.1.6 Использование функции Автообновление

Автообновление применяется только к стилям абзаца и врезок. Если функция *Автообновление* на вкладке *Управление* в окне настроек выбранного стиля абзаца или врезки (нажмите правой кнопкой мыши по нужному стилю и выберите *Изменить*) активна, то при ручном форматировании этого абзаца или врезки, стиль будет автоматически обновлён.

Совет – Если необходимо менять стили в документах вручную, убедитесь, что функция Автообновления отключена.

# 2.3.3.1.7 Удаление стилей

Нельзя удалить из документа или шаблона любые предустановленные в TOPAZ LibreOffice стили, даже если они не используются. Можно удалить любые пользовательские стили, но прежде, чем это сделать, необходимо убедиться, что выбранные стили не используются в текущем документе. Если нежелательный стиль используется, то его нужно будет заменить другим стилем.

Чтобы удалить ненужный стиль, нажмите правой кнопкой мыши на нем в окне *Стили и форматирование* и выберите пункт *Удалить* в контекстном меню. Если стиль не используется, то он будет удален. Если стиль используется, то будет выведено окно с предупреждением об этом и предложением подтвердить удаление.

Предупреждение – Убедитесь перед удалением, что стиль не используется. Иначе все объекты с этим стилем будут возвращены к стилю по умолчанию и форматирование элемента сохранится, как ручное.

### 2.3.3.2 Работа с шаблонами

Шаблон − это типовой документ, который используется для создания других документов. Шаблон аналогичен стандартному бланку. Например, можно создать шаблон делового отчета, который будет содержать логотип компании. Новые документы, созданные из такого шаблона, уже будут содержать логотип компании.

Шаблоны могут содержать в структуре документа текст, таблицы, графику, установленные стили, информацию пользователя, такую, как единицы измерения, язык, принтер по умолчанию, настройки меню и панелей инструментов.

Все компоненты TOPAZ LibreOffice поддерживают шаблоны. Можно создать отдельные шаблоны для любых типов документов (текст, электронные таблицы, рисунки, презентации). Если при создании нового документа не выбрать какой-либо специальный шаблон, то он будет основан на стандартном шаблоне по умолчанию. Если не указан шаблон по умолчанию, то TOPAZ LibreOffice использует чистый лист для этого типа документа TOPAZ LibreOffice.

По умолчанию TOPAZ LibreOffice может не содержать стандартных шаблонов. При необходимости можно скачать готовые шаблоны из интернета или создать собственные шаблоны.

Шаблоны, наряду со стилями, составляют одну из основных концепций TOPAZ LibreOffice.

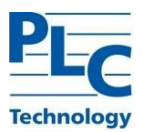

2.3.3.2.1 Использование шаблона для создания документа

Чтобы использовать шаблон для создания документа:

- 1) В главном меню выберите *Файл ‣ Создать ‣ Шаблоны*. Откроется диалог *Менеджер шаблонов*.
- 2) Из вкладок в верхней части диалога выберите категорию (тип документа) шаблона, который вы хотите использовать. Папки, содержащие шаблоны, показаны на каждой странице категорий диалога. Если папки не видны, значит в настоящий момент нет доступных шаблонов.
- 3) Дважды нажмите левой кнопкой мыши на папку, содержащую нужный шаблон. Все шаблоны, содержащиеся в папке, будут показаны на странице.
- 4) Выберите шаблон, который хотите использовать.
- 5) Дважды нажмите на выбранном шаблоне. Новый документ, основанный на выбранном шаблоне, откроется в TOPAZ LibreOffice.

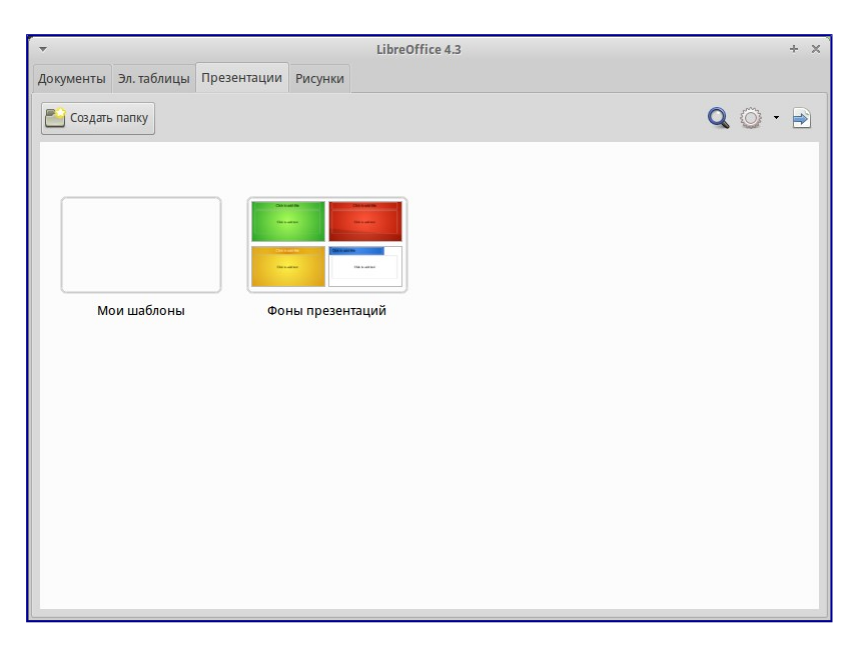

Рисунок 14 – Диалог Менеджера шаблонов

## 2.3.3.2.2 Создание шаблона

Создавать новые шаблоны можно двумя способами:

- 1) Сохранив текущий документ, как шаблон;
- 2) Используя Мастер.

### 2.3.3.2.3 Редактирование шаблона

Можно отредактировать в шаблоне стили и содержимое, а также применить изменённые в шаблоне стили к документам, которые были созданы на его основе. (Обратите внимание, что изменятся только стили, но не содержимое документа).

Чтобы отредактировать шаблон:

TOPAZ LibreOffice. Руководство пользователя. Ред 1.2023 стр.18

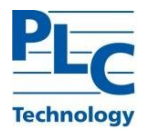

1) Выберите в главном меню *Файл ‣ Создать ‣ Шаблоны*. Откроется Менеджер шаблонов;

2) Найдите шаблон, который необходимо изменить. Нажмите по нему один раз, чтобы выбрать его. В верхней части окна нажмите кнопку *Правка*. Шаблон откроется в TOPAZ LibreOffice;

3) Измените шаблон так же, как и любой другой документ. Чтобы сохранить изменения выберите в главном меню пункт *Файл ‣ Сохранить*.

2.3.3.2.4 Обновление документа из изменённого шаблона

При новом открытии документа, который был создан на основе измененного шаблоны до его изменения, на экране будет показано следующее сообщение:

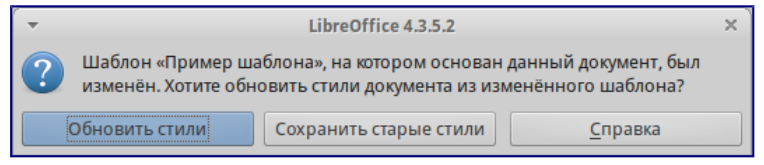

Рисунок 15 – Сообщение об обновлении стилей

Нажмите *Обновить* стили, чтобы применить измененные стили из шаблона к документу. Нажмите *Сохранить* старые стили, если применять измененные стили из шаблона к документу не нужно.

Предупреждение – Если выбрать вариант *Сохранить старые стили* в сообщении, показанном на рисунке выше, то это сообщение больше никогда не будет показываться при открытии этого документа, даже если шаблон, на котором он был основан, снова будет изменён. Также нельзя будет обновить стили из шаблона для этого документа штатными средствами, но при этом можно использовать макрос из примечания ниже для активирования этой возможности.

2.3.3.2.5 Удаление шаблонов

Невозможно удалить шаблоны, которые были установлены с TOPAZ LibreOffice или те, которые были установлены через менеджер расширений. Можно удалять только те шаблоны, которые были созданы пользователем вручную или были импортированы.

Чтобы удалить шаблон:

- 1) В менеджере шаблонов дважды нажмите на папку, где находится шаблон, который необходимо удалить.
- 2) Выберите нужный шаблон, который необходимо удалить.
- 3) В появившейся строке значков сверху выберите *Удалить*. Появится сообщение с запросом подтверждения удаления. Нажмите *Да*.

# **2.3.4 Назначение отличающейся первой страницы в документе**

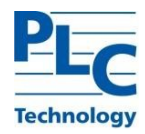

Многие документы, такие как письма и отчеты, имеют первую страницу, которая отличается от других страниц документа. Например, первая страница фирменного бланка имеет другой заголовок или первая страница отчета не имеет верхнего колонтитула в отличие от последующих страниц. В TOPAZ LibreOffice можно определить применяемые автоматически стиль для первой страницы и указать стиль для последующих страниц.

Как пример, можно использовать стиль страницы *Первая страница* и стиль страницы *По умолчанию*, встроенные в TOPAZ LibreOffice. На рисунке ниже показано схематично, что необходимо сделать: стиль *Первая страница*, за ней идет страница со стилем *По умолчанию* и все последующие страницы будут иметь стиль *По умолчанию*.

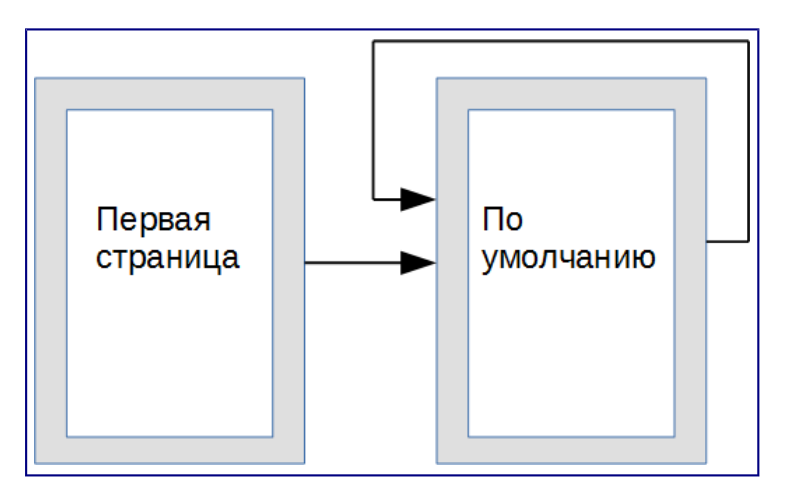

Рисунок 16 – Порядок следования стилей страниц

# **2.3.5 Разделение документа на главы**

Аналогичным образом можно разделить документ на главы. Каждая глава может начинаться со стилем страницы *Первая страница* с последующими стилями для страниц *По умолчанию*, как указано выше. В конце главы вставьте разрыв страницы и задайте следующей странице стиль *Первая страница*, чтобы начать новую главу, как показано на рисунке ниже.

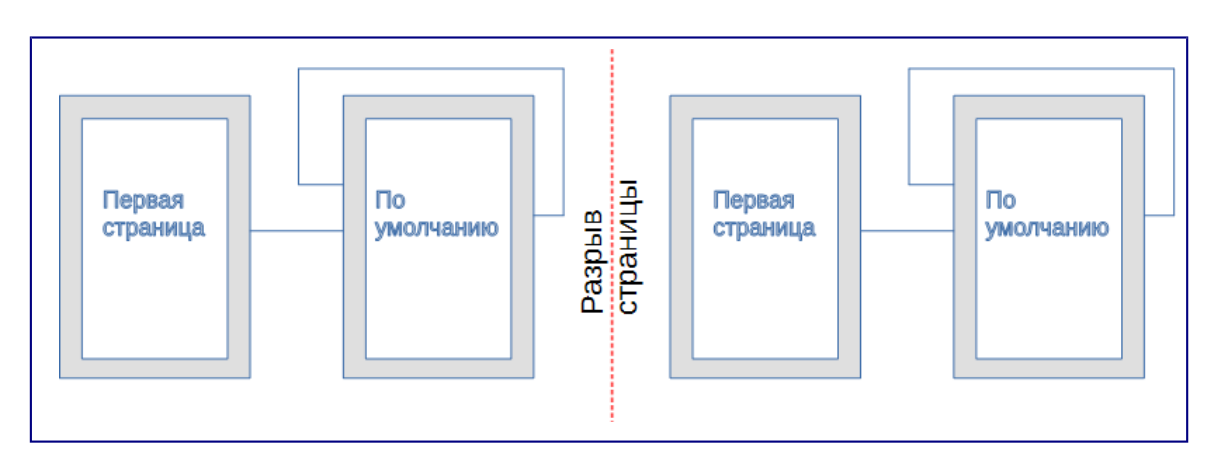

Рисунок 17 – Разделение документа на главы, используя стили страниц

# **2.3.6 Изменение ориентации страницы в документе**

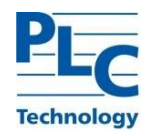

Документ Writer может содержать страницы в более, чем одной ориентации. Обычно требуется создать страницу в ландшафтной ориентации посереди страниц в портретной ориентации. Этого также можно добиться, используя разрывы страницы и стили страницы.

# **2.3.7 Различающиеся заголовки на правой и левой страницах**

Стили страниц можно настроить так, чтобы левая и правая страница были зеркальными друг другу или страницы были только правыми (первые страницы глав обычно только правые) или только левыми. При вставке заголовка в стиль страницы, созданный для зеркальных страниц или правой и левой страниц, можно получить одинаковый заголовок для всех страниц или отличающийся заголовок для правой и левой страницы. Например, можно поместить номер страницы в правом углу для правой страницы и в левом для левой, поставить название документа только на правой странице или внести другие изменения.

## **2.3.8 Автоматический контроль разрывов страниц**

Часто в книгах названия глав начинаются с новой страницы. Подобное поведение можно организовать автоматически, задав разрыв страницы перед абзацем в стиле заголовка главы. Разрыв страницы задается в свойствах стиля абзаца на вкладке *Положение на странице* в разделе *Разрывы*.

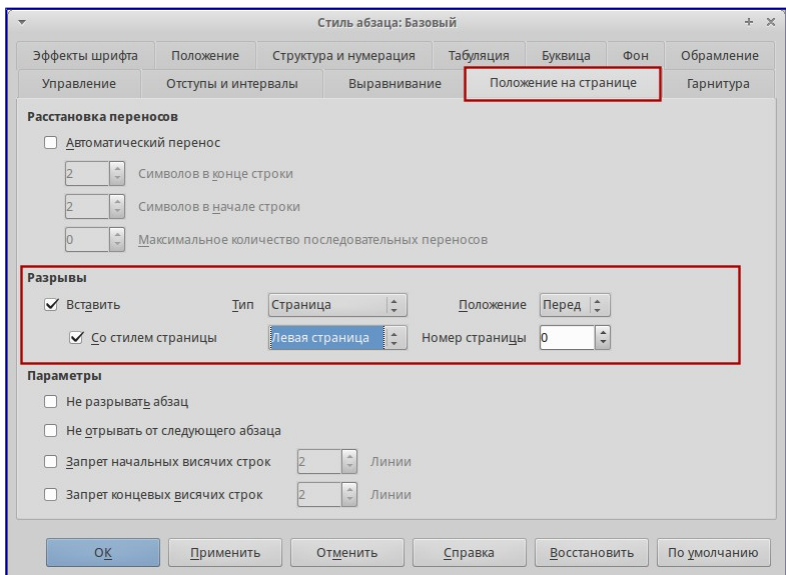

Рисунок 18 – Добавление разрыва страницы в свойствах стиля

# **2.3.9 Составление автоматического оглавления**

Чтобы создать автоматическое оглавление, первым делом нужно применить ко всем нужным заголовкам стили типа *Заголовок*, чтобы они могли появиться в оглавлении. А затем использовать пункт меню *Вставка ‣ Оглавление и указатели ‣ Оглавление и указатели...*, чтобы указать Writer, какие стили и уровни нужно использовать для создания оглавления.

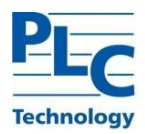

#### $2.4$ Текстовый процессор Writer

Writer - это текстовый процессор, один из компонентов TOPAZ LibreOffice. В дополнение к обычным возможностям текстовых процессоров (проверка орфографии, тезаурусы, схемы переносов, автозамена, поиск и замена, автоматическое создание оглавлений и указателей и прочее), Writer содержит следующие возможности:

- 1) Шаблоны и стили;
- 2) Методы разметки страницы, включая врезки, колонки и таблицы;
- 3) Встраиваемая или связанная графика, электронные таблицы и другие объекты;
- 4) Встроенные инструменты рисования;
- 5) Составные документы, позволяющие соединить несколько отдельных документов в один;
- 6) Отслеживание изменений в версиях документов;
- 7) Интеграция с базами данных, в том числе с библиографическими;
- 8) Экспорт в РОГ, включая закладки;
- 9) И многое другое.

#### $2.4.1$ Интерфейс Writer

Главная рабочая область окна Writer показана на рисунке ниже.

В этом разделе будет описаны некоторые особенности интерфейса Writer.

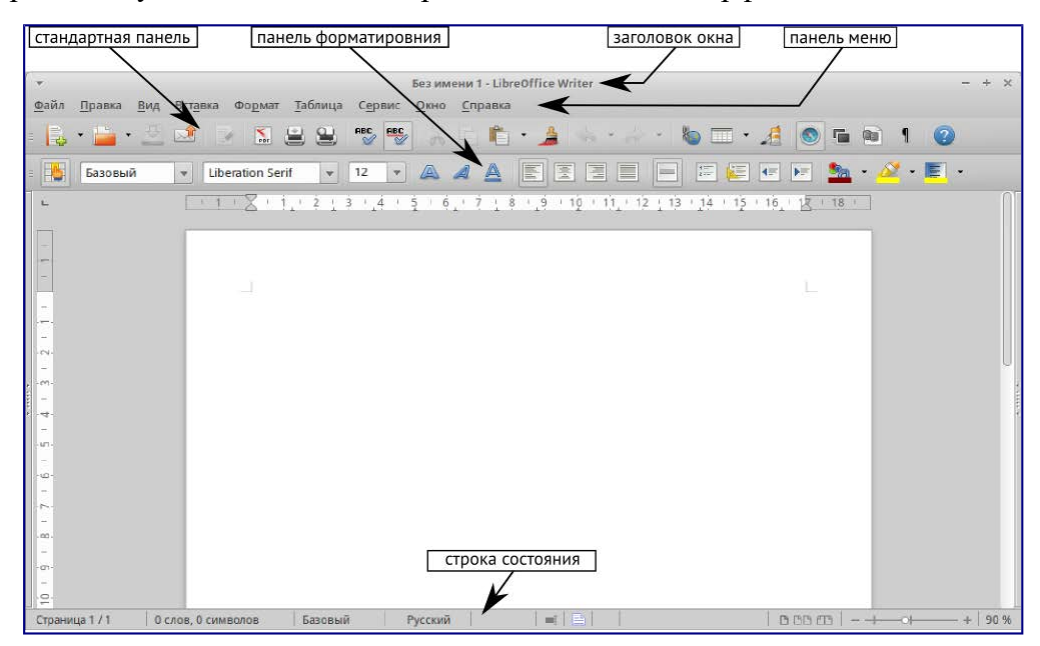

Рисунок 19 – Главное окно Writer

#### $2.4.1.1$ Строка состояния

Строка состояния во Writer содержит информацию о документе и позволяет быстро получить доступ к изменению некоторых настроек Она содержит следующие поля:

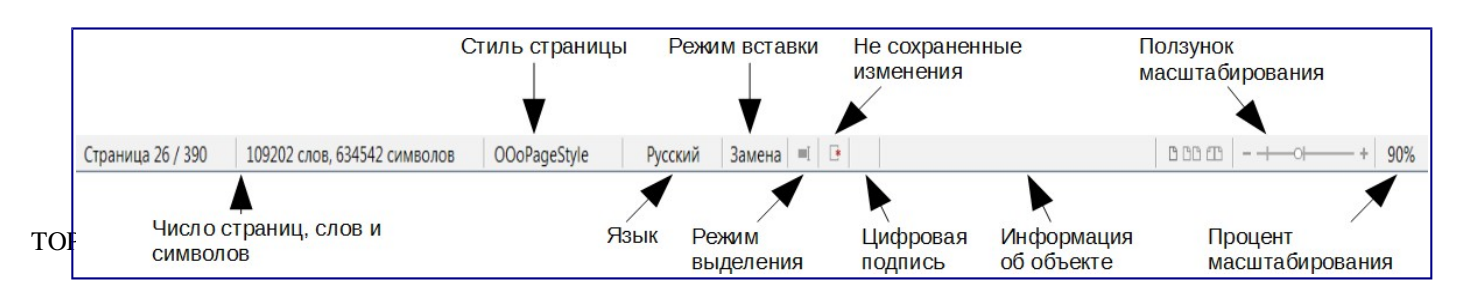

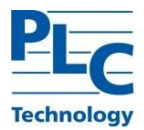

## Рисунок 20 – Строка состояния Writer

1) Номер **с**траницы. Показывает номер текущей страницы, порядковый номер текущей страницы (если они отличаются) и количество страниц всего в документе. Например, если заново начать нумерацию на третьей странице, то номер текущей страницы будет 1, а порядковый номер страницы в документе будет 3.

Если какие-то закладки были определены в документе, то нажмите правой кнокой мыши на этом поле, чтобы вызвать список закладок.

Для перехода к определённой странице в документе, дважды нажмите левой кнопкой мыши по полю. Откроется окно *Навигатор*. Нажмите в поле *Номер страницы* и введите номер необходимой страницы, нажмите клавишу *Enter* для перехода.

2) Количество слов. Показывает количество слов и обновляет число во время редактирования. При выборе любого текста, в поле отобразится количество выбранных слов и выбранных символов.

Для отображения расширенной статистики, такой, как количество символов, дважды нажмите по полю левой кнопкой мыши или выберите пункт меню *Сервис ‣ Количество слов*.

3) Стиль **с**траницы. Показывает стиль текущей страницы. Чтобы выбрать стиль страницы, нажмите правой кнопкой мыши на это поле. Появится список стилей страниц, выберите необходимый стиль нажатием на него левой кнопкой мыши.

Чтобы отредактировать стиль текущей страницы дважды нажмите на данное поле. Откроется диалог *Стиль страницы*.

4) Язык. Отображает язык для выделенного текста. Нажмите на поле, чтобы открыть меню, где можно выбрать другой язык для выбранного текста или для абзаца, в котором расположен курсор.

Также можно выбрать пункт *Нет (не проверять орфографию)*, чтобы не проверять

орфографию в выделенном тексте или выбрать пункт *Ещё...*, чтобы открыть диалог *Символ*.

5) Режим вставки. Показывает режим вставки. Если данная область пустая, то программа находится в режиме вставки. Если нажать клавишу *Ins(Insert)* на клавиатуре, то программа перейдет в режим *Замена*. Повторное нажатие на клавишу *Ins (Insert)* возвращает режим *Вставка*. Также можно дважды нажать на эту область левой кнопкой мыши, для смены режима вставки.

6) Режим выделения. Нажмите левой кнопкой мыши на поле, чтобы выбрать различные режимы выделения. Значок не меняется, но при наведении курсора мыши на поле показывается всплывающая подсказка с текущим режимом.

7) Изменение статуса документа. Значок отображает наличие не сохранённых изменений в документе. Такой значок  $\mathbb{E}$ , если не сохранённых изменений нет, а такой  $\mathbb{E}$ , если есть. Двойной щелчок на втором значке сохранит документ.

8) Цифровая подпись. Если документ содержит цифровую подпись, то будет отображен соответствующий значок, если не содержит, то поле будет пустое. Чтобы посмотреть сведения о сертификате, дважды нажмите на значке.

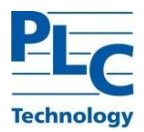

9) Информация о выделенном элементе или объекте. Если курсор находится в области, заголовке или списке элементов, или когда выделен объект (такой, как рисунок или таблица), то информация о таких элементах отображается в этом поле. Двойное нажатие левой кнопкой мыши на поле откроет соответствующий элементу диалог.

10) Режим отображения страниц. Нажмите на значок, чтобы выбрать между показом одной страницы, страниц в виде "бок-о- бок" или макетом книги. Видимый эффект зависит от ширины окна и настроек масштабирования. Редактирование документа может осуществляться в любом режиме.

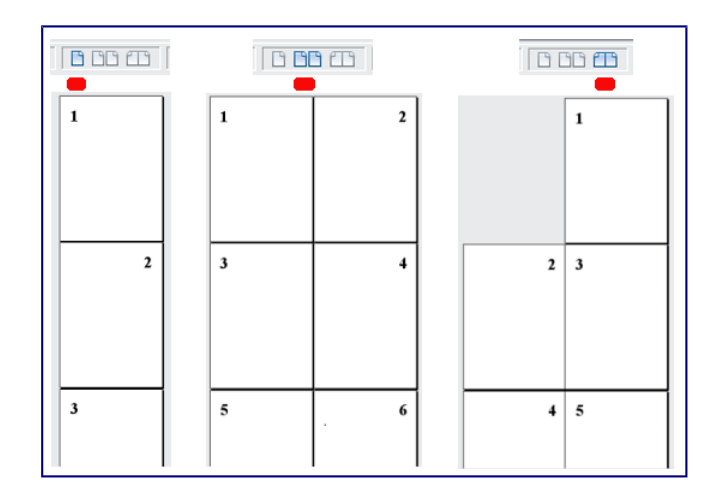

Рисунок 21 – Режимы отображения: одна страница, бок-о-бок, книга.

11) Масштаб. Чтобы изменить масштаб отображения страницы документа, перетаскивайте ползунок масштабирования или нажимайте на кнопки + и –, или нажмите правой кнопкой мыши по числу с процентами и в контекстном меню выберите нужное значение.

 $+$  | 120 %

Рисунок 22 – Ползунок изменения масштаба

12) Боковая панель. Боковая панель удобна, прежде всего, на широкоформатных мониторах и позволяет сэкономить вертикальное пространство на экране.

Если боковая панель не отображается, включить её можно, используя пункт меню *Вид ‣ Боковая панель*.

*Боковая* панель в Writer содержит следующий набор разделов:

- а) Меню конфигурации боковой панели;
- б) Свойства;
- в) Стили и форматирование;
- г) Галерея;

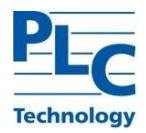

# д) Навигатор.

Боковая панель служит для упрощения доступа к различным функциям TOPAZ LibreOffice. Разделы боковой панели дублируют отдельные диалоги. Например, раздел *Стили и форматирование* полностью дублирует диалог *Стили и форматирование*. Меню *конфигурации боковой панели* позволяет скрывать и отображать доступные разделы.

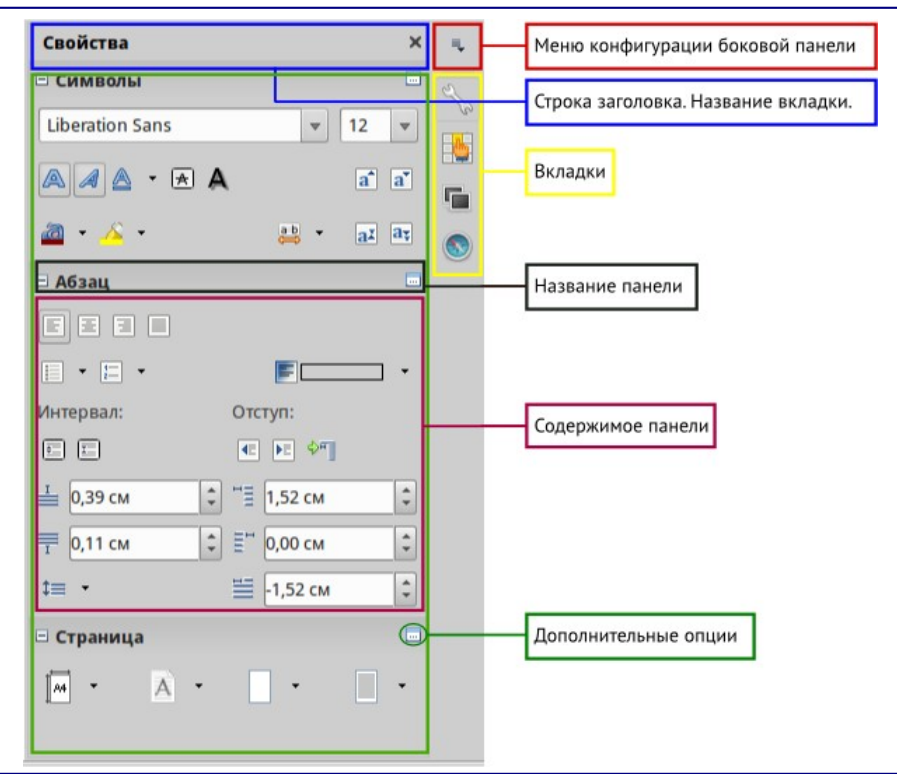

Рисунок 23 – Боковая панель Writer

# 2.4.1.2 Выбор вида документа

Во Writer есть несколько способов просмотра документа: *Разметка печати*, *Режим вебстраницы* и *Во весь экран*. Для доступа к этим и другим вариантам, откройте меню *Вид* и выберите нужный вариант. (Если Writer находится в режиме просмотра *Во весь экран*, то нажмите клавишу *Esc*, чтобы вернуться к режиму *Разметка печати* или *Режим веб- страницы*).

Панель навигации показывает значки для всех типов объектов, отображаемых в *Навигаторе*, плюс некоторые дополнительные (например, результаты команды *Найти*).

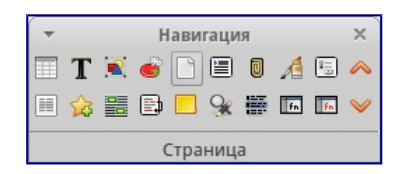

Рисунок 24 – Панель навигации

Разметка печати — это вид документа по умолчанию во Writer. В этом виде можно использовать ползунок масштабирования и значки режима отображения страниц в строке состояния, чтобы изменять настройки отображения страниц.

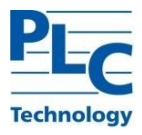

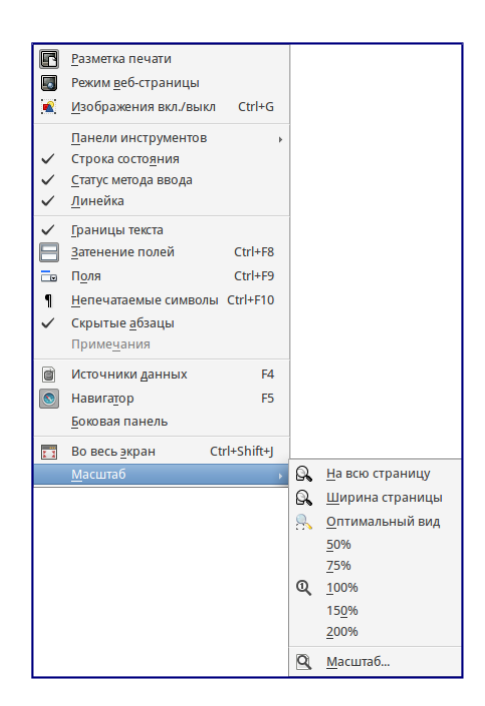

Рисунок 25 – Выбор вариантов масштабирования

Также можно выбрать пункт меню *Вид ‣ Масштаб ‣ Масштаб...* для отображения диалога *Масштабирование и режимы просмотра*, в котором можно установить те же режимы, что и из строки состояния. В *режиме веб-страницы* большинство этих вариантов недоступны.

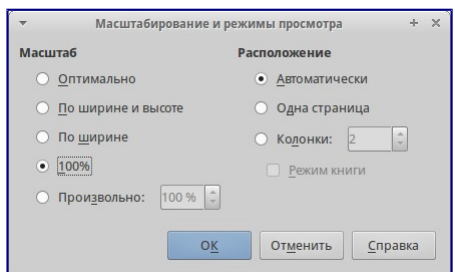

Рисунок 26 – Выбор вариантов масштабирования

### 2.4.1.3 Быстрое перемещение по документу

В дополнение к навигации из строки состояния (*Строка состояния*) можно использовать окно *Навигатора* и панель навигации.

В Writer также можно отобразить *Панель навигации*, нажав на кнопку *Переход*, расположенный на панели поиска.

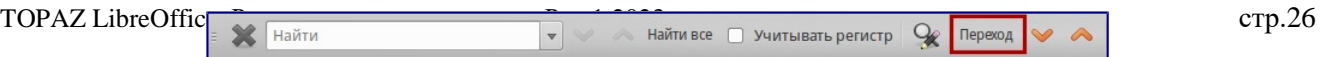

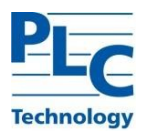

# Рисунок 27 - Панель поиска

Нажмите на значок нужного типа объекта. Теперь при нажатии на кнопки *Предыдущий* и Следующий (в окне Навигатор, в панели навигации и под полосой прокрутки) будут показаны соответственно предыдущий и следующий объект выбранного типа. Это особенно полезно для нахождения отметок указателей, так как они трудно заметны в тексте. Названия значков Предыдущий и Следующий (показываются в подсказках) изменяются в зависимости от выбранной категории, например, Следующий графический объект, Следующая закладка или Поиск вперед.

#### $2.4.2$ Работа с документом

#### $2.4.2.1$ Сохранение файлов в формате Microsoft Word

Если необходимо обмениваться документами с пользователями Microsoft Word, которые не могут или не хотят работать с файлами в формате ОDT, то можно сохранить документ в формате Microsoft Word.

Выберите пункт меню Файл • Сохранить как. В диалоге Сохранить как (рисунок ниже), в раскрывающемся списке Tun файла, выберите нужный формат документа Word. Файлы не могут быть сохранены в версии Word 6.0/95. Нажмите кнопку Сохранить.

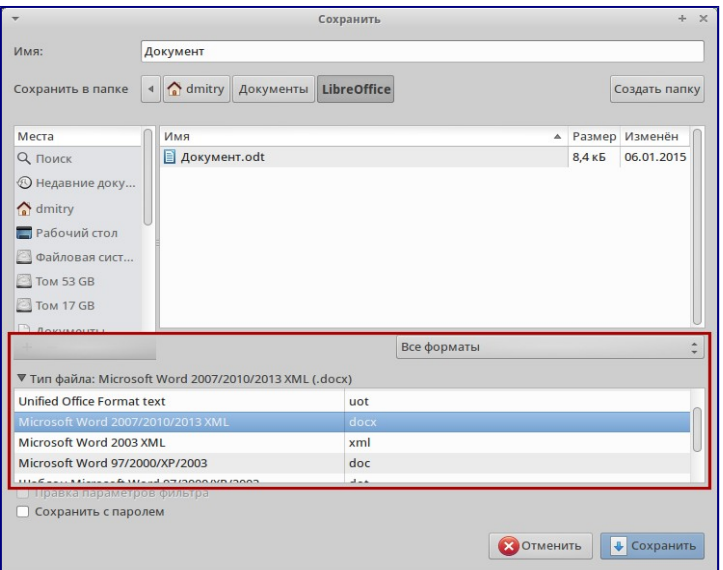

Рисунок 28 – Сохранение документа в формате Microsoft Word

Совет - Чтобы Writer по умолчанию сохранял документы в формате Microsoft Word, зайдите в меню Сервис • Параметры • Загрузка/сохранение • Общие. В разделе Формат файла по умолчанию и настройки ОDF, выберите в списке Тип документа пункт Текстовый документ и под ним в пункте Всегда сохранять как выберите нужный формат.

### $2.4.3$ Работа с текстом

Работа с текстом (выделение, копирование, вставка, перемещение) в Writer аналогична работе в любой другой программе. TOPAZ LibreOffice также предоставляет несколько способов выбора объектов, которые не расположены рядом друг с другом, например, можно выбрать вертикальный блок текста и вставить его, как не форматированный текст.

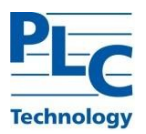

### 2.4.3.1 Вырезание, копирование и вставка текста

Вырезание и копирование текста в Writer выполняется так же, как и в других приложениях для работы с текстом. Для выполнения этих операций можно использовать мышь или клавиатуру. Можно копировать или перемещать текст в документе или между документами методом перетаскивания или, используя пункты меню, значки на панели инструментов или сочетания клавиш клавиатуры. Также можно копировать текст из других источников, таких, как вебстраницы, и вставлять его в документ Writer.

Чтобы переместить выделенный текст, можно использовать мышь: перетяните текст на новое место и отпустите кнопку мыши. Чтобы скопировать выделенный текст, тяните его в новое место, удерживая нажатой клавишу *Ctrl.* Скопированный текст сохранит своё форматирование.

Чтобы переместить (вырезать и вставить) выделенный текст, можно использовать клавиатуру: нажмите сочетание клавиш *Ctrl+X* для вырезания текста, установите курсор на новое местоположение текста и нажмите сочетание клавиш *Ctrl+V* для вставки.

Также можно использовать значки на Стандартной панели инструментов.

При вставке текста результат зависит от источника текста и от того, как он был вставлен. Если нажать на значок *Вставить*, то любое форматирование текста (выделение жирным или курсив) сохранится. Текст, вставляемый из веб-страниц, может быть помещен во врезки или таблицы. Если результат не понравился, то нажмите значок *Отменить* на Стандартной панели инструментов или нажмите сочетание клавиш *Ctrl+Z.*

Чтобы вставляемый текст принял форматирование окружающего текста:

1) Выберите пункт меню *Правка ‣ Вставить как*, или

2) Нажмите на треугольник справа от значка *Вставить* на панели инструментов, или

3) Нажмите на значок *Вставить*, не отпуская левую кнопку мыши. Затем в появившемся меню выберите *Текст без форматирования*.

Набор вариантов в меню *Вставить как* меняется в зависимости от происхождения и форматирования текста (или другого объекта) для вставки. На рисунке ниже показан пример для текста из буфера обмена.

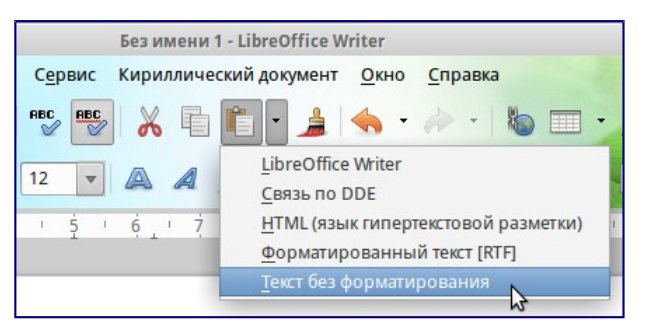

Рисунок 29 – Меню Вставить как

# 2.4.3.2 Использование панели поиска

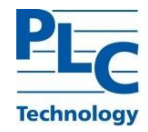

Если панель поиска невидима, то для её отображения выберите пункт меню *Вид ‣ Панели инструментов ‣ Найти* или нажмите сочетание клавиш *Ctrl + F*. Панель поиска появится внизу окна TOPAZ LibreOffice прямо над строкой состояния (смотрите рисунок ниже). Панель можно сделать плавающей или прикрепить её в ином месте окна Writer.

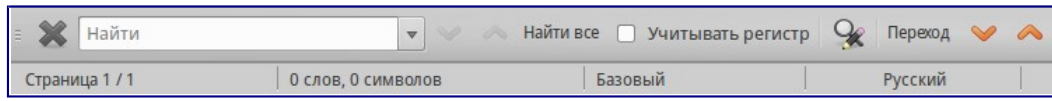

Рисунок 30 – Панель поиска в позиции по умолчанию

Для использования панели поиска введите в поле для ввода искомый текст и нажмите клавишу *Enter*, чтобы найти следующее совпадение в текущем документе. Нажимайте кнопки *Следующее* и *Предыдущее* по мере необходимости в поиске. Нажатие на значок бинокля (лупа с карандашом) откроет диалог *Найти и заменить*.

2.4.3.3 Использование диалога *Найти и заменить*

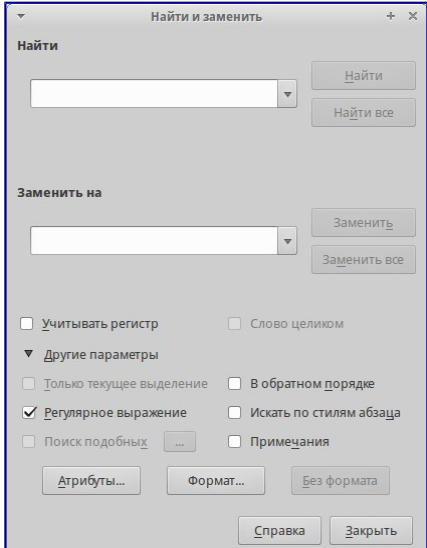

Чтобы открыть диалог *Найти* и заменить, используйте сочетание клавиш *Ctrl + H* или выберите пункт меню *Правка ‣ Найти* и *Заменить.* При необходимости нажмите кнопку Другие параметры, чтобы расширить диалог и получить доступ к дополнительным параметрам поиска и замены.

Рисунок 31 – Расширенный диалог Найти и заменить

Для использования диалога *Найти и заменить*:

- 1) Введите искомый текст в поле *Найти*;
- 2) Для замены текста на другой введите новый текст в поле *Заменить на*;

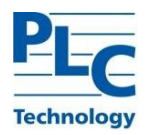

3) Можно выбрать различные варианты, такие, как искать слово целиком, учитывать регистр и другие;

4) После настройки параметров поиска нажмите кнопку Найти. Чтобы заменить найденный текст нажмите Заменить.

Совет - Если нажать кнопку Найти все, то TOPAZ LibreOffice выделит все искомые элементы в тексте документа. Аналогично, если нажать кнопку Заменить все, то ТОРАZ LibreOffice заменит все совпадающие элементы на новые.

Предупреждение - Используйте функцию Заменить все с осторожностью, иначе можно получить массу неверных значений в документе. Исправление такой ошибки может потребовать кропотливой работы по ручному поиску и замене неверного текста слово за словом.

2.4.3.4 Вставка специальных символов

Специальные символы не представлены на стандартной русско-английской клавиатуре. Например,  $\odot$  3/4  $\alpha$  с  $\tilde{n}$   $\ddot{o}$   $\alpha$   $\phi$  - это всё специальные символы. Чтобы вставить специальный символ:

1) Поместите курсор в место вставки символа;

2) Выберите пункт меню Вставка • Специальные символы, чтобы открыть соответствующий диалог;

3) Выберите символы (из любого шрифта или нескольких шрифтов), которые необходимо вставить, в необходимом порядке и нажмите кнопку *ОК*. Выбранные для вставки символы отображаются в левом нижнем углу диалога. Каждый выбранный символ показывается справа с указанием его числового кода.

| $\overline{\nabla}$                            | Выбор символа          |                |   |    |      |      |              |         |              |               |               |               |                |                       |                    | $+ \times$   |
|------------------------------------------------|------------------------|----------------|---|----|------|------|--------------|---------|--------------|---------------|---------------|---------------|----------------|-----------------------|--------------------|--------------|
| Шрифт                                          | <b>Liberation Sans</b> |                |   |    |      |      | Подмножество |         | Латиница-1   |               |               |               |                |                       | $\hat{\mathbb{I}}$ |              |
|                                                | н                      | п              | # | \$ | $\%$ | &    | п.           |         |              | $\star$       | $+$           | ÷             |                | ٠                     | ,                  |              |
| 0                                              | 1                      | $\overline{2}$ | 3 | 4  | 5    | 6    | 7            | 8       | 9            | ٠.<br>٠       | ٠<br>л.       | ≺             | Ξ              | $\geq$                | ?                  |              |
| $^{\copyright}$                                | A                      | B              | C | D  | Е    | F    | G            | н       |              | J             | Κ             | L             | M              | N                     | O                  |              |
| P                                              | Q                      | R              | S | т  | U    | v    | W            | X       | Y            | Z             |               |               |                | $\Lambda$             |                    |              |
| $\overline{\phantom{a}}$                       | a                      | b              | c | d  | e    | f    | g            | h       |              |               | k             | н             | m              | n                     | O                  |              |
| p                                              | q                      | r              | S | t  | u    | v    | W            | x       | V            | z             |               |               |                | $\tilde{\phantom{a}}$ |                    |              |
| ٠                                              | ¢                      | £              | ¤ | ¥  |      | $\S$ | $\sim$       | $\odot$ | a            | $\ll$         | ┑             |               | $^{\circledR}$ |                       | $\circ$            |              |
| 土                                              | 2                      | 3              | ٠ | μ  | ¶    |      | ь            | 1       | $\mathbf{o}$ | $\mathcal{D}$ | $\frac{1}{4}$ | $\frac{1}{2}$ | $\frac{3}{4}$  | خ                     | À                  | U+00A9 (169) |
| $1\text{!}$<br>Символы:                        |                        |                |   |    |      |      |              |         |              |               |               |               |                |                       |                    |              |
| OK<br>Отменить<br>Удалить последний<br>Справка |                        |                |   |    |      |      |              |         |              |               |               |               | Удалить        |                       |                    |              |

Рисунок 32 - Диалог Специальные символы

<span id="page-29-0"></span>Примечание – Различные шрифты включают в себя различные специальные символы. Если не можете найти нужный специальный символ, попробуйте изменить шрифт.

#### $2.4.3.5$ Установка табуляции и отступов

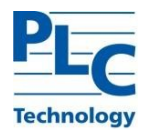

Горизонтальная линейка показывает *шаг табуляции*. Любые шаги табуляции, переопределённые пользователем, перепишут существующие по умолчанию шаги табуляции. Настройки табуляции влияют на отступ всего абзаца (используйте значки *Увеличить отступ* и *Уменьшить отступ* на панели форматирования), а также на отступ отдельной строки абзаца (при нажатии клавиши *Tab* на клавиатуре).

Использование шага табуляции по умолчанию может вызвать проблемы, если происходит обмен документами с другими людьми. Если используется шаг табуляции по умолчанию и затем документ будет передан кому-то еще, кто выбрал иной шаг табуляции по умолчанию, то форматирование в таком документе может измениться, так как будут использованы настройки этого человека. Вместо использования настроек по умолчанию определите собственные настройки табуляции, как рассказано ниже.

Чтобы определить отступы и настройки табуляции для одного или нескольких выделенных абзацев, дважды нажмите левой кнопкой мыши на части линейки, окрашенной в серый цвет, и обозначающей поля страницы, чтобы открыть диалог *Абзац* на вкладке *Отступы и интервалы*.

Наилучшим решением будет определить настройки табуляции в стиле абзаца. Смотрите раздел [2.4.3.5](#page-29-0) настоящего руководства для получения более подробной информации.

Совет – Выполнение табуляции пробелами запрещено, так как может привести к сбою форматирования при повторном открытии документа или открытии документа на других компьютерах с иными настройками.

2.4.3.6 Выбор параметров по умолчанию для табуляции

П р и м е ч а н и е – Любые изменения настроек табуляции по умолчанию повлияют на документы, где использовалась табуляция по умолчанию, открытые после изменения настроек.

Чтобы установить единицы измерения и размер шага табуляции, откройте меню *Сервис ‣Параметры ‣ TOPAZ LibreOffice Writer ‣ Общие*.

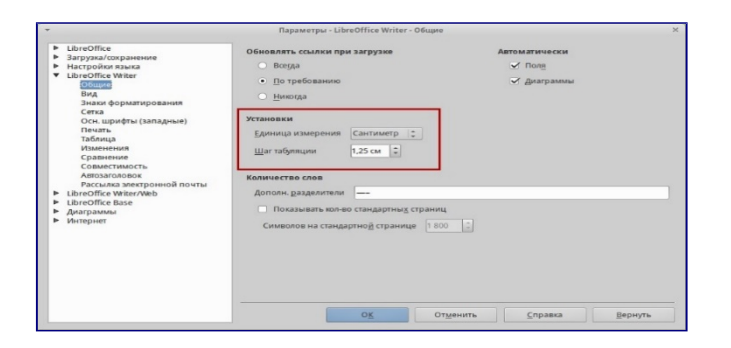

Рисунок 33 – Выбор настроек по умолчанию для шага табуляции

Также можно изменить единицы измерения для линейки в текущем документе, нажав правой кнопкой мыши по линейке для открытия списка единиц измерения. Выберите нужный вариант и нажмите по нему левой кнопкой мыши. Выбранная настройка применится только к этой линейке.

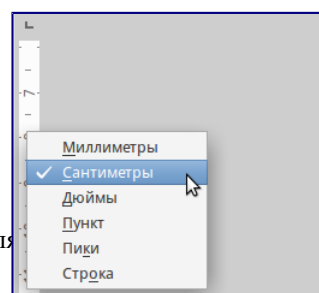

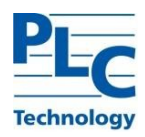

Рисунок 34 – Выбор единиц измерения на линейке

# 2.4.3.7 Использование функции Автозамена

Функция Writer *Автозамена* включает длинный список опечаток, которые будут исправлены автоматически при вводе. Например, «блы» будет заменено на «был».

Функция *Автозамена* в Writer по умолчанию включена. Чтобы её отключить, снимите флажок с пункта меню *Формат ‣ Автозамена ‣ При вводе*.

Выберите пункт меню *Сервис ‣ Параметры Автозамена*, чтобы открыть диалог *Автозамена*. В нём можно определить, какие строки текста исправляются и как именно. В большинстве случаев хватает встроенных значений.

Чтобы остановить замену конкретных фраз в Writer, зайдите на вкладку *Заменить*, выделите пару слов и нажмите кнопку *Удалить*.

Чтобы добавить новую замену в список, введите в полях ввода «Заменять» и «На» нужные значения и нажмите кнопку *Создать*.

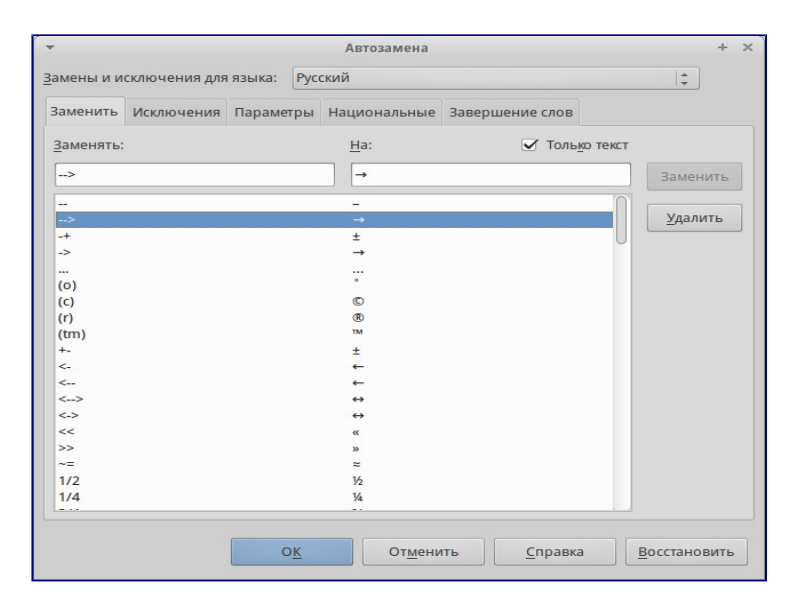

Рисунок 35 – Параметры Автозамена

Посмотрите на другие вкладки диалога *Автозамена* для более тонкой настройки функции.

Автозамена может быть использована для быстрой вставки специальных символов. Например, (c) будет заменено на ©. Есть возможность добавлять иные специальные символы.

# 2.4.3.8 Форматирование текста

Writer содержит несколько типов стилей для различных типов элементов: символов, абзацев, страниц, врезок и списков. Смотрите раздел [2.3.3](#page-13-1) данного руководства для получения подробной информации.

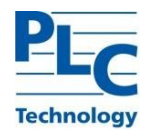

Стили – это главное при использовании Writer. Стили позволяют легко форматировать документ и изменять форматирование с минимальными усилиями. Стиль — это именованный набор параметров форматирования. При применении стиля применяется целая группа форматов одновременно. Кроме того, стили используются для многих внутренних процессов в Writer, даже если это никак не обозначено и не видно пользователю. Например, оглавление документа создается на основе стилей заголовков (или других стилей, заданных в настройках).

Совет – Ручное форматирование (также называемое прямое форматирование) отменяет стили, и избавиться от него, применяя к ручному форматированию стили, нельзя.

# 2.4.3.8.1 Форматирование абзацев

Много форматов к абзацу можно применить, используя кнопки на панели *Форматирование*. Рисунок ниже показывает плавающую панель *Форматирование*, настроенную для отображения только значков для форматирования абзаца. Внешний вид значков может изменяться в зависимости от операционной системы, выбора темы значков и их размера в меню *Сервис ‣ Параметры ‣ TOPAZ LibreOffice ‣ Вид*.

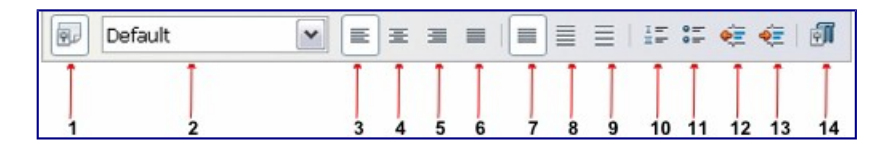

Рисунок 36 – Панель форматирование

На рисунке выше приведены следующие обозначения:

- 1) Открывает диалог *Стили и форматирование*;
- 2) Применённый стиль;
- 3) Выровнять по левому краю;
- 4) Выровнять по центру;
- 5) Выровнять по правому краю;
- 6) Выровнять по ширине;
- 7) Междустрочный интервал: одинарный;
- 8) Междустрочный интервал: полуторный;
- 9) Междустрочный интервал: двойной;
- 10) Открыть диалог *Форматирование абзаца*;
- 11) Нумеровация;
- 12) Маркированный список;
- 13) Уменьшить отступ;
- 14) Увеличить отступ.

### <span id="page-32-0"></span>2.4.3.8.2 Автоформатирование

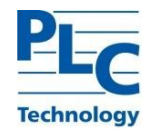

Можно настроить Writer для автоматического форматирования частей документа в соответствии с выбором, сделанным в настройках диалога Автозамена (Сервис • Параметры Автозамена).

Совет – Если внезапно возникли странные изменения в форматировании документа, то диалог Автозамена - это первое место, где стоит поискать проблему.

В справке описаны каждый из возможных вариантов и описано, как включить ИЛИ автоформатирование. Некоторые общие нежелательные неожиланные изменения форматирования включают в себя:

1) Горизонтальные линии. Если ввести в начале абзаца три и более дефиса, знака подчеркивания или знака равно подряд и нажать клавишу *Enter*, то абзац будет заменён линией на всю ширину страницы. Эта линия будет являться нижней границей предыдущего абзаца.

2) Маркированные и нумерованные списки. Маркированный список будет создан, если ввести дефис (-), звездочку (\*) или знак плюс (+), отделенные от начала абзаца пробелом или знаком табуляции. Нумерованный список создается при введении перед началом абзаца цифр, разделенных знаком точка (.), отделённых от начала абзаца пробелом или табуляцией. Автоматическая нумерация применяется только к абзацам со стилями По умолчанию, О\*сновной текст\* и Основной текст с отступом.

Чтобы отключить или включить автоформатирование, выберите пункт меню Формат • Автозамена и выберите или снимите выбор с нужных элементов в списке.

2.4.3.8.3 Создание нумерованных и маркированных списков

Существует несколько способов создания нумерованных или маркированных списков:

1) Использование Автоформатирования, как описано в разделе 2.4.3.8.2 настоящего руководства.;

2) Использование стилей списков;

3) Использование значков Нумерация и Маркированный список на панели Форматирование: выделите абзацы в списке и нажмите нужный значок на панели.

Примечание - Вводить ли сначала текст, а потом применять к нему стили списков или создавать список сразу при вводе текста - это вопрос привычки и удобства каждого пользователя.

2.4.3.8.4 Автоматический перенос слов

Чтобы включить или выключить автоматический перенос слов:

1) Нажмите клавишу F11, чтобы открыть диалог Стили и форматирование;

2) Во вкладке Стиль абзаца нажмите правой кнопкой мыши по пункту Базовый (или по названию стиля абзаца, который используется) и выберите Изменить;

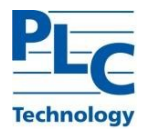

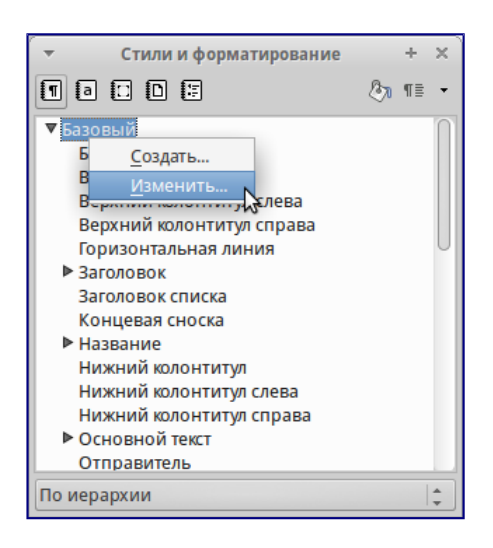

Рисунок 37 – Изменение стиля

- 3) В диалоге *Абзац* перейдите на вкладку *Положение на странице*;
- 4) В разделе *Расстановка переносов* установите или снимите флажок у опции *Автоматический перенос*. Нажмите кнопку *OK*, чтобы сохранить настройки.

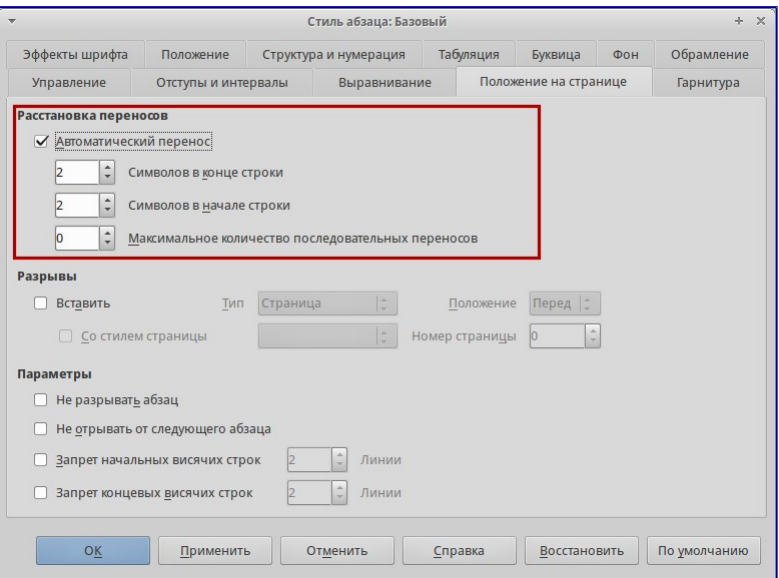

Рисунок 38 – Автоматическая расстановка переносов включена

П р и м е ч а н и е – Включение переносов слов для стиля абзаца *Базовый* повлияет на все стили абзацев, основанных на нем. Можно индивидуально изменить другие стили так, чтобы перенос слов был неактивным, например у заголовков переносы могут быть не нужны. Любые стили, которые не основаны на стиле *Базовый* не изменятся.

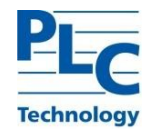

Также можно установить параметры переносов через меню *Сервис ‣ Парметры ‣ Настройки языка ‣ Лингвистика*. В окне *Параметры* прокрутите список вниз, чтобы найти настройку для переносов.

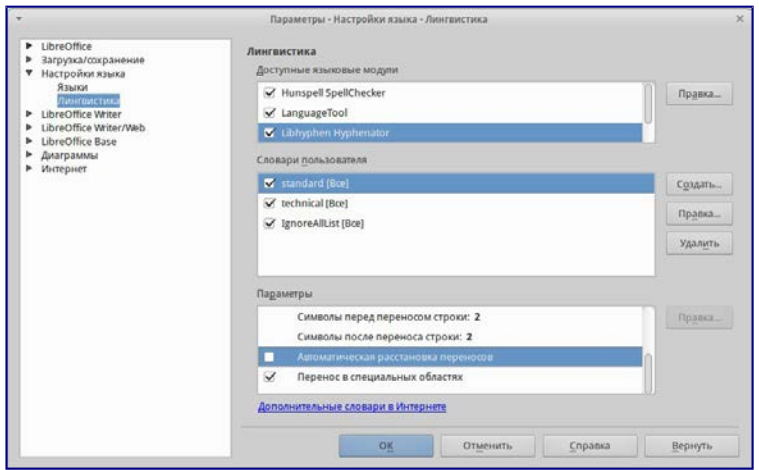

Рисунок 39 – Установка параметров переносов

П р и м е ч а н и е – Для автоматической расстановки переносов требуется специальный словарь переносов (для каждого языка свой). Возможно, потребуется установить дополнительные словари переносов.

Чтобы изменить минимальное количество символов для переноса, минимальное количество символов до перевода строки или минимальное количество символов после разрыва строки, выберите пункт, а затем нажмите кнопку *Изменить* в разделе *Параметры*.

Параметры расстановки переносов, установленные в диалоговом окне *Лингвистика*, действуют только тогда, когда расстановка переносов включена через стили абзаца.

# 2.4.3.8.5 Ручная расстановка переносов

Ручная расстановка переносов слов использует условный перенос. Чтобы вставить условный перенос в слово, установите курсор на нужную позицию в слове и нажмите *Ctrl+дефис (знак минус*). Слово будет перенесено в этой позиции, если оно находится в конце строки, даже если автоматическая расстановка переносов для этого абзаца выключена.

# 2.4.3.9 Форматирование страниц

Writer предоставляет несколько способов для контроля разметки страниц: стили страниц, колонки, врезки, таблицы и секции.

Совет – Разметку страницы легче контролировать, если настроить отображение границ текста, объекта и таблицы в разделе меню *Сервис ‣ Параметры ‣ TOPAZ LibreOffice ‣ Внешний вид*, и конец абзаца, вкладки, разрывы и другие элементы в меню *Сервис ‣ Параметры ‣ TOPAZ LibreOffice Writer ‣ Знаки форматирования*.

# 2.4.3.9.1 Разметки страницы выбрать
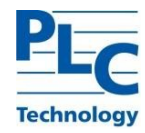

Выбор лучшего метода разметки зависит от того, как должен выглядеть итоговый документ, и какая информация будет в документе.

Существует несколько способов разметки страницы.

Для книг, больших руководств и т.д. обычно используется разметка страницы в одну колонку.

Для указателя или другого документа с двумя колонками текста, где текст переходит с левой колонки на правую колонку, а затем на следующую страницу, можно использовать стили страниц (с двумя колонками). Если название документа (на первой странице) должно быть на всю ширину страницы, то выполните его виде одной колонки.

Для информационного бюллетеня со сложной разметкой, в две или три колонки на странице, а также некоторых статей, которые продолжаются после одной страницы несколько страниц спустя, используйте стили страницы для основной разметки. Размещайте статьи в связанных врезках на фиксированных позициях страницы, если это необходимо.

Для документа с терминами и переводами, расположенными бок о бок в виде колонок, используют таблицу в два столбца, чтобы организовать соответствие элементов.

## **2.4.4 Создание колонтитулов**

Верхний колонтитул является областью, которая появляется в верхней части страницы. Нижний колонтитул отображается в нижней части страницы. Такая информация, как номера страниц, вставленные в колонтитулах, отображается на каждой странице документа с единым стилем страницы.

## <span id="page-36-0"></span>2.4.4.1 Вставка верхнего и нижнего колонтитула

Чтобы вставить верхний колонтитул можно:

1) Выбрать пункт меню Вставка ‣ Верхний колонтитул ‣ Базовый (или иной стиль страницы), или

2) Подвести курсор мыши к верхней части страницы до появления маркера Верхний колонтитул и нажать в нём значок + (плюс).

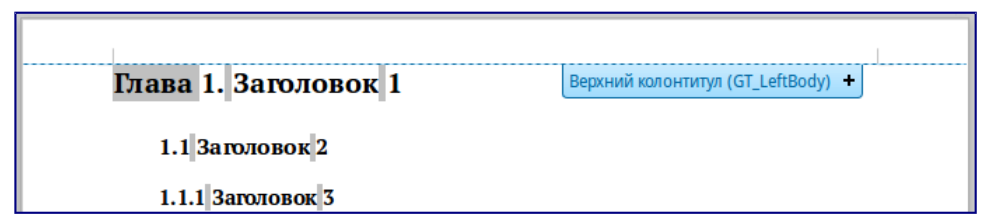

Рисунок 40 – Маркер верхнего колонтитула в верхней части текстовой области

После создания верхнего колонтитула, появится маркер со стрелкой вниз. Нажмите на эту стрелку, чтобы раскрыть меню вариантов выбора для работы с колонтитулом.

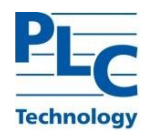

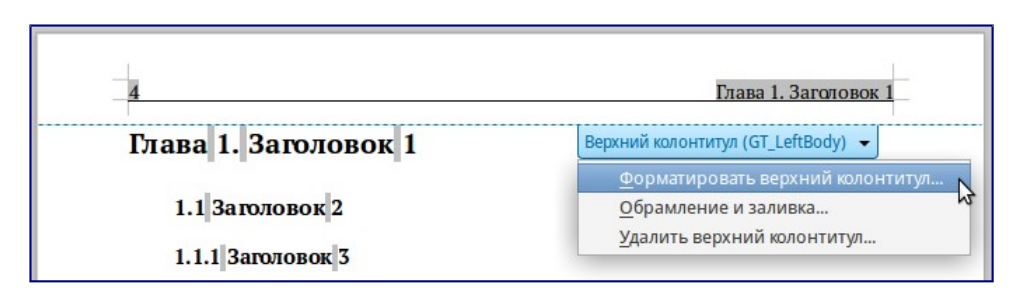

Рисунок 41 – Меню верхнего колонтитула

Чтобы форматировать колонтитул, можно использовать меню, показанное на рисунке выше или пункт меню *Формат ‣ Страница ‣ Верхний колонтитул*. Оба метода ведут к одной и той же вкладке в диалоге *Стиль страницы*.

Вставка нижнего колонтитула производится аналогично верхнему, только в нижней части страницы и в меню пункты будут называться *Нижний колонтитул*, а не *Верхний колонтитул*.

## 2.4.4.2 Вставка содержимого верхнего и нижнего колонтитулов

часто помещается в верхний или нижний колонтитул и другая информация, например, название документа или главы. Эти элементы лучше всего добавлять в виде полей. Таким образом, если что-то меняется, колонтитулы обновляются автоматически. Вот один из распространенных примеров:

Чтобы вставить название документа в верхний колонтитул:

1) Выберите пункт меню *Файл ‣ Свойства ‣ Описание* и введите название вашего документа;

- 2) Добавьте верхний колонтитул (*Вставка ‣ Верхний колонтитул ‣ Базовый*);
- 3) Поместите курсор в верхнем колонтитуле страницы;

4) Выберите пункт меню *Вставка ‣ Поле ‣ Заголовок.* Заголовок должен появится на сером фоне (который при печати не показывается и отображение которого может быть отключено);

5) Чтобы изменить название для всего документа, вернитесь в меню *Файл ‣ Свойства ‣ Описание*.

## **2.4.5 Нумерация страниц**

## 2.4.5.1 Отображение номера страницы

Чтобы номер страницы отображался автоматически:

1) Вставьте нижний или верхний колонтитул, как описано в разделе [2.4.4.1](#page-36-0) настоящего руководства;

2) Поместите курсор в верхний или нижний колонтитул, где необходимо вставить номер страницы, и выберите пункт меню *Вставка ‣ Поля ‣ Номер страницы*.

Чтобы отображалось общее число страниц (в виде «страница 1 из 12»):

1) Введите слово «страница» и пробел, затем вставьте номер страницы;

2) Нажмите клавишу пробел один раз, введите слово «из» и пробел, затем выберите пункт меню *Вставка ‣ Поля ‣ Количество страниц*.

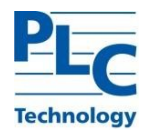

П р и м е ч а н и е – Поле *Количество страниц* вставляет общее количество страниц в документе, как показано на вкладке *Статистика* окна *Свойства документа* (пункт меню *Файл ‣ Свойства*). Если повторно начать нумерацию страниц в любом месте документа, то общее количество страниц может не соответствовать ожиданиям. Смотрите [2.4.3.9](#page-35-0) настоящего руководства для получения дополнительной информации.

2.4.5.2 Повторная нумерация страниц

Иногда возникает необходимость начать нумерацию страниц заново с первой, например на странице, следующей после титульного листа или оглавления. Кроме того, многие документы имеют нумерацию на одних страницах, заданную римскими цифрами (например, страницы с оглавлением), на других страницах (страницы с основной частью документа) с номерами страниц из арабских цифр, начиная с 1.

Заново начать нумерацию страниц можно двумя способами:

1) Способ 1:

- а) Поместите курсор в первом абзаце новой страницы;
- б) Выберите пункт меню *Формат ‣ Абзац;*
- в) На вкладке *Положение на странице* диалога *Абзац*, выберите *Разрывы*;
- г) Выберите *Вставить* и затем Со стилем страницы и укажите стиль страницы;
- д) Укажите номер страницы, чтобы начать с него нумерацию и нажмите кнопку *OK*.

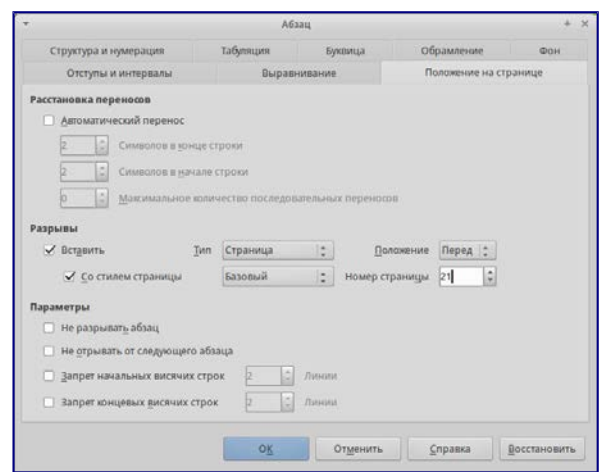

Рисунок 42 – Диалог Абзац. Установка номера страницы

Совет – Способ 1 также полезен для нумерации первой страницы документа не с первой страниц, например, документ может начинаться с 29 страницы.

П р и м е ч а н и е – Новый номер страницы является атрибутом первого абзаца страницы. Дело в том, что такие программы, как TOPAZ LibreOffice, оперируют абзацами. Абзац первичен, без абзаца нет страницы. В TOPAZ LibreOffice невозможно создать абсолютно пустую страницу. Всегда на новой странице будет находиться мигающий курсор и будет автоматически создана пустая строка (Пустая строка - это тоже абзац).

2) Способ 2:

а) Используйте пункт меню *Вставка ‣ Разрыв;*

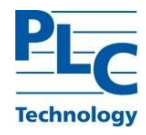

- б) Выберите в диалоге пункт *Разрыв страницы;*
- в) Выберите нужный стиль страницы;
- г) Выберите *Изменить* номер страницы;
- д) Укажите номер страницы, с которого хотите начать и затем нажмите *OK*.

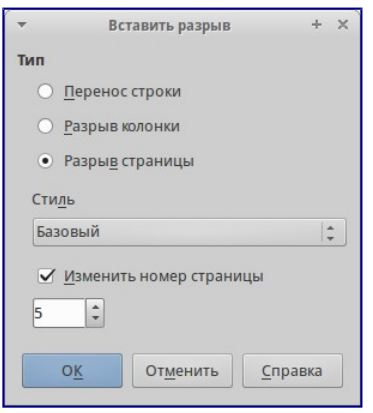

Рисунок 43 – Изменение порядка нумерации страниц при вставке разрыва страниц

### **2.4.6 Добавление примечаний в документ**

Авторы и редакторы часто используют примечания (свои комментарии к содержимому документа), чтобы обменяться идеями, спросить совета или поставить отметки в местах, требующих внимания.

Для комментирования может быть выбран блок текста или просто отмечено место в тексте. Чтобы вставить П р и м е ч а н и е, выделите текст или поместите курсор в том месте, к которому будет относится П р и м е ч а н и е и выберите пункт меню *Вставить ‣ П р и м е ч а н и е* или нажмите клавиши *Ctrl + Alt + C*. Точка привязки примечания связана пунктирной линией с полем на правой стороне страницы, где можно ввести собственно текст примечания. Writer автоматически добавляет в нижней части примечания имя автора и отметку с указанием времени, когда П р и м е ч а н и е было создано. На рисунке ниже показан пример текста с примечаниями от двух разных авторов.

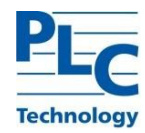

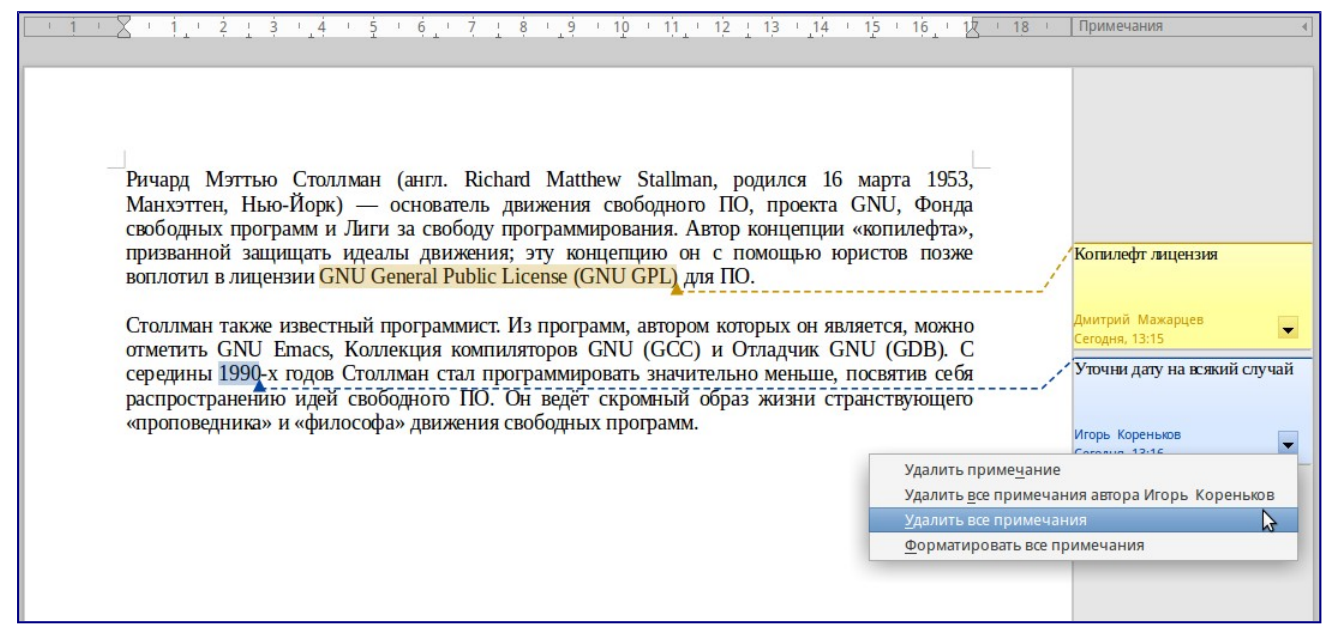

Рисунок 44 - Пример примечаний

Выберите пункт меню Сервис • Параметры • TOPAZ LibreOffice • Сведения о пользователе, чтобы настроить имя, которое будет отображаться в поле Автор примечания, или изменить его.

Если человек редактирует документ не один, то каждый автор или редактор автоматически выделяется другим цветом фона.

Нажатие правой кнопкой мыши на примечании вызовет меню, в котором можно удалить текущее Примечание, все примечания от одного автора или все примечания в документе. Из этого меню можно также отформатировать основные элементы текста примечания. Также можно изменить тип шрифта, размер шрифта и выравнивание из главного меню.

Для навигации между примечаниями откройте Навигатор (клавиша F5), разверните раздел Примечания и нажмите на текст примечания для перемещения курсора к точке его привязки в документе. Нажмите правой кнопкой мыши на примечании для его быстрого редактирования или удаления.

Также можно перемещаться по комментариям с помощью клавиатуры. Используйте сочетания клавиш Ctrl + Alt + Page Down, чтобы перейти к следующему примечанию и Ctrl + Alt + Page Up, чтобы перейти к предыдущему примечанию.

#### $2.4.7$ Созлание оглавления

Writer позволяет автоматически создавать оглавления, используя заголовки (при условии, что они сделаны с помощью стилей) в документе. Перед тем, как начать, убедитесь, что заголовки одного уровня имеют одинаковый стиль. Например, можно использовать стиль Заголовок 1 для названия глав, а стили Заголовок 2 и Заголовок 3 для названия разделов и подразделов внутри глав.

Хотя функция создания оглавления может быть дополнительно настроена, часто настроек по умолчанию бывает достаточно для работы. Быстрое создание оглавления — это просто:

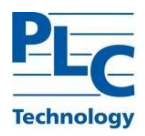

1) При создании документа, используйте следующие стили абзацев для заголовков различных уровней (например заголовков глав и разделов): Заголовок 1, Заголовок 2, Заголовок 3, и так далее. Это то, что будет пунктами оглавления.

1) Поместите курсор в то место, куда хотите вставить оглавление.

2) Выберите пункт меню *Вставка ‣ Оглавление и указатели ‣ Оглавление и указатели.*

3) Ничего не меняя в диалоговом окне, нажмите кнопку *OK*.

При добавлении или удалении текста (так, что заголовки переместились на другие страницы) или при добавлении, удалении или изменении заголовков, необходимо обновить оглавление. Для этого:

1) Поместите курсор на оглавление;

2) Нажмите правой кнопкой мыши и выберите пункт *Обновить оглавление/указатель*.

П р и м е ч а н и е – Если невозможно поместить курсор на оглавление, выберите пункт меню *Сервис ‣ Параметры ‣ TOPAZ LibreOffice Writer ‣ Знаки форматирования*, а затем выберите *Разрешить* в разделе *Курсор в защищенных областях*.

Или же воспользуйтесь пунктом меню *Сервис ‣ Обновить ‣ Обновить все*.

Можно настроить существующее оглавление в любой момент. Нажмите правой кнопкой мыши в любом месте на нём и выберите из контекстного меню Редактировать оглавление.

## **2.4.8 Печать**

Смотрите разделы [2.6](#page-65-0) настоящего руководства для получения подробной информации о просмотре страниц перед печатью, выборе параметров печати, печати черно-белым на цветном принтере, печати брошюр и других функций печати.

## **2.4.9 Отслеживание изменений в документе**

Для отслеживания изменений, внесённых в документ, можно использовать несколько методов:

1) Внесите изменения в копию документа (хранится в другой папке или под другим именем), а затем используйте Writer для объединения двух файлов и показа различий между ними. Выберите пункт меню *Правка* ‣ *Сравнить документы*. Этот метод особенно полезен, если человек, работающий над документом, один, поскольку позволяет избежать увеличения размера файла и сложностей, вызванных другими методами;

2) Можно сохранять версии документа в составе оригинального файла. Однако этот метод может вызвать проблемы с документами нетривиального размера и сложности, особенно если сохранять много версий. Избегайте этого метода;

3) Используйте знаки изменения Writer, чтобы показать, где был добавлен или удалён материал, или изменено форматирование. Выберите пункт меню *Правка ‣ Изменения Записывать*, прежде чем начать редактировать документ. Позже Вы или другой человек можете рассмотреть и принять или отклонить каждое изменение. Выберите пункт меню *Правка ‣ Изменения ‣ Показать*. Нажмите правой кнопкой мыши на каждом изменении и выберите *Принять изменение* или *Отклонить изменение* из выпадающего меню, или выберите пункт меню *Правка ‣ Изменения ‣ Принять или Отклонить*, чтобы просмотреть список изменений и принять или отклонить их.

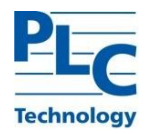

Совет – Не все различия могут быть учтены. Например, изменение позиции табуляцией при выравнивании элемента с левого края на правый край, а также изменения в формулах (уравнениях) или в связанных рисунках не будут отслежены.

## 2.4.10 Ссылки на другие части документа

Если делать перекрестные ссылки на другие части документа, эти ссылки могут легко устареть, если порядок тем был реорганизован, был добавлен или удалён материал, или изменён заголовок. Writer предоставляет два способа убедиться, что данные находятся в актуальном состоянии, вставив ссылки на другие части документа в этом же документе или в другом документе:

- 1) Гиперссылки;
- 1) Перекрестные ссылки.

Эти два метода дают одинаковый результат при выполнении (при зажатой клавише Ctrl) нажатия на ссылке в открытом документе Writer: произойдёт переход непосредственно к элементу, на который была ссылка. Тем не менее, они также имеют существенные различия:

1) Текст в гиперссылке автоматически не обновляется, если изменился текст по ссылке

(однако можно сделать это вручную), а в перекрестной ссылке обновляется;

2) При использовании гиперссылки нет выбора вида самой ссылки (например текст или номер страницы), а при использовании перекрестной ссылки есть несколько вариантов, в том числе закладки;

3) Гиперссылка, например, на графический объект, будет иметь название (поскольку сам объект имеет такое название), из-за этого необходимо дать такому объекту уникальное имя, или использовать диалог Гиперссылка для изменения видимого текста. В противоположность этому перекрестные ссылки на элементы с подписями автоматически покажут нужный текст и в результате получится выбор из нескольких вариантов названия.

Примечание-Перекрестные ссылки используются для создания ссылок на элементы внутри документа (заголовки, рисунки, таблицы и т.д.). Гиперссылки используются для создания ссылок на внешние объекты (другие документы, интернет-страницы и т.д.).

## 2.4.11 Использование гиперссылок

Самым простым путём для вставки гиперссылки в другую часть этого же документа является использование Навигатора:

1) Откройте документ, который содержит элемент, на который необходимо сослаться;

2) Откройте Навигатор, выбрав пункт меню Вид • Навигатор или нажав клавишу F5. Нажмите стрелку рядом со значком Режим перетаскивания и выберите пункт;

3) Вставить, как гиперссылку;

4) В списке в нижней части окна Навигатора выберите документ, содержащий элемент, на который нужно создать ссылку;

5) В списке Навигатора выберите сам элемент, на который должна ссылаться гиперссылка;

6) Перетащите элемент в то место документа, где необходимо вставить гиперссылку. Название элемента вставится в документ в качестве активной гиперссылки.

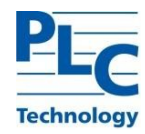

Также можно использовать диалог *Гиперссылка*, чтобы вставлять и изменять гиперссылки внутри документа и между документами.

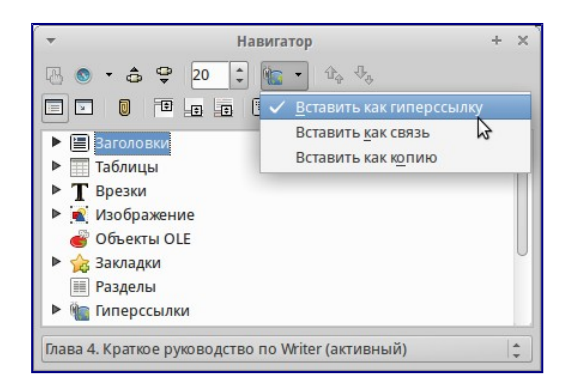

Рисунок 45 – Вставка гиперссылки, используя Навигатор

### **2.4.12 Использование перекрёстных ссылок**

При создании гиперссылки на другие части документа, они могут устареть при перефразировании заголовков, добавлении или удалении нумерации, или реорганизации документа.

Замените все созданные ссылки на автоматические и, при обновлении поля, все ссылки будут обновляться автоматически, чтобы отобразить текущую формулировку или текущий номер страницы.

На вкладке *Перекрестные ссылки* диалога *Поля* перечислены некоторые элементы, такие как заголовки, закладки, рисунки, таблицы и прочие. Также можно создавать свои собственные ссылки на элементы.

Чтобы вставить перекрёстную ссылку на заголовок, рисунок, закладку или другой элемент:

1) В документе поместите курсор в место, куда планируете вставить ссылку;

2) Если диалог *Поля* не открыт, выберите пункт меню *Вставка ‣ Перекрёстная ссылка.* На вкладке *Перекрёстные ссылки* (рисунок ниже), в списке Тип, выберите тип элемента, на который будете ссылаться (например, Заголовок или Рисунок). Можно держать диалог открытым, чтобы вставить последовательно несколько перекрёстных ссылок;

3) Выберите нужный элемент в списке *Выделенное*, в котором показаны все элементы выбранного типа. В списке *Вставить ссылку на* выберите необходимый формат. Этот список меняется в зависимости от выбранного типа элемента. Наиболее часто используемые опции – *Текст ссылки* (вставить полный текст заголовка или подписи); *Категория и номер* (вставить номер элемента с названием элемента, предшествующим номеру, например «Рисунок 10»);

4) *Нумерация* (вставить только номер рисунка или таблицы, без самого слова «Рисунок» или «Таблица»);

5) *Страница* (вставить номер страницы, на которой находится элемент). Нажмите *Вставить*

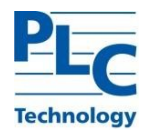

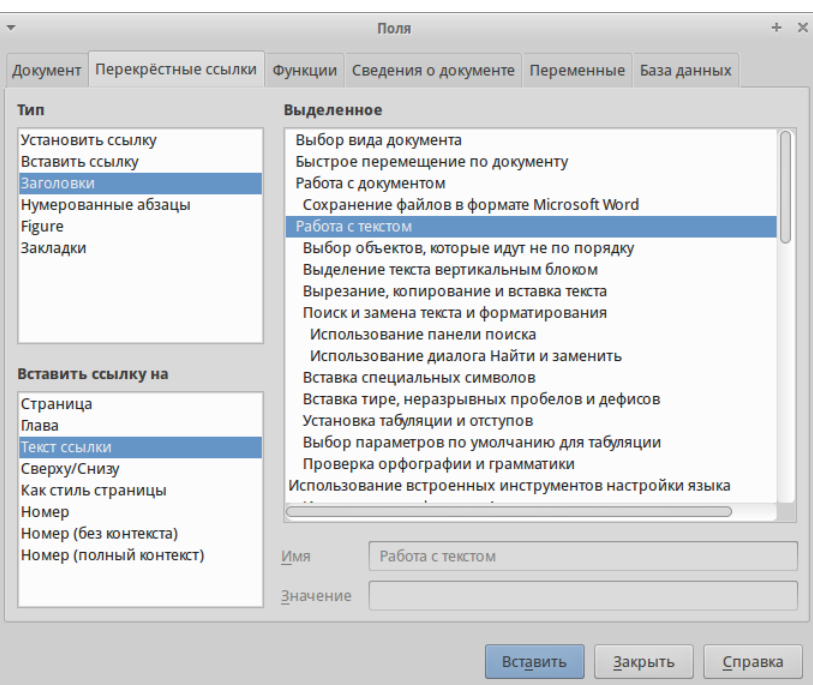

Рисунок 46 – Вкладка Перекрестные ссылки в диалоге Поля

# **2.5 Табличный процессор Calc**

Calc – это компонент для работы с электронными таблицами из состава TOPAZ LibreOffice. В электронную таблицу можно вводить данные (обычно числа) и манипулировать этими данными для получения определённого результата.

Кроме того, можно ввести данные, а затем изменить только некоторые из этих данных и наблюдать результат без необходимости полного повторного ввода таблиц или листа.

Другие возможности, представленные в Calc, включают в себя:

Функции, которые могут быть использованы при создании формул, для выполнения сложных вычислений на основе данных.

- 1) Функции баз данных, чтобы организовывать, хранить и фильтровать данные;
- 1) Динамические диаграммы; широкий спектр 2D и 3D диаграмм;
- 2) Возможность открывать, редактировать и сохранять файлы в формате Microsoft Excel.

## **2.5.1 Таблицы, листы и ячейки**

Calc работает с элементами, называемыми таблицами. Таблицы состоят из ряда отдельных листов, каждый лист содержит ячейки, расположенные в строках и столбцах. Положение (адрес) каждой конкретной ячейки определяется буквой столбца и номером её строки.

Ячейки содержат отдельные элементы – текст, числа, формулы и так далее, которые являются данными для отображения и манипулирования.

В каждой таблице может быть несколько листов, и каждый лист имеет максимум 1048576 строк и максимум 1024 столбца.

# **2.5.2 Главное окно Calc**

При запуске Calc становится доступным главное окно программы (рисунок 1). Различные части этого окна будут описаны ниже.

## 2.5.2.1 Заголовок окна

Заголовок окна расположен в верхней части окна и показывает название текущей таблицы (документа). Если открыта новая таблица, то название её будет *Без имени Х*, где *Х* — это номер по порядку. Если таблица сохраняется в первый раз, то необходимо будет задать ей имя.

## 2.5.2.2 Панель меню

*Панель меню* содержит выпадающие меню, в которых сгруппированы все функции для работы в Calc. Панель может быть дополнительно настроена.

| стандартная панель                                                          |                                                                              | панель форматировния                                  |                                | заголовок окна                                                 |                  | панель меню       |                            |
|-----------------------------------------------------------------------------|------------------------------------------------------------------------------|-------------------------------------------------------|--------------------------------|----------------------------------------------------------------|------------------|-------------------|----------------------------|
|                                                                             |                                                                              |                                                       | Таблица.ods - LibreOffice Calc |                                                                |                  |                   | $+ \times$                 |
| Файл<br>Правка<br>Вид                                                       | Вставка<br>Сервис<br>Формат                                                  | Данные Окно                                           | Справка                        |                                                                |                  |                   |                            |
|                                                                             |                                                                              |                                                       |                                |                                                                |                  |                   |                            |
| 鸟                                                                           | $\underline{\underline{\mathbf{e}}}$<br>$\sum_{\text{p} \mid \text{p}}$<br>⊌ | $\frac{mg}{g}$<br>$\overset{\text{ABC}}{\mathscr{D}}$ |                                | A & DEE CA                                                     |                  | $\circledcirc$    | $\bullet$<br><b>G</b><br>œ |
| B<br><b>Liberation Sans</b>                                                 | ⚠<br>10<br>$\boldsymbol{\nabla}$<br>$\mathbf v$                              | A                                                     | 中                              | الله<br>$-0.000$<br>$^{000}_{000}$<br>$\mathcal{O}_\mathbf{0}$ | $\left  \right $ |                   | Æ                          |
| A1                                                                          | Σ<br>ᢏᢖ<br>$=$                                                               |                                                       |                                |                                                                |                  |                   | $\overline{\phantom{a}}$   |
| $\mathbf{A}$                                                                | B<br>C                                                                       | D<br>E                                                | F                              | G<br>н                                                         | п                |                   | К                          |
|                                                                             |                                                                              |                                                       |                                |                                                                |                  |                   |                            |
| $\overline{2}$                                                              |                                                                              |                                                       |                                |                                                                |                  |                   |                            |
| $\overline{3}$<br>$\overline{4}$                                            | название ячейки                                                              |                                                       | заголовки столбцов             |                                                                | панель формул    |                   |                            |
| <b>CONTRACTOR</b><br>$\overline{5}$                                         |                                                                              |                                                       |                                |                                                                |                  |                   |                            |
| $6\phantom{a}$                                                              |                                                                              |                                                       |                                |                                                                |                  |                   |                            |
| $\overline{7}$<br>активная ячейка<br>8                                      |                                                                              |                                                       |                                |                                                                |                  |                   |                            |
| 9                                                                           |                                                                              |                                                       |                                |                                                                |                  |                   |                            |
| 10                                                                          |                                                                              |                                                       |                                |                                                                |                  |                   |                            |
| 11<br>12                                                                    | заголовки строк                                                              |                                                       |                                |                                                                |                  |                   |                            |
| 13                                                                          |                                                                              |                                                       |                                |                                                                |                  |                   |                            |
| 14                                                                          |                                                                              |                                                       |                                |                                                                |                  |                   |                            |
| 15                                                                          |                                                                              |                                                       |                                |                                                                |                  |                   |                            |
| $M$ $\rightarrow$ $M$ $\rightarrow$ $M$ $\rightarrow$ $M$ $\rightarrow$ $M$ |                                                                              |                                                       |                                |                                                                |                  |                   |                            |
| Лист 1/2                                                                    |                                                                              | Базовый                                               |                                | 画<br>m                                                         | Сумма=0          | <b>STATISTICS</b> | 100 %<br>÷<br>$\sim$       |
|                                                                             |                                                                              |                                                       |                                |                                                                |                  |                   |                            |
|                                                                             | ярлыки листов                                                                |                                                       | строка состояния               |                                                                |                  |                   |                            |

Рисунок 47 – Главное окно Calc

1) Файл – содержит команды, применяемые ко всему документу. Например, *Открыть, Сохранить, Мастер, Экспорт в PDF, Печать,* Цифровая подпись и другие;

2) Правка – содержит команды для редактирования документа. Например, *Отменить*, *Копировать, Изменения, Подключаемый модуль* и другие;

3) Вид – содержит команды для изменения интерфейса Calc. Например, *Панели инструментов, Заголовки столбцов и строк, Во весь экран, Масштаб* и другие;

4) Вставка – содержит команды для вставки элементов в таблицу. Например, *Ячейки, Строки, Столбцы, Лист, Изображение* и другие;

5) Формат – содержит команды для изменения разметки таблицы. Например, *Ячейка, Страница, Стили и форматирование, Выравнивание* и другие;

6) Сервис – содержит различные функции для проверки и настройки таблицы. Например, *Параметры, Проверка орфографии, Совместно использовать документ, Галерея,* Макросы и другие;

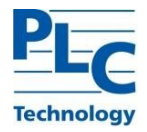

7) Данные – содержит команды для манипулирования данными в вашей таблице. Например, *Задать диапазон, Сортировка, Объединить* и другие;

8) Окно – содержит команды для отображения окон. Например, *Новое окно, Разбить* и другие;

9) Справка – содержит ссылки на справочную систему, встроенную в программу и другие разнообразные функции. Например, *Справка*, *Лицензия*, *Проверка обновлений* и другие.

2.5.2.3 Панели инструментов

По умолчанию Calc запускается со Стандартной панелью и панелью Форматирование, расположенными в верхней части главного окна.

Панели инструментов Calc могут быть прикрепленными или плавающими, позволяя перемещать панель в удобное для пользователя место.

Стандартный набор значков на панели инструментов предоставляет широкий спектр общих команд и функций. Значки на панелях служат для быстрого доступа к командам, которые также доступны через меню программы.

2.5.2.4 Панель формул

*Панель формул* расположена в верхней части рабочего окна Calc прямо над рабочей областью с ячейками. Эта панель всегда расположена на этом месте и не может быть плавающей. Если *Панель формул* не видна, то зайдите в меню *Вид ‣ Панели инструментов ‣ Панель формул* и отметьте её флажком.

 $\mathcal{F}$   $f(x)$   $\sum$  = **A1** |←

#### Рисунок 48 – Панель формул

<span id="page-46-0"></span>*Панель формул состоит из следующих элементов (слева направо* [Рисунок](#page-46-0) 48 – Панель [формул](#page-46-0)*).*

1) Поле *Имя* <u>Maximus и у</u>казывает ссылку на ячейку, используя комбинацию букв и цифр, например А1. Буква указывает столбец, а цифра – номер строки выбранной ячейки. Также можно задать собственное название ячейки;

2) Мастер функций  $f(x)$  – открывает диалог, в котором можно просмотреть список всех доступных функций. Каждая функция содержит подробное описание с указанием всех возможных параметров;

3) Сумма  $|\Sigma|$  – нажмите на значок Сумма, чтобы посчитать сумму в заранее выделенных ячейках. Сумма будет вставлена в ячейку ниже выделенного диапазона;

4) Функция  $\blacksquare$  – нажатие на значок Функция вставит знак равенства (=) в выбранную ячейку и в Строку ввода, что позволит начать ввод формулы;

5) Строка ввода – отображает и позволяет редактировать содержимое выбранной ячейки (данные, формулы или функции).

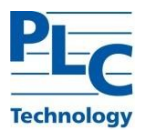

Также можно изменять содержимое ячейки прямо в ячейке, дважды нажав на неё левой кнопкой мыши. При вводе новых данных в ячейку, значки *Сумма* и *Функция* в строке ввода изменятся на значк *Отменить* и *Принять*.

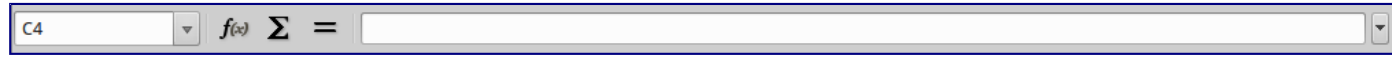

Рисунок 49 – Панель формул

Совет – Ввод формул вручную всегда начинается с ввода знака равно =.

## **2.5.3 Открытие файлов в формате CSV**

Файлы в формате CSV представляют собой таблицы в текстовом формате, где содержимое ячеек разделяется, например, запятыми, точками с запятой и иными разделителями. Каждая строка в файле CSV представляет собой строку в таблице. Текст вводится в кавычках, числа вводятся без кавычек.

Чтобы открыть файл CSV в Calc:

1) Выберите пункт меню *Файл ‣ Открыть* и найдите файл в формате CSV, который нужно открыть.

2) Выберите файл и нажмите кнопку Открыть. По умолчанию файл CSV имеет расширение .csv. Также файл CSV может быть с расширением .txt или не иметь его вообще.

3) Откроется диалог Импорт текста (рисунок ниже), в котором можно выбрать несколько настроек, доступных при импорте файлов CSV в таблицы Calc.

4) Нажмите кнопку *OK*, чтобы открыть и импортировать файл.

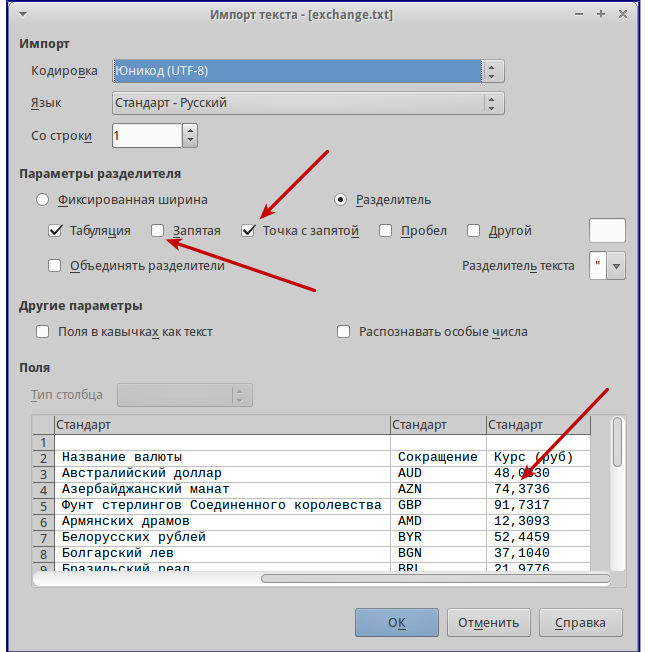

Рисунок 50 – Диалог Импорт текста

## **2.5.4 Разметка таблицы**

2.5.4.1 Ячейки

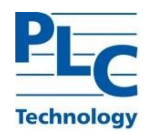

Основная часть рабочей области в Calc отображается ячейками в виде сетки. Каждая ячейка образована пересечением столбцов и строк в электронной таблице.

Верхняя часть столбцов и левый край строк представляют собой заголовки, содержащие буквы или цифры. Заголовки столбцов используют буквы латинского алфавита, начиная с А и далее по алфавиту направо. Заголовки строк используют числа, начиная с 1 и далее по порядку вниз.

Эти заголовки столбцов и строк образуют ссылки на ячейки, которые появляются в поле *Имя* в строке формул. Если заголовки не видны в электронной таблице, перейдите в меню *Вид* и выберите пункт *Заголовки столбцов/строк*.

## 2.5.4.2 Ярлыки листов

В одном файле Calc может содержаться более, чем один *Лист*. В нижней части рабочей области в электронной таблице находятся ярлыки листов с указанием номера и названия каждого листа в таблице. Нажатие левой кнопкой мыши на ярлык позволяет получить доступ к каждому отдельному листу и отображает этот лист. Активный лист обозначается белым цветом (согласно настройкам по умолчанию для Calc). Также можно выбрать несколько листов, удерживая нажатой клавишу *Ctrl*, и нажимая на ярлыки листов.

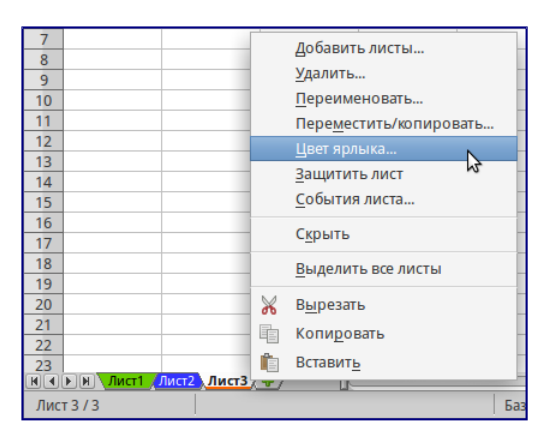

Рисунок 51 – Ярлыки листов

Чтобы изменить имя листа (по умолчанию им присваиваются имена *Лист1*, *Лист2* и так далее), нажмите правой кнопкой мыши на ярлыке листа и выберите пункт *Переименовать лист* из контекстного меню. Откроется диалоговое окно, в котором можно ввести новое название для листа. Нажмите *OK*, чтобы закрыть диалоговое окно.

## 2.5.4.3 Строка состояния

Строка состояния Calc содержит информацию о таблице и позволяет осуществить быстрый доступ к некоторым действиям. Большинство областей строки состояния повторяются в других компонентах TOPAZ LibreOffice.

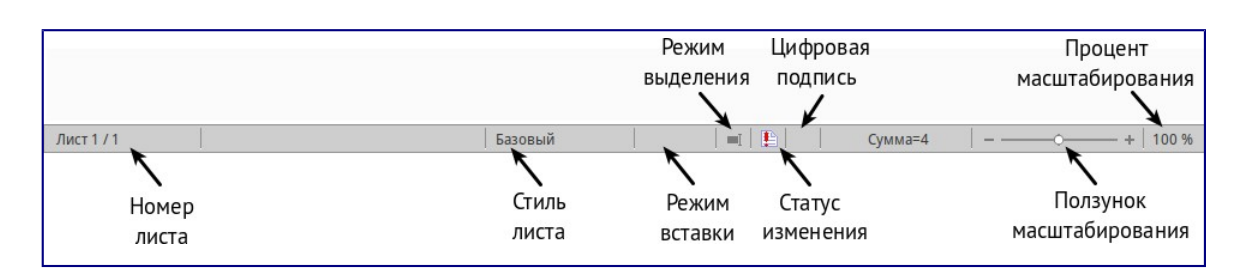

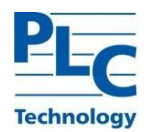

## Рисунок 52 – Строка состояния

## 2.5.4.4 Боковая панель

Начиная с версии 4.0 в TOPAZ LibreOffice появилась прикрепляемая боковая панель элементов, которая упрощает доступ ко многим функциям. Боковая панель удобна, прежде всего, на широкоформатных мониторах и позволяет сэкономить вертикальное пространство на экране.

Если боковая панель не отображается, включить её можно, используя меню *Вид ‣ Боковая панель*.

Боковая *панель* доступна во всех компонентах TOPAZ LibreOffice. В некоторых компонентах она имеет дополнительные вкладки. В Calc она содержит следующий набор вкладок:

- 1) Меню конфигурации боковой панели;
- 2) Свойства;
- 3) Стили и форматирование;
- 4) Галерея;
- 5) Навигатор;
- 6) Функции (только в Calc).

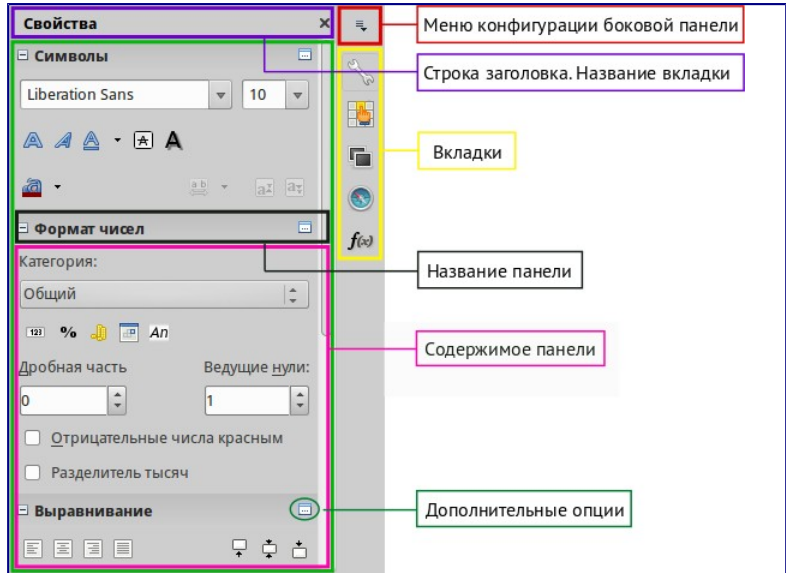

Рисунок 53 – Боковая панель

На рисунке выше приведены следующие обозначения:

1) Меню конфигурации боковой панели – содержит настройки самой боковой панели. При необходимости позволяет включать/выключать отображение тех или иных вкладок;

2) Вкладка *Свойства* содержит четыре области:

а) Символы – позволяет настроить параметры шрифта (гарнитуру, кегль, начертание). Некоторые кнопки (например, верхний и нижний индексы) становятся активны, когда ячейка находится в режиме редактирования;

б) Формат чисел – задает формат отображения данных в ячейках (денежный, дата и т.д.);

в) Выравнивание – управляет выравниванием содержимого в ячейках;

г) Внешний вид ячеек – управляет внешним видом ячеек позволяя задать цвет фона, обрамление и т.д.

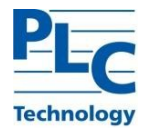

- 3) Вкладка *Стили и форматирование* аналогична диалогу *Стили и форматирование;*
- 4) (*Фомат ‣ Стили* или *F11*);
- 5) Вкладка *Галерея*  аналогична диалогу *Галерея* (*Сервис ‣ Галерея* );
- 6) Вкладка *Навигатор* аналогична диалогу *Навигатор (Вид ‣ Навигатор или F5*);
- 7) Вкладка *Функции –* содержит набор функций, доступных также в диалоге *Вставка ‣ Функция*.

Нажатие на крестик xрядом с заголовком каждой вкладки, сворачивает боковую панель. Чтобы снова открыть ту или иную вкладку нажмите на её значок на боковой панели.

## **2.5.5 Выбор элементов в таблице**

2.5.5.1 Выбор ячеек

Нажмите левой кнопкой мыши на ячейке. Проверить правильность выбора можно, посмотрев

в поле *Имя* в *Строке формул*.

### 2.5.5.2 Диапазон смежных ячеек

Диапазон ячеек можно выбрать с помощью клавиатуры или мыши. Выбор диапазона ячеек

перетаскиванием курсора мыши:

- 1) Нажмите на ячейке;
- 2) Нажмите и удерживайте нажатой левую клавишу мыши;
- 3) Перемещайте мышь;
- 4) Как только желаемый диапазон ячеек будет выделен, отпустите левую кнопку мыши. Выбор

диапазона ячеек без перетаскивания мышью:

- а) Нажмите на ячейку, которая является одним из углов диапазона ячеек;
- б) Наведите указатель мыши на противоположный угол диапазона ячеек;
- в) Удерживая нажатой клавишу *Shift* нажмите левую клавишу мыши.

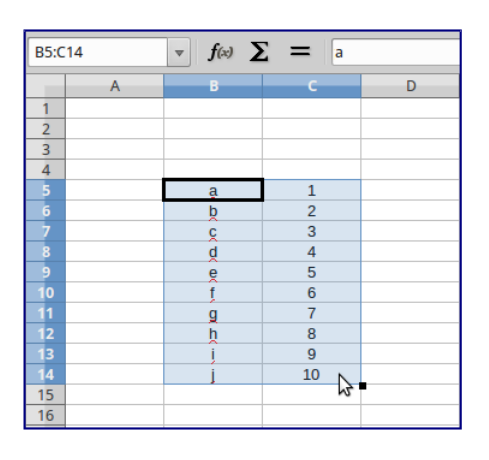

Рисунок 54 – Выбор диапазона

## 2.5.5.3 Диапазон не смежных ячеек

Чтобы выделить несколько диапазонов, выполните следующие шаги:

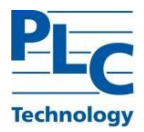

- 1) Выберите ячейку или диапазон ячеек одним из методов, описанных выше;
- 2) Переместите курсор мыши к началу следующего диапазона или одной ячейке;
- 3) Нажмите и удерживайте клавишу *Ctrl*, нажмите на ячейку или выделите другой диапазон.
- 4) Повторите пункт 3 столько раз, сколько необходимо.

| <b>B2</b>      |                | $\mathbf{F}$ $f(x)$ $\sum$ $=$ |                |        |    |    |   |   |   |
|----------------|----------------|--------------------------------|----------------|--------|----|----|---|---|---|
|                | $\overline{A}$ | $\mathsf B$                    | $\mathsf{C}$   | $\Box$ | E. | F. | G | H | I |
| 1              |                |                                |                |        |    |    |   |   |   |
| $\overline{2}$ |                |                                |                |        |    |    |   |   |   |
| $\overline{3}$ |                |                                |                |        |    |    |   |   |   |
| $\overline{4}$ |                |                                |                |        |    |    |   |   |   |
| $\overline{5}$ |                | <b>g</b>                       | $1\,$          |        |    |    |   |   |   |
| $\overline{6}$ |                | $\frac{b}{2}$                  | $\overline{2}$ |        |    |    |   |   |   |
| $\overline{7}$ |                | $\tilde{\mathbf{g}}$           | $\mathbf{3}$   |        |    |    |   |   |   |
| $\bf 8$        |                | $\mathfrak{g}$                 | $\overline{4}$ |        |    |    |   |   |   |
| 9              |                | $\mathbf{e}$                   | 5              |        |    |    |   |   |   |
| 10             |                | f                              | $6\phantom{a}$ |        |    |    |   |   |   |
| 11             |                | $\mathfrak{g}$                 | $\overline{7}$ |        |    |    |   |   |   |
| 12             |                | $\mathbf{h}$                   | $\bf{8}$       |        |    |    |   |   |   |
| 13             |                |                                | $\overline{9}$ |        |    |    |   |   |   |
| 14             |                |                                | 10             |        |    |    |   |   |   |
| 15             |                |                                |                |        |    |    |   |   |   |
| 16             |                |                                |                |        |    |    |   |   |   |
| 17             |                |                                |                |        |    |    |   |   |   |
| 18             |                |                                |                |        |    |    |   |   |   |
| 19             |                |                                |                |        |    |    |   |   |   |

Рисунок 55 – Выбор нескольких диапазонов

## **2.5.6 Выделение столбцов и строк**

- 2.5.6.1 Один столбец или одна строка
- 1) Чтобы выделить один столбец, нажмите на его заголовок;
- 2) Чтобы выделить одну строку, нажмите на её заголовок.
- 2.5.6.2 Несколько столбцов или строк

Чтобы выделить несколько столбцов или строк, которые являются смежными:

- 1) Нажмите на первый столбец или строку из группы;
- 2) Нажмите и удерживайте клавишу *Shift*.
- 3) Нажмите на последний столбец или строку из группы.

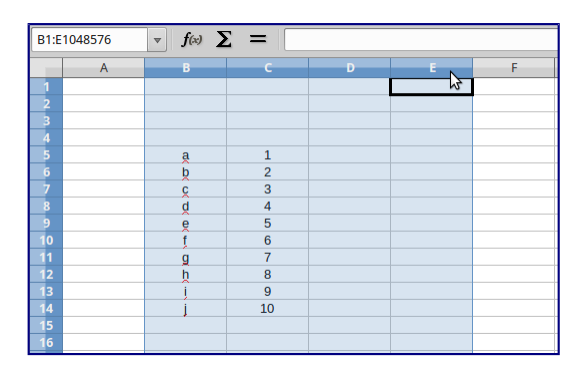

Рисунок 56 – Выделение нескольких столбцов

Чтобы выделить несколько столбцов или строк, которые не являются смежными:

- 1) Нажмите на первый столбец или строку из группы;
- 2) Нажмите и удерживайте клавишу *Ctrl*;

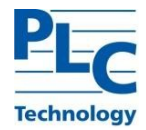

3) Нажмите на все необходимые столбцы и строки по очереди.

2.5.6.3 Выделение «Весь лист»

Чтобы выделить весь лист, нажмите на поле между заголовками столбцов и строк или используйте комбинацию клавиш *Ctrl+A*, также можно воспользоваться пунктом меню *Правка ‣ Выделить всё*.

|                     | A1:AMJ1048576 | $f(x) \sum$ =<br>$\mathbf{v}$ |              |   |
|---------------------|---------------|-------------------------------|--------------|---|
|                     |               | B                             |              | т |
|                     |               |                               | Выделить всё |   |
| $\frac{2}{3}$ 4 5 6 |               |                               |              |   |
|                     |               |                               |              |   |
|                     |               |                               |              |   |
| 8<br>9              |               |                               |              |   |

Рисунок 57 – Поле Выделить всё

### 2.5.6.4 Выбор листов

Можно выбрать один или несколько листов в Calc. Это может быть удобно, если требуется внести изменения в несколько листов сразу.

2.5.6.4.1 Выбор «Один лист»

Нажмите на ярлык листа для его выбора. Ярлык выбранного листа окрашен в белый цвет (согласно настройкам Calc по умолчанию).

Несколько смежных листов

Чтобы выбрать несколько смежных листов:

1) Нажмите на ярлык первого листа из желаемых;

2) Переместите курсор мыши на ярлык последнего из желаемых листов;

3) Нажмите и удерживайте клавишу *Shift* и нажмите на ярлык последнего листа;

4) Все ярлыки между этими двумя ярлыками выделятся и станут белого цвета (согласно настройкам Calc по умолчанию). Любые действия, которые вы будете выполнять, повлияют на все выделенные листы.

#### 2.5.6.4.2 Несколько не смежных листов

Чтобы выделить несколько не смежных листов:

- 1) Нажмите на ярлык первого листа из желаемых;
- 2) Переместите курсор мыши на ярлык следующего из желаемых листов;
- 3) Нажмите и удерживайте клавишу *Ctrl* и нажмите на ярлык листа;
- 4) Повторите пункты 2 и 3 для каждого требуемого листа;
- 5) Выделенные ярлыки листов будут белого цвета (согласно настройкам Calc по умолчанию).

Любые действия, которые будут выполняться в таблице, повлияют на все выделенные листы.

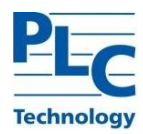

### 2.5.6.4.3 Выбор «Все листы»

Нажмите правой кнопкой мыши на строке ярлыков листов и выберите в контекстном меню пункт *Выделить все листы*.

2.5.6.5 Работа со столбцами и строками

2.5.6.5.1 Вставка столбцов и строк

П р и м е ч а н и е – При вставке столбца, он вставляется слева от текущего столбца. При вставке строки, она вставляется выше текущей строки.

Ячейки вставляемых столбца или строки будут отформатированы так, как соответствующие ячейки из столбца слева и из строки выше вставленных.

### 2.5.6.5.2 Один столбец или строка

С использованием меню *Вставка*:

1) Выделите ячейку, столбец или строку, где необходимо вставить новую строку или столбец;

2) Выберите нужный пункт из меню *Вставка ‣ Столбцы или Вставка ‣ Строки*. С использованием мыши:

3) Выделите столбец или строку, где необходимо вставить столбец или строку;

4) Нажмите правой кнопкой мыши на заголовок столбца или строки;

5) Выберите пункт *Вставить столбцы* или *Вставить строки* из контекстного меню.

2.5.6.5.3 Несколько столбцов или строк

Несколько столбцов или строк можно вставить сразу, а не вставлять их по одному.

1) Выделите требуемое число столбцов или строк, удерживая левую кнопку мыши на заголовке первого столбца или строки и, перетаскивая курсор на требуемое число заголовков; 2) Чтобы вставить столбцы или строки, действуйте так же, как при вставке одного столбца или строки.

2.5.6.5.4 Удаление столбцов и строк

Чтобы удалить один столбец или строку:

1) Выделите ячейку в столбце или строке, которые хотите удалить;

2) В меню *Правка* выберите пункт *Удалить ячейки* или нажмите правой кнопкой мыши на ячейке и выберите пункт контекстного меню *Удалить ячейки*;

3) Выберите нужный пункт из диалога *Удалить ячейки* (рисунок *Диалог \*Удалить ячейки\**).

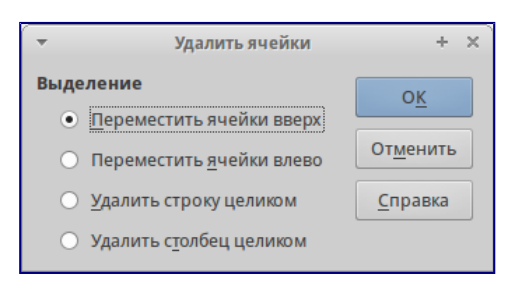

Рисунок 58 – Диалог Удалить ячейки

Можно сделать иначе:

**Technolog** 

1) Нажмите левой кнопкой мыши на заголовок строки или столбца, чтобы выделить весь столбец или строку;

2) В меню *Правка* выберите пункт *Удалить ячейки* или нажмите правой кнопкой мыши и выберите пункт *Удалить столбец* или *Удалить строку* из контекстного меню.

Чтобы удалить несколько строк или столбцов:

1) Выделите столбцы или строки;

2) В меню *Правка* выберите пункт *Удалить ячейки* или нажмите правой кнопкой мыши и

выберите пункт *Удалить столбец* или *Удалить строку* из контекстного меню.

#### **2.5.7 Работа с листами**

## 2.5.7.1 Вставка новых листов

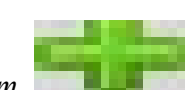

В строке ярлыков листов нажмите на значок *Добавить лист* **или в тем, чтобы вставить** новый лист после последнего листа. Другой метод – это открытие диалога *Вставить лист*, где можно выбрать позицию для нового листа, создать более одного нового листа, задать имя нового листа или выбрать лист из файла:

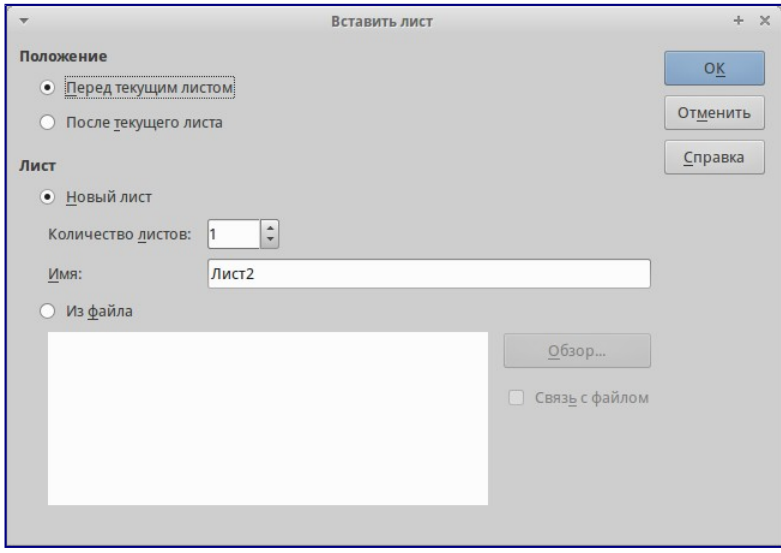

Рисунок 59 – Диалог Вставить лист

1) Выделите лист, рядом с которым хотите вставить новый, и выберите пункт меню *Вставка ‣ Лист*.

2) Нажмите правой кнопкой мыши на ярлыке листа, рядом с которым хотите вставить новый лист, и выберите пункт *Добавить листы в контекстном меню.*

3) Нажмите левой кнопкой мыши на свободном пространстве справа от ярлыков листов, откроется диалог *Вставить лист*.

#### 2.5.7.2 Перемещение и копирование листов

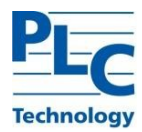

Перемещать или копировать листы в пределах одного документа можно с помощью перетаскивания или с помощью диалогового окна *Переместить/скопировать лист*. Для перемещения или копирования листа в другой документ необходимо использовать диалог *Переместить/скопировать лист*.

#### 2.5.7.3 Перетаскивание

Чтобы переместить лист на новую позицию в пределах одного файла, нажмите на ярлык листа и, не отпуская левой кнопки мыши, потяните его в новое место, теперь отпустите кнопку мыши.

Чтобы скопировать лист в пределах одного файла, удерживая клавишу *Ctrl*.

нажмите на ярлык листа, перетащите лист на новое место и отпустите клавишу мыши. Курсор мыши может измениться на знак плюс в зависимости от настроек вашей операционной системы.

#### 2.5.7.4 Удаление листов

Чтобы удалить один лист, нажмите на его ярлык правой кнопкой мыши и выберите пункт контекстного меню *Удалить* или выберите пункт меню *Правка ‣ Лист ‣ Удалить*. Нажмите *Да* для подтверждения в появившемся запросе.

Чтобы удалить несколько листов, выделите их, нажмите на любой из выбранных ярлыков правой кнопкой мыши и выберите пункт контекстного меню *Удалить* или выберите пункт меню *Правка ‣ Лист ‣ Удалить*. В появившемся диалоге нажмите *Да* для подтверждения.

#### 2.5.7.5 Переименование листов

По умолчанию листам присваиваются имена вида *ЛистХ*, где *Х* — это номер по порядку. Можно переименовать лист, используя один из следующих методов:

1) При создании листа, используя диалог *Вставить лист* (рисунок [Диалог Вставить](http://libreoffice.readthedocs.org/ru/latest/calc.html#ch5-lo-screen-029) [лист](http://libreoffice.readthedocs.org/ru/latest/calc.html#ch5-lo-screen-029)), введите имя в текстовом поле *Имя*.

1) нажмите правой кнопкой мыши на ярлыке листа и выберите пункт *Переименоват*ь в контекстном меню, чтобы заменить существующее имя на иное.

2) Дважды нажмите на ярлык листа, чтобы открыть диалог *Переименовать лист*.

П р и м е ч а н и е – Имена листов должны начинаться с буквы или цифры; другие символы, включая пробелы, не допускаются. Кроме первого символа в имени листа, в имени разрешаются следующие символы: буквы, цифры, пробелы и символ подчеркивания. При попытке переименовать лист, используя недопустимые символы, появится сообщения об ошибке.

### **2.5.8 Ввод данных**

Большинство данных вводятся в таблицу Calc с помощью клавиатуры.

Нажмите на ячейку и введите число с помощью цифровых клавиш на основной клавиатуре или с помощью цифровой клавиатуры справа. По умолчанию числа в ячейке выровнены по правому краю.

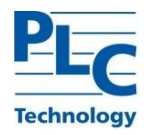

Чтобы ввести отрицательное число, либо введите символ знака минуса (-) перед числом, либо заключите число в скобки (), например, (1234). Результат для обоих способов записи будет одинаков, например, -1234.

Чтобы сохранить минимальное количество символов в ячейке при вводе числа и сохранить формат ячейки, как числовой, например, 1234 и 0012, к числу должны быть добавлены ведущие нули следующим образом:

1) Если ячейка выбрана, нажмите правой кнопкой мыши на ней, выберите пункт Формат ячеек из контекстного меню или выберите пункт меню Формат • Ячейки, или воспользуйтесь сочетанием клавиш Ctrl+1(цифра), чтобы открыть диалог Формат ячеек;

2) Откройте вкладку Числа и выберите формат Числовой в списке Категория;

3) Ниже, в разделе Параметры • Ведущие нули введите минимальное число символов в числе. Например, для четырёх символов введите 4. Теперь любое число длиной менее четырех символов будет иметь добавочные нули в начале, например, число 12 станет 0012;

4) Нажмите кнопку ОК. Введенное число сохраняет свой числовой формат и любая формула, используемая в электронной таблице, будет относиться к значению из такой ячейки, как к числу, и выполнять все возможные для числа действия.

| ÷                                                                                                    |                                                                          | Формат ячеек                                                   | ä.<br>$\times$                                  |
|----------------------------------------------------------------------------------------------------|--------------------------------------------------------------------------|----------------------------------------------------------------|-------------------------------------------------|
| Числа                                                                                                    |                                                                          | Шрифт Эффекты шрифта Выравнивание Обрамление Фон Защита ячейки |                                                 |
| Категория                                                                                                    | Формат                                                                   | Язык                                                           |                                                 |
| Числовой<br>Процентный<br>Денежный<br>Aara<br>Время<br>Научный<br><b>Дробь</b><br>Логический<br><b>Taure</b> | Standard<br>$-1234$<br>$-1234.12$<br>$-1234$<br>$-1234,12$<br>$-1234,12$ | Стандарт - Русский                                             | $\left  \frac{\alpha}{4} \right $<br>1234,56789 |
| Параметры<br>Дробная часть<br>Ведущие нули<br>Код формата                                                    | G)<br>'n<br>n<br>٥<br>Разделитель разрядов<br>п                          | Отрицательные числа красным                                    |                                                 |
| Standard                                                                                                    |                                                                          |                                                                | $\sim$ $\approx$ $\circ$                        |
|                                                                                                    |                                                                          | OK<br>Отменить                                                 | Восстановить<br>Справка                         |

Рисунок 60 - Диалог Формат ячейки - вкладка Числа

Если число введено с ведущими нулями, например 01481, то по умолчанию Calc автоматически отбрасывает ведущий 0. Чтобы сохранить ведущие нули в числе:

1) Введите апостроф (') перед числом, например '01481;

2) Переместите выделение на другую ячейку. Апостроф автоматически удаляется, ведущие нули сохраняются, а число преобразуется в текст, выровненный по левому краю.

Примечание – Формат ячеек действует только для ячейки или группы ячеек, для которых он задан. Разные ячейки могут иметь разный формат ячеек.

Числа также могут быть преобразованы в текст следующим способом:

1) Если ячейка выбрана, нажмите правой кнопкой мыши на неё, выберите Формат ячеек из контекстного меню или выберите пункт меню Формат - Ячейки, или воспользуйтесь сочетанием клавиш Ctrl+1, чтобы открыть диалог Формат ячеек;

2) Откройте вкладку Числа и выберите формат Текст в списке Категория;

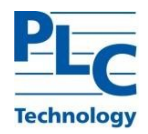

3) Нажмите кнопку *OK* и число преобразуется в текст, и, по умолчанию, будет выровнено по левому краю.

П р и м е ч а н и е – Любые числа, отформатированные как текст, в электронной таблице будут рассматриваться любыми формулами, как ноль. Функции в формуле будут игнорировать текстовые записи.

Нажмите левой кнопкой мыши на ячейке и введите текст. По умолчанию текст выравнивается по левому краю ячейки.

Выделите ячейку и введите дату или время.

Вы можете разделить элементы даты косой чертой / (слэшем) или дефисом (–), или использовать текст, например 10 Октября 2012. Формат даты автоматически переключится на нужный формат, используемый Calc.

П р и м е ч а н и е – Распознавание формата даты зависит от языковых настроек TOPAZ LibreOffice. Например, при русскоязычных настройках TOPAZ LibreOffice, числа, разделенные символом точки (.), также автоматически распознаются как даты.

При вводе времени отдельные элементы времени разделяют двоеточиями, например 10:43:45. Формат времени автоматически переключится на нужный формат, используемый Calc.

Чтобы изменить формат времени или даты, используемый Calc:

1) Если ячейка выбрана, нажмите правой кнопкой мыши на неё, выберите Формат ячеек из контекстного меню или выберите пункт меню *Формат ‣ Ячейки*, или воспользуйтесь сочетанием клавиш Ctrl+1, чтобы открыть диалог *Формат ячеек*;

2) Откройте вкладку *Числа* и выберите формат Дата или *Время в списке Категория;*

3) Выделите формат даты или времени, который вы хотите использовать, в списке *Формат*;

4) Нажмите кнопку *OK*.

#### 2.5.8.1 Параметры Автозамена

Calc автоматически применяет множество изменений во время ввода данных с использованием Автозамена, если эта функция не отключена. Можно отменить любые изменения с помощью клавиш *Ctrl + Z* или вручную, возвращаясь к моменту до изменения.

Чтобы изменить параметры Автозамена выберите в меню *Сервис* одноименный пункт, чтобы открыть диалог *Автозамена*.

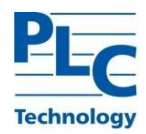

|                                            | Автозамена            |                       | $+ 8$        |
|--------------------------------------------|-----------------------|-----------------------|--------------|
| Замены и исключения для языка: Русский     |                       | ÷                     |              |
| Заменить Исклочения Параметры Национальные |                       |                       |              |
| Заменять:                                  | Ha:                   | <b>Continue Tench</b> |              |
| $\sim$                                     | ÷                     |                       | Создить      |
| ٠                                          | ٠                     |                       |              |
| $\rightarrow$                              | o                     |                       | Удалить      |
| $\overline{a}$                             | ż                     |                       |              |
| is.                                        | ö                     |                       |              |
| ine.                                       | $\cdots$<br>٠         |                       |              |
| (0)                                        |                       |                       |              |
| (c)                                        | 00                    |                       |              |
| (r)                                        |                       |                       |              |
| (tm)                                       | ü                     |                       |              |
| ٠.                                         | $\frac{1}{0}$         |                       |              |
| c.                                         |                       |                       |              |
| ×.                                         | ö                     |                       |              |
| $\left\langle  \right\rangle$              | B                     |                       |              |
| 6.5<br>$\epsilon\epsilon$                  | ö                     |                       |              |
| $\rightarrow$                              | ٠                     |                       |              |
|                                            | ×<br>$\overline{a}$   |                       |              |
| 1/2                                        | 16                    |                       |              |
| 1/4                                        | W                     |                       |              |
|                                            |                       |                       |              |
|                                            | <b>OK</b><br>Отменить | Справка               | Восстановить |

Рисунок 61 - Диалог Автозамена

Редактируйте таблицу замен для автоматического исправления или замены слов и сокращений в документе.

Выберите параметры для автоматической замены ошибок во введённых вами данных и нажмите кнопку ОК.

#### $2.5.8.2$ Отключение автоматических изменений

Некоторые параметры Автозамена применяются при нажатии пробела после ввода данных. Чтобы выключить или включить Автозамену Calc, перейдите в меню Сервис • Содержимое ячейки и снимите флажок с пункта Автоввод.

2.5.8.3 Использование инструмента Заполнить

Инструмент Calc Заполнить используется для дублирования существующего контента или создания серии данных в диапазоне ячеек в электронной таблице:

1) Выделите ячейку, содержащую данные, подлежащие копированию, или являющуюся начальной для серии;

2) Выделите мышкой диапазон ячеек или, используя зажатую клавишу Shift, щелкните по последней ячейке в диапазоне:

3) Выберите пункт меню Правка • Заполнить и выберите направление, в котором вы хотите скопировать или создать данные (вверх, вниз, влево или вправо) или ряды из контекстного меню.

| $K \Sigma$ |
|------------|
| B          |
|            |
|            |
|            |
|            |
|            |
|            |
|            |
|            |
|            |

Рисунок 62 - Использование инструмента Заполнить

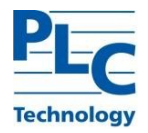

Кроме того, вы можете использовать иной путь, чтобы заполнить ячейки.

1) Выделите ячейку, содержащую данные для копирования, или начальную ячейку для рядов;

2) Поместите курсор на маленький квадрат в правом нижнем углу выделенной ячейки. Курсор изменит форму на крестик;

3) Нажмите и перетащите его в нужном вам направлении заполнения. Если исходная ячейка содержит текст, то текст будет автоматически скопирован. Если исходная ячейка содержала ряд, то будет создан ряд.

2.5.8.4 Использование заполнения рядов

Если вы выбрали в меню пункт Правка • Заполнить • Ряды, откроется диалог Заполнить ряды, в котором можно выбрать тип ряда.

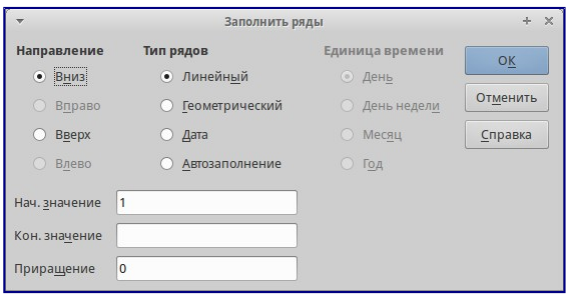

Рисунок 63 - Диалог Заполнить ряды

1) Направление – определяет направление создания рядов:

а) Вниз - создает нисходящую серию в выбранном диапазоне ячеек для столбца с использованием определенного приращения до конечного значения;

б) Вправо – создает ряды слева направо в пределах выбранного диапазона ячеек с использованием определенного приращения до конечного значения;

в) Вверх – создает восходящую серию в диапазоне ячеек столбца с использованием определенного приращения до конечного значения;

г) Влево - создает ряды справа налево в выбранном диапазоне ячеек с использованием определенного приращения до конечного значения;

- 2) Тип рядов определяет тип рядов:
	- а) Линейный создает линейный числовой ряд с использованием определенного приращения и конечного значения, и указания единиц измерения;
	- б) Геометрический создает геометрический ряд с использованием определенного приращения (множителя) и конечного значения;
	- в) Дата создает ряд дат с использованием определенного приращения, даты окончания и указания единиц измерения (день, месяц, год);

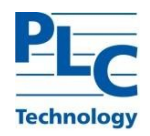

г) Автозаполнение - образует ряд непосредственно на листе. Функция автозаполнения использует настроенные списки. Например, при вводе в первой ячейке слова Январь, серия завершится, используя список, определенный в настройках ТОРАZ LibreOffice в меню Сервис • Параметры • ТОРАZ LibreOffice Calc • Списки сортировки. Автозаполнение пытается завершить ряд значениями с помощью заданного шаблона. Например, числовой ряд 1,3,5 автоматически будет продолжен числами 7,9,11,13.

3) Единица времени – в этой области можно указать нужную единицу измерения времени. Эта область активна только при выборе типа ряда Дата:

а) День - используйте тип рядов Дата и этот параметр для создания ряда с приращением по дням (без ограничений);

б) День недели – используйте тип рядов Дата и этот параметр для создания ряда из с приращением по дням (по пятидневкам);

в) Месяц - используйте тип рядов Дата и этот параметр, чтоб сформировать ряды с приращением по месяцам;

г) Год – используйте тип рядов Дата и этот параметр, чтобы создать ряды с приращением по годам.

4) Начальное значение - определяет начальное значение ряда. Используется число, дата или время;

5) Конечно значение - определяет конечное значение ряда. Используется число, дата или время;

6) Приращение - определяет значение, на которое ряд выбранного типа увеличивается с каждым шагом (для типа Геометрический - это значение будет множителем). Записи могут быть сделаны только тогда, когда выбран тип ряда линейный, геометрический или дата.

2.5.8.4.1 Определение заполнения ряда

Чтобы определить свой собственный ряд заполнения:

1) Выберите пункт меню Сервис • Параметры • ТОРАZ LibreOffice Calc • Списки сортировки, чтобы открыть одноименный диалог. Этот диалог показывает ранее определенные ряды в поле Списки и содержание выделенного списка в поле Элементы;

2) Нажмите кнопку Создать. Поле Элементы очистится;

- 3) Введите ряд для нового списка в поле Элементы (одно значение на строку);
- 4) Нажмите кнопку Добавить и новый список появится в поле Списки;

5) Нажмите ОК, чтобы сохранить новый список.

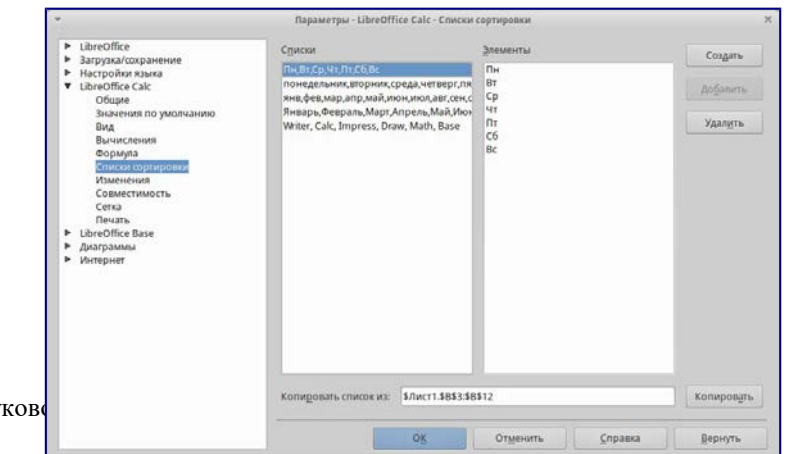

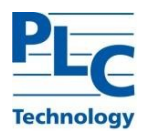

#### Рисунок 64 - Диалог Списки сортировки

#### 2.5.8.5 Проверка содержимого ячеек

При создании таблицы для использования другими людьми, проверка содержимого ячеек гарантирует, что они будут вводить верные данные, которые подходят для ячейки. Также можно использовать проверку в своей работе в качестве помощи при вводе данных.

Заполнение рядов и списки выбора могут обрабатывать некоторые типы данных, но они ограничены предопределенным набором информации. Для проверки новых данных, введенных пользователем, выделите ячейку и перейдите к меню Данные • Проверка, чтобы определить тип данных, который можно ввести в эту ячейку. Например, ячейка может потребовать дату или целое число без каких-либо букв или знаков после запятой, или ячейки не могут быть оставлены пустыми.

В зависимости от того, как будет настроена проверка, она может определить диапазон значений, которые можно ввести, обеспечивает справочные сообщения, объясняющие установленные правила для содержимого ячейки, и что пользователи должны делать, если они вводят недопустимое значение. Также можно установить для ячейки такие настройки, как отказ от недопустимого контента, принять его с предупреждением, или выполнить макрос при вводе ошибочного значения. Смотрите разделы 2.5.9, 2.5.10 настоящего руководства для получения дополнительных информации.

#### <span id="page-61-0"></span>2.5.9 Редактирование данных

2.5.9.1 Удаление данных

Данные могут быть удалены из ячеек без удаления форматирования ячеек. Выделите любым методом нужные ячейки и нажмите клавишу Delete на клавиатуре.

Данные и форматирование ячейки могут быть удалены из ячейки одновременно.

1) Нажмите на ячейку, что выбрать её;

2) Нажмите клавишу Backspace или нажмите правой кнопкой мыши и выберите пункт Удалить содержимое из контекстного меню, или выберите пункт меню Правка • Удалить содержимое, чтобы открыть одноимённый диалог. Этот диалог позволяет удалить различные варианты данных в ячейке или удалить все содержимое в ячейке.

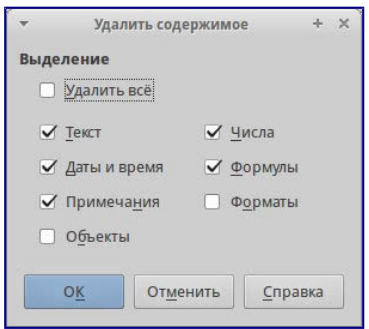

Рисунок 65 - Диалог Удалить содержимое

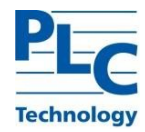

Чтобы полностью заменить данные в ячейке и вставить новые данные, выберите ячейку и введите новые данные. Новые данные заменят данные, уже содержащиеся в ячейке, при этом ячейка сохранит исходное форматирование.

<span id="page-62-0"></span>Кроме того, можно нажать дважды в поле для ввода на панели формул и ввести новые данные.

#### $2.5.10$ Форматирование данных

Примечание - Все обсуждаемые в этом разделе настройки могут также быть установлены, как часть стиля ячейки.

2.5.10.1 Форматирование чисел

Несколько различных числовых форматов могут быть применены к ячейкам с помощью значков на панели Форматирование (выделены на рисунке ниже). Выделите ячейку, а затем нажмите соответствующий значок, чтобы изменить формат числа.

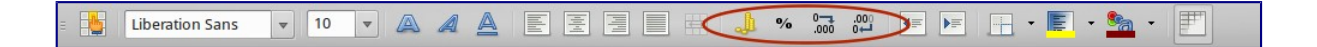

Рисунок 66 - Панель форматирования. Значки форматирования чисел

Для большего контроля или для выбора других числовых форматов, используйте вкладку Числа диалога Формат ячеек:

1) Выберите для данных любой из типов в списке Категория.

1) Задайте количество десятичных знаков и ведущих нулей в разделе Параметры.

2) Введите свой код формата.

3) Настройка языка контролирует локальные параметры для различных форматов, таких как формат даты и символ валюты.

#### 2.5.10.2 Форматирование шрифта

Чтобы быстро выбрать шрифт и его формат для использования в ячейке:

1) Выделите ячейку;

2) Нажмите на треугольник справа от поля Имя шрифта на панели Форматирование (выделено на рисунке ниже) и выберите шрифт из выпадающего списка;

DAA  $\overset{(00)}{\rightarrow} \overset{\bullet-0}{\longrightarrow} \overset{(0)}{\longrightarrow} \overset{(00)}{\rightarrow}$  $\mathbb{H} \cdot \mathbb{E} \cdot \mathbf{S}_n$ **Liberation Sans**  $\sqrt{10}$ E  $\begin{tabular}{|c|c|c|} \hline $\leftarrow$ & $\mathbb{N}^{\pm}$ \\ \hline \end{tabular}$ 

Рисунок 67 – Выбор шрифта и размер шрифта на панели форматирования

1) Нажмите на треугольник справа от поля Размер шрифта на панели Форматирование и выберите размер шрифта из выпадающего списка;

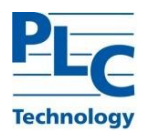

2) Чтобы изменить формат символов, нажмите на значки *Жирный*, *Курсив* или *Подчёркивание* .

;

3) Чтобы изменить выравнивание шрифта по ширине, нажмите на один из четырёх значков выравнивания (*По левой стороне*, *По центру*, *По правой стороне*, *По ширине .*

## **2.5.11 Печать**

Печать в Calc почти такая же, как печать из других компонентов TOPAZ LibreOffice. Тем не менее, некоторые детали печати в Calc отличаются, особенно в отношении подготовки к печати.

2.5.11.1 Диапазоны печати

Диапазоны печати имеют несколько применений, в том числе печать только определенной части данных или печать выбранных строк или столбцов на каждой странице. Для получения дополнительной информации об использовании диапазонов печати смотрите раздел [2.6](#page-65-0) настоящего руководства.

## 2.5.11.2 Определение диапазонов печати

Чтобы определить новый диапазон печати или изменить существующий диапазон печати:

1) Выберите диапазон ячеек, которые будут включены в диапазон печати;

1) Выберите пункт меню *Формат ‣ Диапазоны печати ‣ Определить*. На экране будут показаны линии разрыва страниц;

2) Чтобы проверить диапазон печати, перейдите в меню *Файл ‣ Предварительный просмотр* страницы или нажмите на значок предварительного просмотра страницы. TOPAZ LibreOffice отобразит ячейки в диапазоне печати.

## 2.5.11.3 Удаление диапазона печати

Это может потребоваться для того, чтобы удалить определенный диапазон печати. Например, если позже нужно напечатать весь лист целиком. Чтобы удалить все определенные пользователем диапазоны печати, выберите пункт меню *Формат ‣ Диапазоны печати ‣ Удалить*. После удаления диапазонов печати линии разрыва страниц будут отображаться на экране в положении по умолчанию.

## 2.5.11.4 Редактирование диапазона печати

В любое время можно напрямую редактировать диапазон печати, например, для удаления или изменения размеров частей диапазона печати. Выберите пункт меню *Формат ‣ Диапазоны печати ‣ Правка*, чтобы открыть диалог *Изменение диапазонов печати*.

## 2.5.11.5 Параметры печати

Чтобы выбрать параметры печати, порядок страниц, детали и масштаб, которые будут использоваться при печати таблицы:

1) Выберите пункт меню *Формат ‣ Страница,* чтобы открыть диалог *Стиль страницы;*

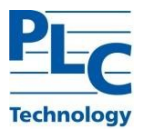

2) Выберите вкладку *Лист* и сделайте выбор из доступных настроек;

3) Нажмите *OK*. Для получения более подробной информации о настройках печати, смотрите раздел [2.6](#page-65-0) настоящего руководства.

## **2.5.12 Вставка разрыва**

Чтобы вставить разрыв страницы:

1) Перейдите к ячейке, где начнётся разрыв страницы;

2) Выберите пункт меню *Вставка ‣ Разрыв страницы;*

3) Выберите Разрыв по строке, чтобы создать разрыв страницы выше выделенной ячейки;

4) Выберите *Разрыв по столбцу*, чтобы создать разрыв страницы слева от выделенной ячейки.

### **2.5.13 Удаление разрыва страницы**

Чтобы удалить разрыв страницы:

- 1) Перейдите к ячейке, которая находится рядом с разрывом, который вы хотите удалить;
- 2) Выберите пункт меню *Правка ‣ Удалить разрыв страницы;*
- 3) Выберите *Разрыв по строке* или *Разрыв по столбцу* и разрыв будет удалён.

П р и м е ч а н и е – Несколько ручных разрывов строк и столбцов могут существовать на одной и той же странице. Если их нужно удалить, то необходимо удалять каждый разрыв индивидуально.

#### **2.5.14 Верхние и нижние колонтитулы**

Верхние и нижние колонтитулы – предопределенные части текста, которые печатаются в верхней или нижней части каждой страницы, при печати электронной таблицы.

Верхние и нижние колонтитулы также относятся к стилю страницы. Можно определить более одного стиля страницы для электронной таблицы и назначать различные стили страниц для разных листов в электронной таблице.

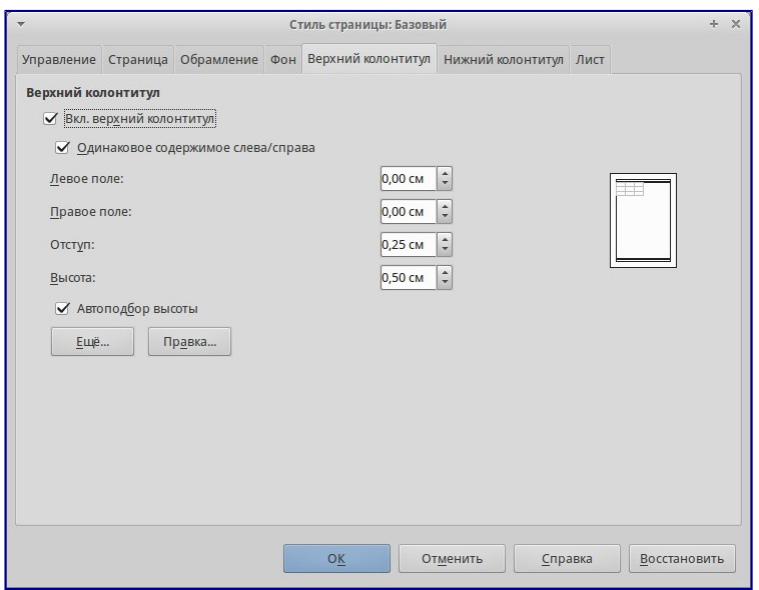

TOPAZ LibreOffice. Руководство пользователя. Ред 1.2023 стр.65 Рисунок 68 – Вкладка Верхний колонтитул

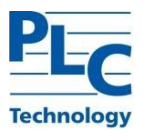

Чтобы установить верхние или нижние колонтитулы:

1) Выделите лист, для которого необходимо установить верхние или нижние колонтитулы;

2) Выберите пункт меню *Формат ‣ Страница*, чтобы открыть диалог *Стиль страницы;*

3) В диалоге *Стиль страницы* выберите вкладку *Верхний колонтитул* или *Нижний колонтиту*л;

4) Установите флажок для пункта *Вкл.верхний колонтитул* или *Вкл.нижний колонтитул;*

5) Установите флажок для пункта Одинаковое содержимое слева/справа если вы хотите, чтобы одинаковые колонтитулы появились на всех печатных страницах;

6) Установите параметры полей, интервалы и высоту для верхнего или нижнего колонтитула. Также можно выбрать опцию *Автоподбор* высоты для автоматического регулирования высоты верхнего или нижнего колонтитула;

7) Чтобы изменить внешний вид верхнего или нижнего колонтитула, нажмите кнопку, чтобы открыть диалог *Границы и фон*;

8) Чтобы установить содержимое, например, номер страницы, дату и так далее, которое появляется в верхнем или нижнем колонтитуле, нажмите на кнопку *Правка*, чтобы открыть диалог стиль.

## <span id="page-65-0"></span>**2.6 Печать, экспорт и почтовая рассылка**

## **2.6.1 Печать Writer**

Для печати отдельной страницы:

- 1) Выберите пункт меню *Файл ‣ Печать...* или нажмите сочетание клавиш *Ctrl+P*;
- 2) В диалоге *Печать* выберите страницу для печати:
	- а) В разделе *Область печати* и копии на вкладке *Общие*, выберите пункт *Страницы*. Справа в текстовом поле отображается номер текущей страницы;
	- б) Введите номер страницы, которую нужно напечатать. В области предварительного
	- просмотра слева будет показана выбранная страница;
	- в) Нажмите кнопку *OK*. Печать диапазона страниц.

1) Выберите пункт меню *Файл ‣ Печать* или нажмите сочетание клавиш *Ctrl+P.* В диалоге *Печать* задайте диапазон страниц для печати:

- а) В разделе Область печати и копии на вкладке *Общие*, выберите пункт Страницы;
- б) Введите диапазон номеров печатаемых страниц (например, 1–4 или 1,3,7,11).
- 2) Нажмите кнопку *OK*. Печать выделенного текста:
- 3) В документе выделите фрагмент (текст и/или изображения) для печати;
- 4) Выберите пункт меню *Файл ‣ Печать* или нажмите сочетание клавиш *Ctrl+P*;

5) В разделе Область печати и копии на вкладке *Общие*, выберите пункт Выделение и в области предварительного просмотра слева будет показан выделенный фрагмент;

6) Нажмите кнопку *OK*.

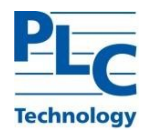

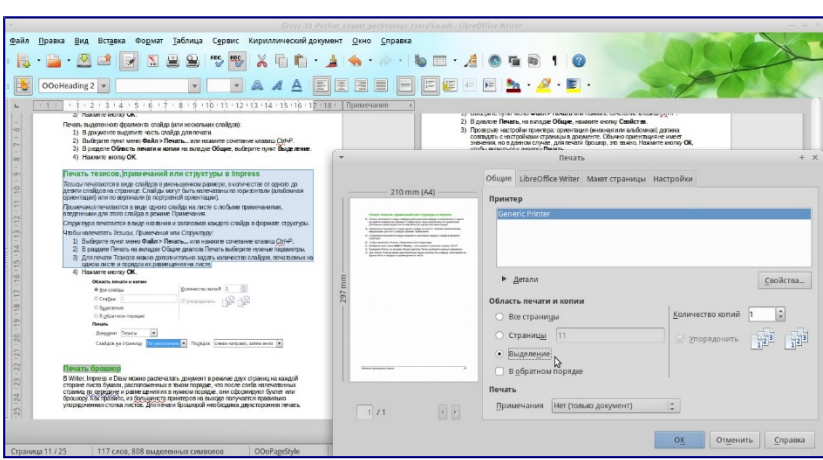

Рисунок 69 – Печать выделенного текста

### **2.6.2 Предварительный просмотр страниц/листов перед печатью в компоненте Writer**

Нормальный вид страницы в Writer показывает, как будет выглядеть каждая страница при печати; в этом представлении можно редактировать страницы. Если вы готовите документ, который будет печататься на обеих сторонах листов бумаги (книга или брошюра), то можно увидеть, как выглядит книжный разворот. В Writer есть два способа сделать это:

1) Вид макета (можно редактировать): используйте кнопку Предварительный просмотр книжного разворота в строке состояния;

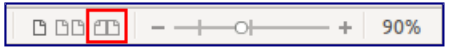

Рисунок 70 – Режим отображения страниц

2) Предварительный просмотр страницы (режим «только для чтения»). Чтобы использовать Предварительный просмотр страницы:

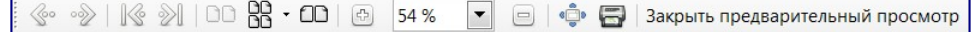

а) Выберите пункт меню *Файл ‣ Предварительный просмотр страницы*, или нажмите на значок *Предварительный просмотр страницы* на стандартной панели инструментов, или нажмите сочетание клавиш *Ctrl+Shift+O*. В Writer вместо панели инструментов *Форматирование* будет показана панель инструментов *Предварительный просмотр страницы*;

Рисунок 71 – Панель инструментов Предварительный просмотр страницы (Writer)

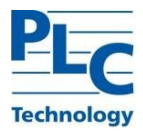

б) Выберите нужный значок предварительного просмотра: *Две страницы Несколько страниц* или *Предварительный просмотр книги* ;

в) Чтобы распечатать документ из этого режима, нажмите значок *Печать документа* чтобы открыть диалог *Печать*. Выберите настройки печати и нажмите кнопку *OK*.

# **2.6.3 Печать Calc**

Для печати можно выбрать отдельные листы, несколько листов и выделенные ячейки.

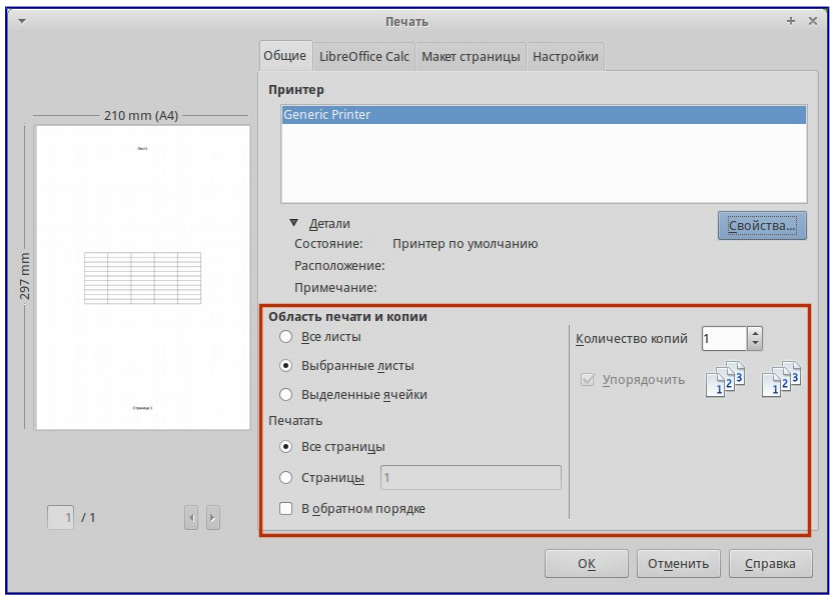

Рисунок 72 – Выбор области печати в Calc Печать отдельных листов:

1) В открытой электронной таблице щелкните по ярлыку листа, чтобы выбрать его для печати;

- 2) Выберите пункт меню *Файл ‣ Печать* или нажмите сочетание клавиш *Ctrl+P*;
- 3) В разделе Область печати и копии на вкладке *Общие*, выберите пункт Выбранные листы;
- 4) Нажмите кнопку *OK*.

Печать диапазона листов:

- 1) В открытой электронной таблице выделите листы для печати:
	- а) Выделите первый лист;
	- б) Нажмите и удерживайте клавишу *Ctrl*;
	- в) Нажмите на ярлыки дополнительных листов;

г) Отпустите клавишу *Ctrl* после выделения всех нужных листов. (также можно использовать клавишу *Shift:* при удежрании выделяются все листы, лежащие между первым и вторым выделенными).

- 2) Выберите пункт меню *Файл ‣ Печать*... или нажмите сочетание клавиш *Ctrl+P*;
- 5) В разделе Область печати и копии на вкладке *Общие,* выберите пункт Выбранные листы;
- 6) Нажмите кнопку *OK*.

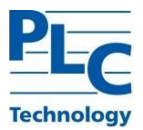

Печать выделенных ячеек:

- 1) В таблице выделите диапазон ячеек для печати;
- 2) Выберите пункт меню *Файл ‣ Печать* или нажмите сочетание клавиш *Ctrl+P*;

3) В разделе Область печати и копии на вкладке *Общие*, выберите пункт Выделенные ячейки;

4) Нажмите кнопку *OK*.

После печати не забудьте снять выделение с лишних листов. Если они все останутся выделенными, то при вводе данных на одном листе, они (данные) введутся одновременно на всех выделенных листах.

## **2.6.4 Предварительный просмотр страниц/листов перед печатью в компоненте Calc**

Для предварительного просмотра листов Calc перед печатью:

1) Выберите пункт меню *Файл ‣ Предварительный просмотр страницы*.

В окне Calc вместо панели инструментов *Форматирование* будет показана панель инструментов *Предварительный просмотр страницы*;

+ Закрыть предварительный просмотр

Рисунок 73 – Панель инструментов Предварительный просмотр страницы (Calc)

2) Чтобы распечатать документ из этого режима, нажмите значок *Печать документа* (), чтобы открыть диалог *Печать*;

3) Выберите настройки печати и нажмите кнопку *OK.*

## **2.7 Экспорт в PDF**

TOPAZ LibreOffice может экспортировать документы в формат PDF (Portable Document Format). Этот отраслевой формат идеально подходит для передачи файлов кому-то ещё для просмотра.

## **2.7.1 Быстрый экспорт в PDF**

Нажмите на значок *Экспорт в PDF* , чтобы экспортировать весь документ, используя предыдущие настройки экспорта в PDF из диалогового окна *Параметры PDF* (см. ниже). Вам будет предложено ввести имя файла и указать расположение итогового файла PDF, но при этом нельзя будет выбрать диапазон страниц, сжатие изображений или задать прочие настройки экспорта.

## **2.8 Добавление изображений в документ**

Изображения могут быть добавлены в документ несколькими способами: путем вставки изображения непосредственно из программы обработки графики или со сканера, из файла, сохраненного на компьютере, копированием и вставкой изображения из иного источника.

## **2.8.1 Вставка файла изображения**

Если изображение представляет из себя файл, хранящийся в компьютере, можно вставить его в документ TOPAZ LibreOffice, используя один из следующих методов:

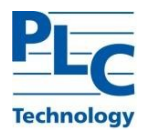

а) Откройте файловый менеджер и найдите нужный файл изображения;

б) Перетащите изображение из файлового браузера в документ TOPAZ LibreOffice и поместите его в нужное место документа. Тонкая вертикальная линия отмечает место, куда будет вставлено изображение.

Этот метод встраивает (копирует) файл изображения в документ. Чтобы связать файл изображения с документом вместо встраивания, удерживайте нажатыми клавиши *Shift+Ctrl* при перетаскивании файла изображения.

2) Диалог *Вставить* изображение:

а) Нажмите мышкой в документе TOPAZ LibreOffice, в месте, куда нужно вставить изображение;

б) Выберите пункт меню *Вставка ‣ Изображение ‣ Из файла;*

в) В открывшемся диалоге найдите нужный файл с изображением и выберите его. В нижней части диалога (рисунок ниже) доступна опция Связь;

г) Нажмите кнопку *Открыть*.

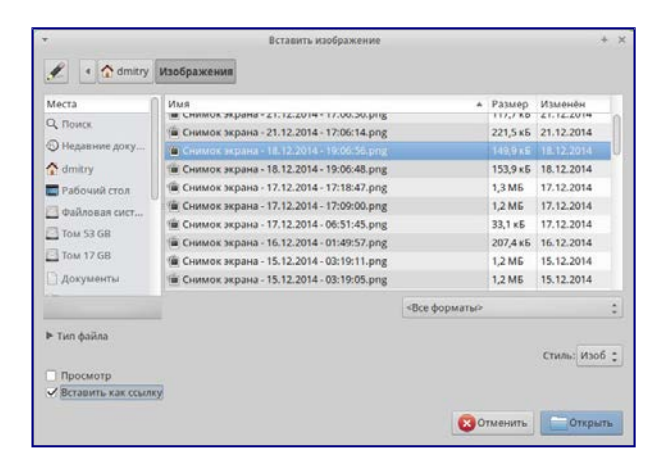

Рисунок 74 – Диалог Вставить изображение

П р и м е ч а н и е – Если выбрать опцию *Связь*, то, после нажатия на кнопку *Открыть*, появится окно с сообщением. В нём будет сказано, что изображение не сохранится в документе, а вместо этого в документе будет только ссылка на изображение. Будет задан вопрос о встраивании изображения вместо ссылки. Нажмите на кнопку *Оставить связь*, если вы хотите, чтобы в документ была вставлена связь, или нажмите на кнопку *Внедрить изображение*, если передумали. Чтобы в дальнейшем это сообщение не отображалось, снимите флажок *Подтверждать связывание изображений* в нижней части сообщения.

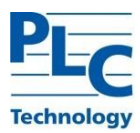

# **3 ИСПОЛЬЗОВАНИЕ TOPAZ LIBREOFFICE В TOPAZ SCADA**

Программный комплекс TOPAZ SCADA включает в себя готовые к исполнению специализированные программные компоненты, выполняющие основные функции, такие как сбор, ретрансляция, отображение, архивирование, логическая обработка данных и т.п.

В серверную часть TOPAZ SCADA входит компонент TOPAZ SCADA SERVER.

TOPAZ SCADA SERVER выполняет роль базы данных, обеспечивающую функцию хранения и архивирования данных. TOPAZ SCADA SERVER работает под управлением системы управления базами данных TOPAZ MariaDB. TOPAZ SCADA SERVER обеспечивает комплексный прием, обработку и хранение параметров технологического процесса, политику безопасности и учета пользователей, хранение проектно-ориентированной информации, обеспечение клиентов системы оперативной и архивной информацией.

В клиентскую часть TOPAZ SCADA входят компоненты:

- 1) TOPAZ SCADA CLIENT
- 2) TOPAZ SCADA CLIENT CONFIG

TOPAZ SCADA CLIENT выполняет роль представления распределительной сети в виде мнемосхем, отображение схем электрической сети и её компонентов, представление данных телеметрии, представление результатов работы расчетно-аналитических задач, визуализация данных модели сети, формирование графических элементов произвольного вида, настройки представления динамических данных. Обеспечение оперативного контроля состояния оборудования. Возможность нанесения (установки) на схемы оперативных (диспетчерских) пометок (плакатов). Отображение на схеме оборудования, эксплуатационное состояние которого отличается от нормального, автоматическое формирование списков оборудования при отклонениях от нормальной схемы. Отображение данных в виде графиков, таблиц и диаграмм.

## **3.1 Запуск приложения и работа приложения TOPAZ SCADA**

После запуска приложение TOPAZ SCADA осуществляет подключение к серверу базы данных для загрузки актуальных мнемосхем и данных. Во время загрузки отображается информационное окно, в котором выводится лог загрузки:

| Инициализация Topaz Scada                 |              |
|-------------------------------------------|--------------|
| Действие                                  | Результат    |
| Чтение списка фильтров                    | Сделано      |
| Чтение списка типов дискретных параметров | Сделано      |
| Чтение списка элементов схемы             | Сделано      |
| Чтение списка команд элементов схемы      | Сделано      |
| Чтение списка цветов                      | Сделано      |
| Чтение param Alerts                       | Сделано<br>Ξ |
| Чтение списка единиц измерения            | Сделано      |
| Чтение списка подстанций                  |              |
| Ш                                         |              |
|                                           | Отмена       |

Рисунок 75 – Окно Лог загрузки TOPAZ SCADA

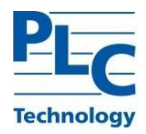

После окончания загрузки отображается окно входа в систему:

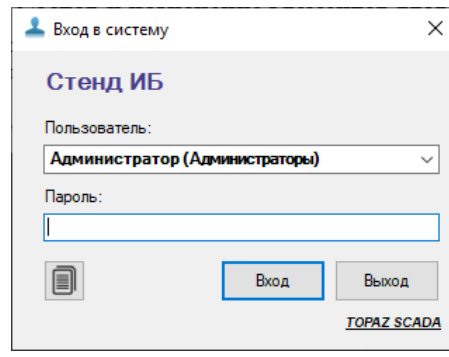

Рисунок 76 – Окно Вход в систему TOPAZ SCADA

В данном диалоговом окне необходимо выбрать логин из выпадающего списка (в скобках отображается группа, к которой принадлежит пользователь) и ввести соответствующий пароль. В случае успешной идентификации будет открыто Главное окно программы, в котором будет загружена главная схема.

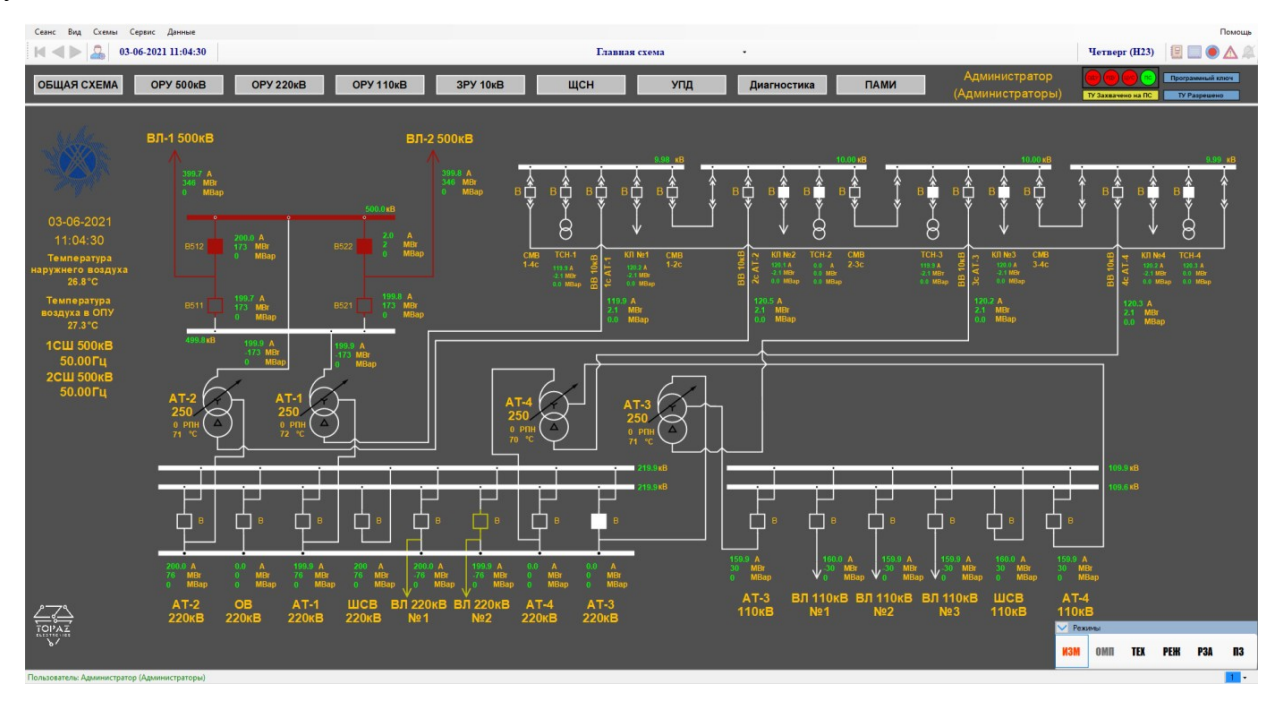

Рисунок 77 – Главное окно TOPAZ SCADA

## **3.1.1 Экспорт Журнала событий TOPAZ SCADA в TOPAZ LibreOffice Calc**

Журнал событий TOPAZ SCADA необходим для анализа последовательности появления событий.

Окно *Журнал событий* отображает записи, считываемые с сервера АСУ ТП. Отображение производится постранично. Если записей больше максимально допустимого на странице значения, то кнопки навигации по страницам в левой части панели инструментов становятся доступны. Для перемещения между записями одной страницы используется «ползунок» таблицы.
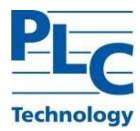

| Журнал событий |                       |                                                                                                    |                    |                   |                                                          |        |                |                    |                                |                          | Ω                | X            |
|----------------|-----------------------|----------------------------------------------------------------------------------------------------|--------------------|-------------------|----------------------------------------------------------|--------|----------------|--------------------|--------------------------------|--------------------------|------------------|--------------|
|                |                       | N <dga< th=""><th></th><th></th><th></th><th></th><th></th><th></th><th></th><th></th><th></th><th></th></dga<> |                    |                   |                                                          |        |                |                    |                                |                          |                  |              |
|                |                       | Журнал событий Действия персонала Совмещенный                                                                   |                    |                   |                                                          |        |                |                    |                                |                          |                  |              |
|                |                       | время соо время соб Пользователь сообщение                                                                      |                    | Подстанция объект |                                                          | сигнал |                | значение качество  | категория                      | уровень тревоги параметр |                  |              |
|                | 02-06-202 00-06-203 - |                                                                                                    | Установлено        | ne-               | Сигналы Ехесекундного импул Ехесекундный импульс ТС 285  |        | $\mathbf{1}$   | Достоверное        | Смена значения ОС              |                          | MTV 2 In7        |              |
|                | 08-06-202 08-06-202 - |                                                                                                    | Установлено        | ne.               | Сигналы Ехесекундного импул Ехесекундный импульс ТС 284  |        | ÷              | Достоверное        | CANHA SHOWEHER DC              |                          | HTV 2 In6        |              |
|                | 08-06-202 08-06-202   |                                                                                                    | Установлено        | $\pi$             | Сигналы Ехесекундного импул Ехесекундный импульс ТС 283  |        | x              |                    | ДОСТОВЕСНОЕ СМЕНЬ ЗНАЧЕНИЯ ОС  |                          | MTX 2 InS        |              |
|                | 00-06-202 00-06-202 - |                                                                                                    | Установлено        | nc                | Сигналы Ехесекундного импул Ехесекундный импульс ТС 254  |        | $\mathbf{1}$   |                    | Достоверное Смена вначения ОС  |                          | MTY 3 Ins        |              |
|                | 88-86-202 88-86-202 - |                                                                                                    | Установлено        | ne                | Сигналы Ехесекундного импул Ехесекундный импульс ТС 253  |        | ٠              |                    | Достоверное Смена значения ОС  |                          | HTV 3 In7        |              |
|                | ed-06-202 08-06-202 - |                                                                                                    | Установлено        | nc                | Сигналы Ехесекундного импул Ехесекундный импульс ТС 252. |        |                | ДОСТОВЕРНОЕ        | Слена значения ОС              |                          | MTV 3 In6        |              |
|                | 01-06-201 01-06-201 - |                                                                                                    | Установлено        | ne                | Сигналы Екесекундного импул Ехесекундный импульс ТС 251  |        | 1              | Достоверное        | Свена значения ОС              |                          | HTY 3 1n5        |              |
|                | 00-06-202 08-06-202 . |                                                                                                    | <b>YCTAHOBAEHO</b> | ne.               | Сигналы Ежесекундного импул Ежесекундный импульс ТС 250. |        | a.             | <b>Достоверное</b> | CREHA SHAVEHER DC              |                          | <b>NTY 2 Ing</b> |              |
|                | 88-86-282 88-86-282 - |                                                                                                    | Установлено        | fic.              | Сигналы Ехесекундного импул Ежесекундный импульс ТС 249  |        | $\mathbf{1}$   | достоверное        | CREWS SHOWEHUS DC              |                          | <b>MTY 2 107</b> |              |
|                | 01-06-202 00-06-202 - |                                                                                                    | Установлено        | nc.               | Сигналы Ехесекундного импул Ехесекундный импульс ТС 248  |        | 1              | ДОСТОВЕСНОЕ        | CREWS SHOWEHUS OC              |                          | MTV 2 Ine        |              |
|                | 00-06-202 00-06-202 - |                                                                                                    | Установлено        | nc                | Сигнали Ежесекундного импул Ежесекундный импульс ТС 247  |        | 1              |                    | Достоверное слена значения ОС  |                          | MTV 2 105        |              |
|                | 08-06-202 08-06-202 - |                                                                                                    | Установлено        | nc                | Сигналы Ежесекундного импул Ежесекундный импульс ТС 234  |        | $\mathbf{1}$   | Достоверное        | CREWS SHAVEHING OC             |                          | MTY 1 Ing        |              |
|                | 01-06-202 08-06-202 - |                                                                                                    | Установлено        | ne.               | Сигналы Ехесекундного импул Ехесекундный импульс ТС 233  |        | $\overline{1}$ | ДОСТОВЕСНОЕ        | CARHA SHAVEHIKA OC             |                          | MTV 1 1n7        |              |
|                | 65-86-222 88-86-202 - |                                                                                                    | VCTBHORNSHO        | n                 | Сигналы Евесекундного импул Ежесекундные импулы: ТС 232  |        | ٠              |                    | Доставерное смена вначения пст |                          | <b>HTV 1 InG</b> |              |
|                | 朝-15-202 第-66-202 -   |                                                                                                    | <b>JCTBHOGAEHO</b> | 度                 | Сигналы Екесекундного импул Екесекундный импульс ТС 231  |        |                | достоверное        | Слена эначения ПСС             |                          | HIT 1 185        |              |
|                | 08-06-202 08-06-202 - |                                                                                                    | Установлено        | nc                | Сигналы Ежесекундного импул Ежесекундный импульс ТС 230  |        | ×              | Достоверное        | Скена значения АС              |                          | MTX 1 In4        |              |
|                | 08-06-202 08-06-202 - |                                                                                                    | Установлено        | nc-               | Сигналы Ежесекундного импул Ежесекундный импульс ТС 229  |        | 1              | Доставерное        | Canna Shavenes AC              |                          | MTV 1 In3        |              |
|                | 01-06-202 00-06-202 - |                                                                                                    | Установлено        | nc                | Сигналы Ехесекундного импул Ехесекундный импульс ТС 170  |        |                |                    | Достоверное Слена значения ОС  |                          | $MTY$ $2$ $1m8$  |              |
|                | 08-06-202 08-06-202 - |                                                                                                    | Установлено        | ne.               | Сигналы Ехесекундного импул Ехесекундный импульс ТС 169  |        | 1              |                    | Достоверное Слена значения ОС  |                          | MTV 1 1n7        |              |
|                | 00-06-202 08-06-202 - |                                                                                                    | Установлено        | nc                | Сигналы Ежесекундного импул Ежесекундный импульс ТС 168  |        | 1              | Доставерное        | <b>Crowd SHANGHAR OC</b>       |                          | NTV 2 1n6        |              |
|                | 01-06-202 08-06-202 - |                                                                                                    | Установлено        | <b>GC</b>         | Сигналы Ехесекундного импул Ехесекундный импульс ТС 167. |        | ÷              | ДОСТОВЕРНОЕ        | Слена значения ОС              |                          | $NTY$ 2 $InS$    |              |
|                | 88-86-202 00-86-202 - |                                                                                                    | Установлено        | ne.               | Сягналы Ехесекундного импул Ехесекундный импульс ТС 166  |        |                | <b>ЛОСТОВЕСНОЕ</b> | Cens systems nos               |                          | <b>MTV 1 Ing</b> |              |
|                | 但-新-202 第-基-202 -     |                                                                                                    | <b>YCTBHOBACHO</b> | m                 | Сигналы Ежесекундного импул Ежесекундный импулыс ТС 165  |        | ×              | достоверное        | CANAD SHOWSHARE TICT           |                          | HTY 1 In7        |              |
|                | 08-06-202 08-06-202 - |                                                                                                    | Установлено        | nc.               | Сигналы Ежесекундного импул Ежесекундный импульс ТС 164  |        | 1              | Достоверное        | Слана значения АС              |                          | MTY 1 In6        |              |
|                | 08-06-202 08-06-202 - |                                                                                                    | Установлено        | ne                | Сигналы Ежесекундного импул Ежесекундный импульс ТС 163  |        | 1              | ДОСТОВЕСНОЕ        | Смена значения АС              |                          | MTY 1 In5        |              |
|                | 00-06-202 08-06-202 - |                                                                                                    | Установлено        | ftc.              | Сигналы Ежесекундного импул Ежесекундный импульс ТС 64   |        | $\mathbf{I}$   |                    | ДОСТОВЕСНОЕ СЛЕНА ЗНАЧЕНИЯ ОС  |                          | MTV 1 INB        |              |
|                | 02-06-202 02-06-202 - |                                                                                                    | Установлено        | nc.               | Сигналы Екесекундного импул Екесекундный импульс ТС 63   |        | 1              | Достоверное        | Слена значения ОС              |                          | MTY 1 In7        |              |
|                | 85-86-202 88-86-202 . |                                                                                                    | Установлено        | ne-               | Сигналы Екесекундного импул Екесекундный импульс ТС 62   |        |                | Достоверное        | Сиена значения ПС1             |                          | HTV 1 105        |              |
|                | 80-86-202 00-86-202   |                                                                                                    | Установлено        | nc                | Сигналы Ехесекундного импул Евесекундный импульс ТС 61   |        | Ŧ              | <b>Ancronegene</b> | CREWS THRAEHUS INT             |                          | <b>MTV 1 1M5</b> |              |
| $\epsilon$     | 00-06-202 00-06-202 - |                                                                                                    | Установлено        | nc.               | Сигналы Ежесекундного импул Ежесекундный импульс ТС 262  |        |                |                    | Достоверное Слена вначения ОС  |                          | MTY 2 Ing        | $\mathbf{r}$ |
| Фильтр: -      |                       |                                                                                                    |                    |                   |                                                          |        |                |                    |                                |                          | 200000 записей   |              |

Рисунок 78 – Окно Журнал событий TOPAZ SCADA

Таблица 1 – Описание кнопок и вкладок окна Журнал событий TOPAZ SCADA

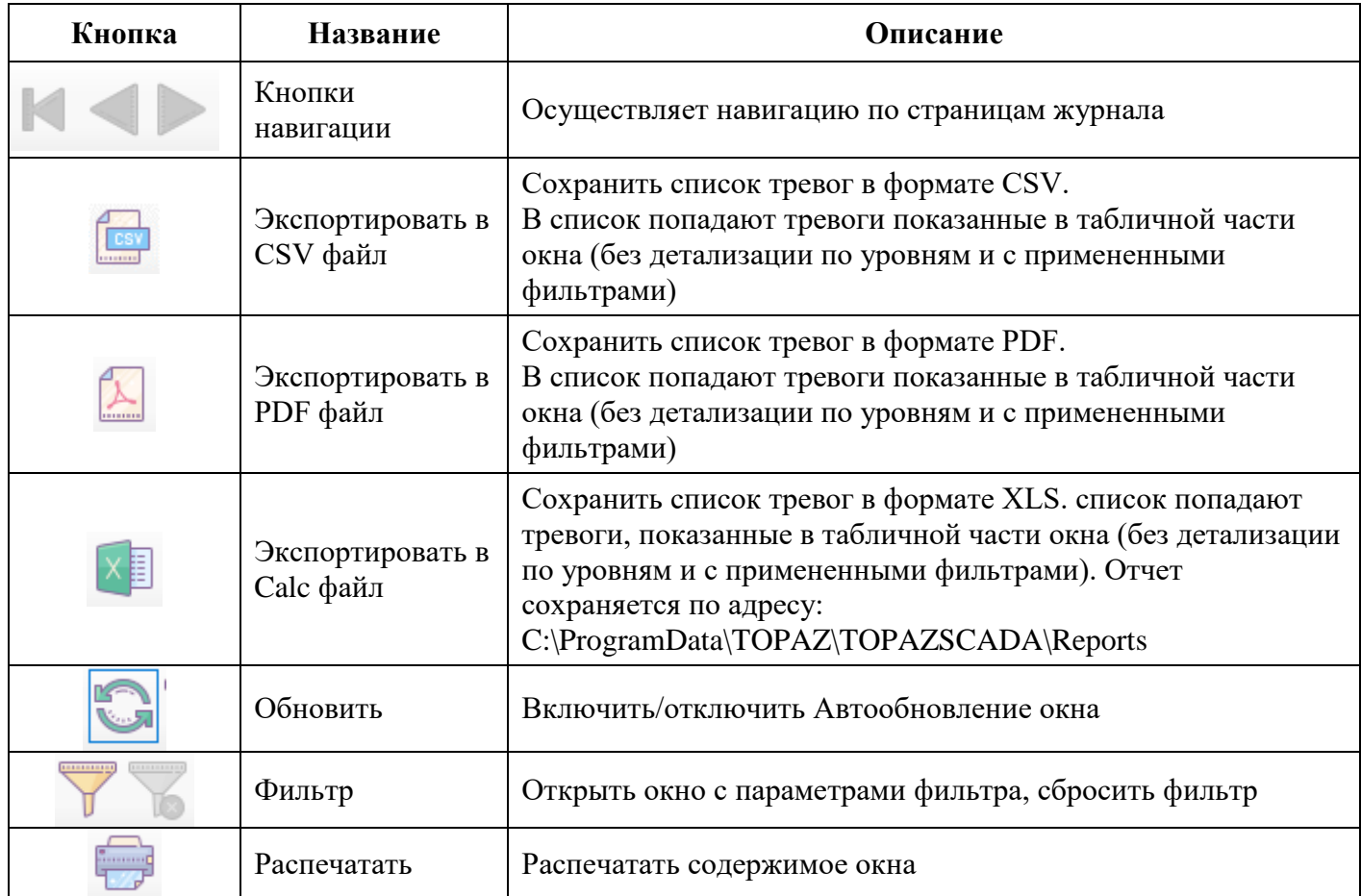

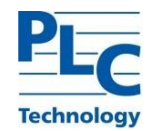

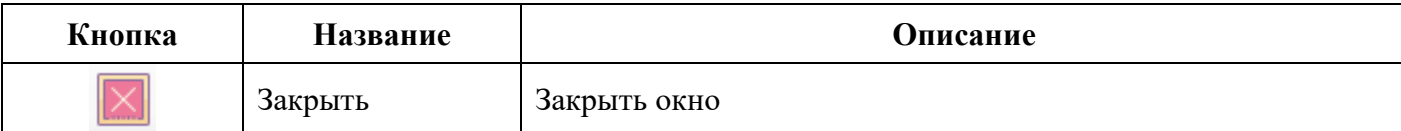

Описание полей Журнала событий TOPAZ SCADA:

- 1) Время сообщения метка времени записи сообщения в базу данных;
- 2) Время события метка времени изменения сигнала;
- 3) Пользователь данные пользователя, выполнившего действие;

4) Сообщение – текстовая расшифровка числового значения дискретного параметра, заданная наладчиком;

- 5) Подстанция подстанция, к которой относится данный параметр;
- 6) Объект древовидное название объекта;
- 7) Сигнал название сигнала в объектной модели;
- 8) Значение численное значение параметра;

9) Качество – отображается «Дост.» для достоверных параметров или «Не дост.» для недостоверных параметров;

10) Категория - категория, к которой относится сообщение (авторизация, смена значения, и т.д.);

11) Уровень тревоги – присвоенный данному параметру уровень тревоги (ОС, П1, П2, А,  $KA$ ):

12) Параметр – название сигнала в контроллере.

Различные события в Журнале событий TOPAZ SCADA отображаются различными цветами шрифта (цветовые решения могут быть изменены администратором):

- 1) Красным события с аварийным уровнем тревожности (А);
- 2) Синим действия пользователей;
- 3) Зеленым события с уровнем тревожности оперативного состояния (ОС);
- 4) Пурпурным события с уровнем тревожности предупредительный 2 (П2);
- 5) Желтым события с уровнем тревожности предупредительный 1 (П1).

Для экспорта Журнала событий TOPAZ SCADA в TOPAZ LibreOffice Calc необходимо:

1) В главном меню TOPAZ SCADA, во вкладке *Сервис* вызвать окно *Журнал событий* или

нажать кнопку

2) В появившемся окне *Журнал событий* нажать кнопку

Экспортированный Журнал событий TOPAZ SCADA в TOPAZ LibreOffice Calc приведен на рисунке ниже.

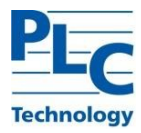

| events_20230710_132900.xlsx - LibreOffice Calc |                                          |                                                                      |                                                                                                    |                          | O.                                             |
|------------------------------------------------|------------------------------------------|----------------------------------------------------------------------|----------------------------------------------------------------------------------------------------|--------------------------|------------------------------------------------|
|                                                |                                          | Файл Правка Вид Вставка Формат Стили Лист Данные Сервис Окно Справка |                                                                                                    |                          |                                                |
|                                                |                                          |                                                                      | ι 팀   D. ⇔ Q   X ① @   Y A   Y - @ - LA *\$   ⊞ - E   11 원 김 우   그 ll [2] ① - 实 □ □ [G 图 - 금   @                |                          |                                                |
|                                                |                                          |                                                                      | ⊙   !! m   ⊙    Ж   K   Ч -  Д - @ -  둘 둘 글   둘 수    ≛    둘   圓    圓 - % 00    2  1% -%    트 ●  田 - 茜 -區 -  圓 - |                          |                                                |
|                                                | $\vee$   fx $\Sigma$ + = Время сообщения |                                                                      |                                                                                                    |                          |                                                |
|                                                |                                          | $\epsilon$                                                           | D                                                                                                    |                          |                                                |
| Время сообщения                                | Время события                            | Пользователь                                                         | Сообщение                                                                                                    | Подстанция               | <b>Объект</b>                                  |
| 10-07-2023 09:49:13,842                        |                                          | 10-07-2023 09:49:13,842 Администратор (Администраторы)               | Пользователь зарегистрирован. (192.168.30.100)                                                                  |                          |                                                |
| 10-07-2023 09:49:06,048                        | 10-07-2023 09:49:06,048                  |                                                                      | Потеряна связь                                                                                                  |                          |                                                |
| 06-07-2023 15:17:39,547                        |                                          | 06-07-2023 15:17:39,547 Администратор (Администраторы)               | Пользователь завершил работу. (192.168.30.100)                                                                  |                          |                                                |
| 06-07-2023 14:08:59.936                        |                                          | 06-07-2023 14:08:59,936 Администратор (Администраторы)               | Пользователь завершил работу. (192.168.30.100)                                                                  |                          |                                                |
| 06-07-2023 13:46:13.937                        |                                          | 06-07-2023 13:46:13,937 Администратор (Администраторы)               | Пользователь зарегистрирован. (192.168.30.100)                                                                  |                          |                                                |
| 06-07-2023 12:00:12,973                        |                                          | 06-07-2023 12:00:12,973 Администратор (Администраторы)               | Пользователь ввел значение оператора Включен                                                                    | Объект автоматизации 1 1 | PLC Technology / TOPAZ / Объект автом          |
| 06-07-2023 11:58:32,643                        |                                          | 06-07-2023 11:58:32,643 Администратор (Администраторы)               | Пользователь ввел значение оператора Отключен                                                                   | Объект автоматизации 1 1 | PLC Technology / TOPAZ / Объект автом          |
| 06-07-2023 11:58:26,239                        |                                          | 06-07-2023 11:58:26,239 Администратор (Администраторы)               | Пользователь ввел значение оператора Отключен                                                                   | Объект автоматизации 1 1 | PLC Technology / TOPAZ / Объект автом          |
| 06-07-2023 11:58:20.414                        |                                          | 06-07-2023 11:58:20,414 Администратор (Администраторы)               | Пользователь ввел значение оператора Включен                                                                    | Объект автоматизации 111 | PLC Technology / TOPAZ / Объект автом          |
| 06-07-2023 11:58:11.842                        |                                          | 06-07-2023 11:58:11,842 Администратор (Администраторы)               | Пользователь зарегистрирован. (192.168.30.100)                                                                  |                          |                                                |
| 06-07-2023 11:57:53,850                        | 06-07-2023 11:57:53.850                  |                                                                      | Подан запрос на обновление данных с телекомплекса № {1}                                                         |                          |                                                |
| 06-07-2023 11:57:53,849                        | 06-07-2023 11:57:53,849                  |                                                                      | Установлена связь                                                                                               |                          |                                                |
| 06-07-2023 11:57:49,700                        |                                          | 06-07-2023 11:57:49,700 Администратор (Администраторы)               | Таймаут сессии. (192.168.30.101)                                                                                |                          |                                                |
| 06-07-2023 11:57:49,247                        | 06-07-2023 11:57:49.247                  |                                                                      | Потеряна связь                                                                                                  |                          |                                                |
| 13-06-2023 12:34:33.239                        |                                          | 13-06-2023 12:34:33,239 Администратор (Администраторы)               | Пользователь ввел значение оператора Отключен                                                                   | Объект автоматизации 2_1 | PLC Technology / TOPAZ / Объект автом          |
| 13-06-2023 12:34:26,955                        |                                          | 13-06-2023 12:34:26,955 Администратор (Администраторы)               | Пользователь ввел значение оператора Отключен                                                                   | Объект автоматизации 1 1 | PLC Technology / TOPAZ / Объект автом          |
| 13-06-2023 12:34:20.237                        | 13-06-2023 12:34:20.237                  |                                                                      | Подан запрос на обновление данных с телекомплекса № (1)                                                         |                          |                                                |
| 13-06-2023 12:34:20,236                        | 13-06-2023 12:34:20,236                  |                                                                      | Установлена связь                                                                                               |                          |                                                |
| 13-06-2023 12:34:16,129                        |                                          | 13-06-2023 12:34:16,129 Администратор (Администраторы)               | Пользователь зарегистрирован. (192.168.30.101)                                                                  |                          |                                                |
| 13-06-2023 12:33:46,190                        | 13-06-2023 12:33:46.190                  |                                                                      | Подан запрос на обновление данных с телекомплекса № {1}                                                         |                          |                                                |
| 13-06-2023 12:33:46,190                        | 13-06-2023 12:33:46,190                  |                                                                      | Установлена связь                                                                                               |                          |                                                |
|                                                |                                          |                                                                      |                                                                                                    |                          |                                                |
|                                                |                                          |                                                                      |                                                                                                    |                          |                                                |
|                                                |                                          |                                                                      |                                                                                                    |                          |                                                |
|                                                |                                          |                                                                      |                                                                                                    |                          |                                                |
|                                                |                                          |                                                                      |                                                                                                    |                          |                                                |
|                                                |                                          |                                                                      |                                                                                                    |                          |                                                |
|                                                |                                          |                                                                      |                                                                                                    |                          |                                                |
|                                                |                                          |                                                                      |                                                                                                    | Активация Windows        |                                                |
|                                                |                                          |                                                                      |                                                                                                    |                          | Чтобы активировать Windows, перейдите в раздел |
|                                                |                                          |                                                                      |                                                                                                    | "Параметры".             |                                                |
| + Журнал событий                               |                                          |                                                                      |                                                                                                    |                          |                                                |

Рисунок 79 – Экспортированный Журнал событий TOPAZ SCADA в TOPAZ LibreOffice Calc

Далее, согласно вышеприведённым разделам настоящего руководства, при необходимости производить работу в TOPAZ LibreOffice Calc.

## **3.1.2 Экспорт Журнала событий (компонент) TOPAZ SCADA в TOPAZ LibreOffice Calc**

Начиная с версии ПО TOPAZ SCADA CLIENT 1.2.00.156 имеется возможность использовать обновленную версию журнала событий (изменены параметры фильтров).

| <b>Журнал событий</b>        |                         |                          |                           |                   |                   |                                      |                |                        |                  |                                                      | $\Box$<br>$\times$           |
|------------------------------|-------------------------|--------------------------|---------------------------|-------------------|-------------------|--------------------------------------|----------------|------------------------|------------------|------------------------------------------------------|------------------------------|
| <b>ONXI</b>                  |                         |                          |                           |                   |                   |                                      |                |                        |                  |                                                      |                              |
| Журнал событий Х +           |                         |                          |                           |                   |                   |                                      |                |                        |                  |                                                      |                              |
| ÷.<br>Все события            |                         |                          |                           |                   |                   |                                      |                |                        |                  |                                                      |                              |
| Время сообщения              | Время события           | Пользователь             | Сообщение                 | Подстанция Объект |                   | Сигнал                               |                |                        |                  | Значение Качество Категория Уровень тревоги Параметр |                              |
| 19-05-2021 15:09:05.360      | 19-05-2021 15:09:05.292 |                          | Сброшено                  | пc                | ВЛ-1 500кВ        | Неисправность платы                  | ø              | $\texttt{A}$ OCTO      | Смена  ПС2       |                                                      | Ошибка ТМ РМ7 2              |
| 19-05-2021 15:08:55.546      | 19-05-2021 15:08:55.477 |                          | Установлено               | nc                | ВЛ-1 500КВ        | Неисправность платы                  | $\mathbf{1}$   | AOCTO                  | Смена  ПС2       |                                                      | Ошибка ТМ РМ7 2              |
| 19-05-2021 15:08:03.546      | 19-05-2021 15:08:03.546 | Администрато             | Пользователь зарегистри - |                   | ÷                 |                                      | $\sim$         |                        | ABTODM -         |                                                      |                              |
| 19-05-2021 15:07:59.454      | 19-05-2021 15:07:59.454 | Гость (Гость)            | Пользователь завершил р - |                   | $\sim$            |                                      |                |                        | Автори -         |                                                      | ×.                           |
| 19-05-2021 15:07:52.670      | 19-05-2021 15:07:52.670 | Гость (Гость)            | Пользователь зарегистри - |                   |                   |                                      |                |                        | Автори -         |                                                      |                              |
| 19-05-2021 15:07:42.855      | 19-05-2021 15:07:42.780 |                          | Сброшено                  | <b>nc</b>         | ВЛ-1 500кВ        | Неисправность платы                  | ø              |                        | Досто Смена  ПС2 |                                                      | Ошибка ТМ РМ7 2              |
| 19-05-2021 15:07:32.906      | 19-05-2021 15:07:32.877 |                          | Установлено               | nc                | ВЛ-1 500КВ        | Неисправность платы                  | $\overline{1}$ | $\texttt{A}$ OCTO      | Смена  ПС2       |                                                      | Ошибка ТМ РМ7 2              |
| 19-05-2021 15:06:39.232      | 19-05-2021 15:06:39.173 | i al                     | Сброшено                  | пc                | ВЛ-1 500кВ        | Неисправность платы                  | ø              | $\Delta$ OCTO          | Смена  ПС2       |                                                      | Ошибка ТМ РМ7 2              |
| 19-05-2021 15:06:29.386      | 19-05-2021 15:06:29.316 |                          | Установлено               | nc                | ВЛ-1 500КВ        | Неисправность платы                  | $\mathbf{1}$   |                        | Досто Смена  ПС2 |                                                      | Ошибка ТМ_РМ7_2              |
| 19-05-2021 15:06:06.761      | 19-05-2021 15:06:01.650 |                          | Нижний аварийный уровень  | nc.               | TH-2 500 f        | Контроль порогов                     | A              | AOCTO                  | Смена  ПС1       |                                                      | AT-2 f Контроль порогов      |
| 19-05-2021 15:06:06.645      | 19-05-2021 15:06:01.610 |                          | Нижний аварийный уровень  | nc.               | TH-1 500 f        | Контроль порогов                     | A              | Досто                  | Смена  ПС1       |                                                      | AT-1 f Контроль порогов      |
| 19-05-2021 15:01:58.255      | 19-05-2021 15:01:58.248 |                          | Сброшено                  | <b>nc</b>         | ШКП500кВ С        | Потеря Связи с КП 500кВ ВЛ-2         | A              |                        | Досто Смена  ПС2 |                                                      | Потеря Связи с КП 500кВ ВЛ-2 |
| 19-05-2021 15:01:58.698      | 19-05-2021 15:01:48.000 |                          | Установлено               | <b>nc</b>         | ВЛ-2 500кВ        | PowerOn                              | $\mathbf{1}$   | $\texttt{A}$ OCTO      | Смена  ОС        |                                                      | Дискрет старта               |
| 19-05-2021 15:01:58.698      | 19-05-2021 15:01:47.000 |                          | Сброшено                  | nc.               | BA-2 500KB        | PowerOn                              | $\alpha$       | $\Delta$ OCTO          | Смена  ОС        |                                                      | Дискрет старта               |
| 19-05-2021 15:01:45.940      | 19-05-2021 15:01:45.856 |                          | Сброшено                  | nc                | AT-1 500KB        | Неисправность                        | $\alpha$       |                        | Досто Смена  ПС2 |                                                      | Неисправность КП             |
| 19-85-2821 15:81:45.948      | 19-05-2021 15:01:45.849 |                          | Сброшено                  | nc                | AT-2 500KB        | Неисправность                        | $\alpha$       | AOCTO                  | Смена  ПС2       |                                                      | Неисправность КП             |
| 19-05-2021 15:01:45.940      | 19-05-2021 15:01:45.848 |                          | Сброшено                  | <b>nc</b>         | AT-2 500KB        | Неисправность цифр. канала с КП 50 0 |                | AOCTO                  | Смена  ПС2       |                                                      | Потеря Связи с GOOSE КП 2    |
| 19-05-2021 15:01:45.939      | 19-05-2021 15:01:45.848 |                          | Сброшено                  | <b>nc</b>         | AT-1 500KB        | Неисправность цифр. канала с КП 50 0 |                |                        | Досто Смена  ПС2 |                                                      | Потеря Связи с GOOSE КП 2    |
| 19-05-2021 15:01:45.939      | 19-05-2021 15:01:45.848 | $\overline{\phantom{a}}$ | Сброшено                  | nc                | ВЛ-1 500кВ        | Неисправность цифр. канала с КП 50   | <b>A</b>       | $A$ OCTO $\ldots$      | Смена  ПС2       |                                                      | Потеря Связи с GOOSE КП 2    |
| 19-05-2021 15:01:23.368      | 19-05-2021 15:01:23.317 | $\sim$                   | Сброшено                  | <b>nc</b>         | AT-2 500KB        | Неисправность ОБР                    | a              | $\Delta$ OCTO          | Смена  ПС2       |                                                      | Неисправность ОБР            |
| 19-05-2021 15:01:23.368      | 19-05-2021 15:01:23.313 |                          | Сброшено                  | пc                | AT-1 500KB        | Неисправность ОБР                    | $\alpha$       | $\texttt{AOCTO} \dots$ | Смена  ПС2       |                                                      | Неисправность ОБР            |
| 19-05-2021 15:01:23.368      | 19-05-2021 15:01:23.311 | $\sim$                   | Сброшено                  | nc                | ВЛ-1 500кВ        | Неисправность ОБР                    | $\theta$       | AOCTO                  | Смена  ПС2       |                                                      | Неисправность ОБР            |
| 19-05-2021 15:01:23.368      | 19-05-2021 15:01:23.269 |                          | Установлено               | nc.               | AT-1 500KB        | Неисправность                        | $\mathbf{1}$   |                        | Досто Смена  ПС2 |                                                      | Неисправность КП             |
| 19-05-2021 15:01:23.368      | 19-05-2021 15:01:23.267 |                          | Установлено               | nc.               | AT-2 500KB        | Неисправность ОБР                    | $\mathbf{1}$   | Досто                  | Смена  ПС2       |                                                      | Неисправность ОБР            |
| 19-05-2021 15:01:23.368      | 19-05-2021 15:01:23.263 |                          | Установлено               | nc                | AT-2 500KB        | Неисправность                        | $\mathbf{1}$   | Досто                  | Смена  ПС2       |                                                      | Неисправность КП             |
| 19-05-2021 15:01:23.367      | 19-05-2021 15:01:23.263 |                          | Установлено               | nc                | AT-1 500KB        | Неисправность ОБР                    | $\mathbf{1}$   | $\texttt{AOCTO} \dots$ | Смена  ПС2       |                                                      | Неисправность ОБР            |
| 19-05-2021 15:01:23.368      | 19-05-2021 15:01:23.261 |                          | Установлено               | nc                | BA-1 500KB        | Неисправность ОБР                    | $\mathbf{1}$   | Досто                  | Смена  ПС2       |                                                      | Неисправность ОБР            |
| 19-05-2021 15:01:23.368      | 19-05-2021 15:01:23.261 |                          | Установлено               | nc.               | AT-2 500KB        | Неисправность цифр. канала с КП 50 1 |                | $\Delta$ OCTO          | Смена  ПС2       |                                                      | Потеря Связи с GOOSE КП 2    |
| 19-05-2021 15:01:23.368      | 19-05-2021 15:01:23.257 |                          | Установлено               | nc.               | ВЛ-1 500кВ        | Неисправность цифр, канала с КП 50 1 |                |                        | Досто Смена  ПС2 |                                                      | Потеря Связи с GOOSE КП_2    |
| 19-05-2021 15:01:23.368      | 19-05-2021 15:01:23.257 |                          | Установлено               | nc.               | AT-1 500KB        | Неисправность цифр. канала с КП 50 1 |                | Досто                  | Смена  ПС2       |                                                      | Потеря Связи с GOOSE КП 2    |
| 19-05-2021 15:01:22.952      | 19-05-2021 15:01:22.900 |                          | Установлено               | nc.               | <b>ШКП500КВ С</b> | Потеря Связи с КП 500КВ ВЛ-2         | $\mathbf{1}$   | Досто                  | Смена  ПС2       |                                                      | Потеря Связи с КП 500кВ ВЛ-2 |
| 19-05-2021 15:01:58.698      | 19-05-2021 15:01:21.000 |                          | Установлено               | nc                | ВЛ-2 500КВ        | PowerOff                             | $\mathbf{A}$   |                        | Досто Смена  ОС  |                                                      | Дискрет отключения           |
| 19-05-2021 15:01:58.697      | 19-05-2021 15:01:20.000 |                          | Сброшено                  | nc.               | BA-2 500KB        | PowerOff                             | $\alpha$       |                        | Досто Смена  ОС  |                                                      | Дискрет отключения           |
| $\left\langle \right\rangle$ |                         |                          |                           |                   |                   |                                      |                |                        |                  |                                                      | $\rightarrow$                |

Рисунок 80 – Окно Журнал событий (компонент)

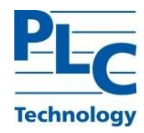

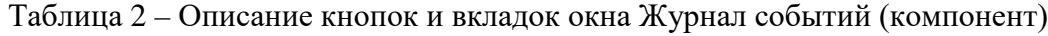

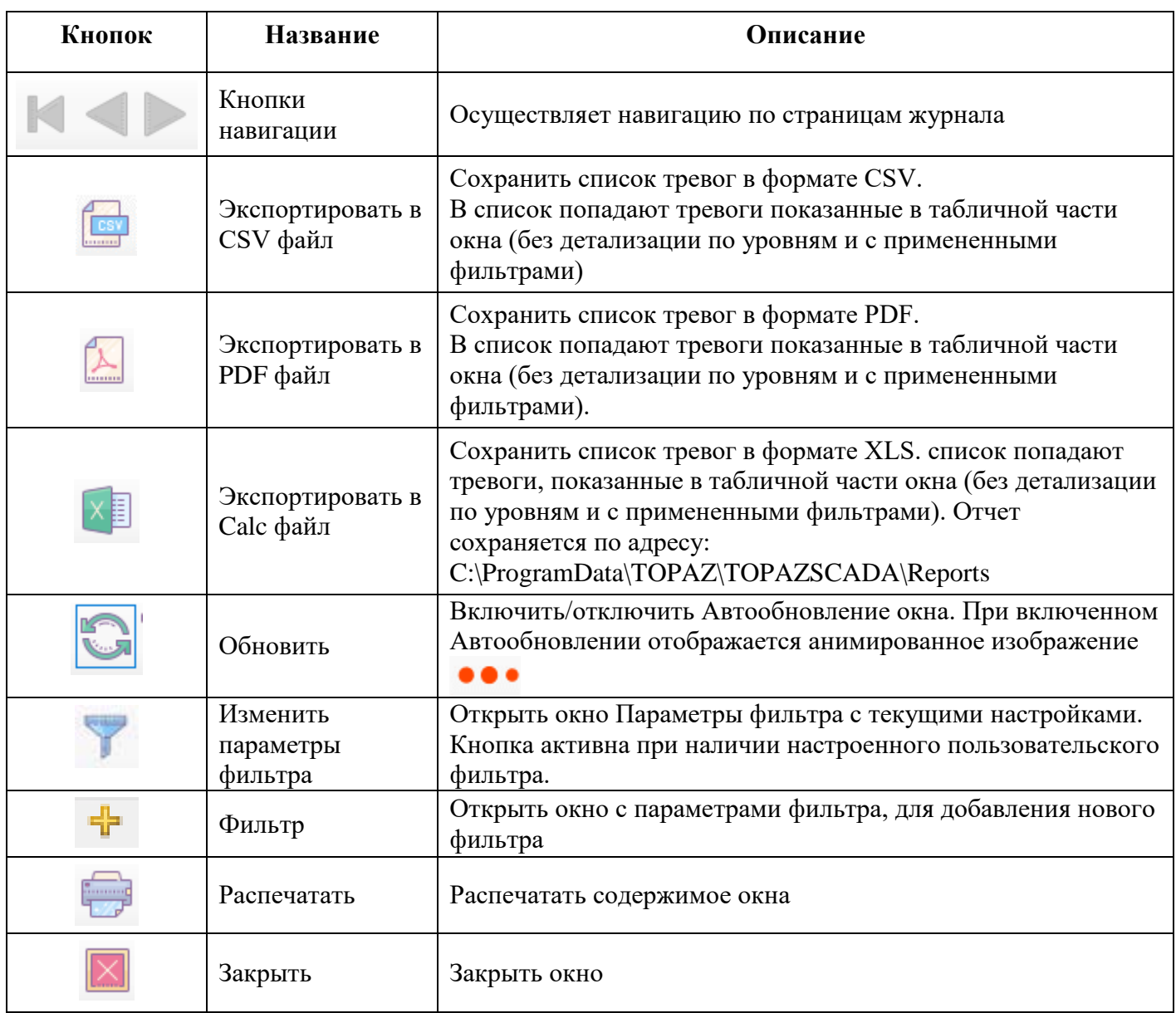

Описание полей и отображения событий Журнала событий (компонент) TOPAZ SCADA аналогично описанию полей и отображению событий Журнала событий TOPAZ SCADA и приведено в разделе [3.1.1](#page-71-0) настоящего руководства.

Экспорт Журнала событий (компонент) TOPAZ SCADA в TOPAZ LibreOffice Calc аналогичен экспорту Журнала событий TOPAZ SCADA в TOPAZ LibreOffice Calc и приведен в разделе [3.1.1](#page-71-0) настоящего руководства.

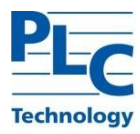

|                         |                                                                |                                                        | $\cdot$ . The set of the set of the set of the set of the set of the set of the set of the set of the set of the set of the set of the set of the set of the set of the set of the set of the set of the set of the set of the s<br><mark>⊙   !! nr  ⊙ </mark> <mark>Ж   K   Ч   Д   ₫</mark>   Е   ≅   ≣   두   ≩   Е   ⊞   ⊞   G   1% 00   ZI   M   38   € €   ⊞   금   区   尼   尼 |                          |                                                |
|-------------------------|----------------------------------------------------------------|--------------------------------------------------------|----------------------------------------------------------------------------------------------------|--------------------------|------------------------------------------------|
|                         | $\  \cdot \ $ fx $\sum \cdot \cdot \cdot = \ $ Время сообщения |                                                        |                                                                                                    |                          |                                                |
|                         |                                                                | $\epsilon$                                             | D                                                                                                    |                          |                                                |
| Время сообщения         | Время события                                                  | Пользователь                                           | Сообщение                                                                                                    | Подстанция               | Объект                                         |
| 10-07-2023 09:49:13,842 |                                                                | 10-07-2023 09:49:13,842 Администратор (Администраторы) | Пользователь зарегистрирован. (192.168.30.100)                                                                                                    |                          |                                                |
| 10-07-2023 09:49:06,048 | 10-07-2023 09:49:06.048                                        |                                                        | Потеряна связь                                                                                                    |                          |                                                |
| 06-07-2023 15:17:39,547 |                                                                | 06-07-2023 15:17:39,547 Администратор (Администраторы) | Пользователь завершил работу. (192.168.30.100)                                                                                                    |                          |                                                |
| 06-07-2023 14:08:59,936 |                                                                | 06-07-2023 14:08:59,936 Администратор (Администраторы) | Пользователь завершил работу. (192.168.30.100)                                                                                                    |                          |                                                |
| 06-07-2023 13:46:13,937 |                                                                | 06-07-2023 13:46:13,937 Администратор (Администраторы) | Пользователь зарегистрирован. (192.168.30.100)                                                                                                    |                          |                                                |
| 06-07-2023 12:00:12,973 |                                                                | 06-07-2023 12:00:12,973 Администратор (Администраторы) | Пользователь ввел значение оператора Включен                                                                                                    | Объект автоматизации 1 1 | PLC Technology / ТОРАZ / Объект автом          |
| 06-07-2023 11:58:32,643 |                                                                | 06-07-2023 11:58:32,643 Администратор (Администраторы) | Пользователь ввел значение оператора Отключен                                                                                                    | Объект автоматизации 1 1 | PLC Technology / TOPAZ / Объект автом          |
| 06-07-2023 11:58:26,239 |                                                                | 06-07-2023 11:58:26,239 Администратор (Администраторы) | Пользователь ввел значение оператора Отключен                                                                                                    | Объект автоматизации 1_1 | PLC Technology / TOPAZ / Объект автом          |
| 06-07-2023 11:58:20.414 |                                                                | 06-07-2023 11:58:20,414 Администратор (Администраторы) | Пользователь ввел значение оператора Включен                                                                                                    | Объект автоматизации 1 1 | PLC Technology / TOPAZ / Объект автом          |
| 06-07-2023 11:58:11,842 |                                                                | 06-07-2023 11:58:11,842 Администратор (Администраторы) | Пользователь зарегистрирован. (192.168.30.100)                                                                                                    |                          |                                                |
| 06-07-2023 11:57:53,850 | 06-07-2023 11:57:53.850                                        |                                                        | Подан запрос на обновление данных с телевомплевса № {1}                                                                                                    |                          |                                                |
| 06-07-2023 11:57:53,849 | 06-07-2023 11:57:53.849                                        |                                                        | Установлена связь                                                                                                    |                          |                                                |
| 06-07-2023 11:57:49,700 |                                                                | 06-07-2023 11:57:49,700 Администратор (Администраторы) | Таймаут сессии. (192.168.30.101)                                                                                                    |                          |                                                |
| 06-07-2023 11:57:49.247 | 06-07-2023 11:57:49.247                                        |                                                        | Потеряна связь                                                                                                    |                          |                                                |
| 13-06-2023 12:34:33.239 |                                                                | 13-06-2023 12:34:33,239 Администратор (Администраторы) | Пользователь ввел значение оператора Отключен                                                                                                    | Объект автоматизации 2 1 | PLC Technology / TOPAZ / Объект автом          |
| 13-06-2023 12:34:26,955 |                                                                | 13-06-2023 12:34:26,955 Администратор (Администраторы) | Пользователь ввел значение оператора Отключен                                                                                                    | Объект автоматизации 1 1 | PLC Technology / TOPAZ / Объект автом          |
| 13-06-2023 12:34:20,237 | 13-06-2023 12:34:20.237                                        |                                                        | Подан запрос на обновление данных с телекомплекса № {1}                                                                                                    |                          |                                                |
| 13-06-2023 12:34:20.236 | 13-06-2023 12:34:20.236                                        |                                                        | Установлена связь                                                                                                    |                          |                                                |
| 13-06-2023 12:34:16,129 |                                                                | 13-06-2023 12:34:16.129 Администратор (Администраторы) | Пользователь зарегистрирован. (192.168.30.101)                                                                                                    |                          |                                                |
| 13-06-2023 12:33:46,190 | 13-06-2023 12:33:46,190                                        |                                                        | Подан запрос на обновление данных с телевомплевса № {1}                                                                                                    |                          |                                                |
| 13-06-2023 12:33:46,190 | 13-06-2023 12:33:46,190                                        |                                                        | Установлена связь                                                                                                    |                          |                                                |
|                         |                                                                |                                                        |                                                                                                    |                          |                                                |
|                         |                                                                |                                                        |                                                                                                    |                          |                                                |
|                         |                                                                |                                                        |                                                                                                    |                          |                                                |
|                         |                                                                |                                                        |                                                                                                    |                          |                                                |
|                         |                                                                |                                                        |                                                                                                    |                          |                                                |
|                         |                                                                |                                                        |                                                                                                    |                          |                                                |
|                         |                                                                |                                                        |                                                                                                    |                          |                                                |
|                         |                                                                |                                                        |                                                                                                    | <b>Активация Windows</b> |                                                |
|                         |                                                                |                                                        |                                                                                                    |                          |                                                |
|                         |                                                                |                                                        |                                                                                                    | "Параметры".             | Чтобы активировать Windows, перейдите в раздел |

Рисунок 81 – Экспортированный Журнал событий (компонент) TOPAZ SCADA в TOPAZ LibreOffice Calc

Далее, согласно вышеприведённым разделам настоящего руководства, при необходимости производить работу в TOPAZ LibreOffice Calc.

### **3.1.3 Экспорт Списка сигналов TOPAZ SCADA в TOPAZ LibreOffice**

Окно *Список сигналов* TOPAZ SCADA отображает дерево объектов и полный список сигналов с текущим их состоянием.

|                                 | TC TH THE TY TP & SHE E                                                                      |  |  |             |        |      |                                                                                                    |        |                            |                    |                          | <b>BAYYOR</b>                                        |  |
|---------------------------------|----------------------------------------------------------------------------------------------|--|--|-------------|--------|------|----------------------------------------------------------------------------------------------------|--------|----------------------------|--------------------|--------------------------|------------------------------------------------------|--|
|                                 | <b>Объект</b>                                                                                |  |  |             | сигнал | Tien | Время                                                                                                    | статус | <b>Значение</b>            | Качество           |                          | Квитированность Состояние блокировки Уровень тревоги |  |
| PLC Technology                  | PLC Technology / TOPAZ / OObekT aBTOMaTH38WHH 1 1 / PY-10KB / B1 / B1                        |  |  | Uab.        |        |      | TW [TM] 25-07-2023 10:04:40.853                                                                                       |        | 359.27444 KB               | ДОСТОВЕРНЫЙ        |                          | в работе                                             |  |
| <b>ELECTOPAZ</b>                |                                                                                              |  |  |             |        |      | PLC Technology / TOPAZ / Oбъект автоматизации 1 1 / РУ-10кВ / В1 / 52 / Та Измерение TИ [ТИ] 25-07-2023 10:04:40.853  |        | GGO.59698 A                | Достоверний        |                          | в работе                                             |  |
| (2) 32 объект автонатизации 1 1 |                                                                                              |  |  |             |        |      | РЕС Technology / ТОРАZ / Объект автоматизации 1 1 / РУ-10кВ / В1 / 54 / Іа Измерение ТИ [ТМ] 25-07-2023 10:04:40.853  |        | 639.46332 A                | Достоверный        |                          | <b>B</b> padore                                      |  |
| (1) 2 Объект автоматизации 2 1  | PLC Technology / TOPAZ / Obsext antomatesaume 1 1 / PY-18KB / B1 / S4 / P P                  |  |  |             |        |      | TW [TM] 25-07-2023 10:04:40.853                                                                                       |        | 342.15048 MBT              | Достоверный        |                          | <b>B</b> paбore                                      |  |
|                                 | PLC Technology / TOPAZ / Oбъект автоматизации 1 1 / РУ-10кВ / В1 / 54 / 0 0                  |  |  |             |        |      | TW [TM] 25-07-2023 10:04:40.853                                                                                       |        | 526.05206 MBAp             | Достоверный        |                          | в работе                                             |  |
|                                 | PLC Technology / TOPAZ / Oбъект автомативации 1 1 / PY-10кВ / В2 / В2                        |  |  | uab         |        |      | TW [TM] 25-07-2023 10:04:40.853                                                                                       |        | 117.73726 KB               | Достоверный        |                          | в работе                                             |  |
|                                 | PLC Technology / TOPAZ / OOSeKT aBTORATHSAUMH 1 1 / PY-10KB / B2 / S3 / Ia Измерение TW [TM] |  |  |             |        |      | 25-07-2023 10:04:40.853                                                                                               |        | 536.49518 A                | Достоверный        |                          | в работе                                             |  |
|                                 | PLC Technology / TOPAZ / Oбъект автоматизации 1 1 / PV-10xB / B2 / 55 / Ia Измерение ТИ [TM] |  |  |             |        |      | 25-87-2023 10:04:40.853                                                                                               |        | 194.59006 A                | Достоверный        |                          | в работе                                             |  |
|                                 | PLC Technology / TOPAZ / Officer antonatheadunt 1 1 / PY-10xB / B2 / SS / P P                |  |  |             |        |      | TW [TM] 25-07-2023 10:04:40.853                                                                                       |        | 889, 96387 MBT             | Достоверный        |                          | <b>B</b> pabore                                      |  |
|                                 | PLC Technology / TOPAZ / ODSexT astomatissum 1 1 / PY-10KB / B2 / SS / O 0                   |  |  |             |        |      | TW [TM] 25-07-2023 10:04:40.853                                                                                       |        | 717.66266 MBAD             | ДОСТОВЕРНЫЙ        |                          | в работе                                             |  |
|                                 | PLC Technology / TOPAZ / Officert astokatisaunt 1 1 / PV-110KB / BO / BO                     |  |  | <b>UAb</b>  |        |      | TM [TM] 25-07-2023 10:04:40.853                                                                                       |        | 859.35126 KB               | Достоверный        |                          | В работе                                             |  |
|                                 | PLC Technology / TOPAZ / Oбъект автоматизации 1 1 / PV-110KB / BO / Ext P                    |  |  |             |        |      | TH [TM] 25-07-2023 10:04:40.853                                                                                       |        | 664.7395 MBT               | Достоверный        |                          | в работе                                             |  |
|                                 | PLC Technology / TOPAZ / Oбъект автоматизации 1 1 / PY-110KB / BB / Ext 0                    |  |  |             |        |      | TW [TM] 25-07-2023 10:04:40.853                                                                                       |        | 626.88225 MBAD Достоверный |                    |                          | В работе                                             |  |
|                                 |                                                                                              |  |  |             |        |      | PLC Technology / ТОРАZ / Объект автоматизации 1 1 / РУ-110кВ / ВВ / SВ  Измерение ТИ [ТМ] 25-87-2023 10:84:48.853     |        | 83.358353 A                | Достоверный        |                          | в работе                                             |  |
|                                 |                                                                                              |  |  |             |        |      | PLC Technology / TOPAZ / Oбъект автоматизации 1 1 / PV-110кВ / ВВ / 51  Измерение TM [TM] 25-07-2023 10:04:40.853     |        | 453, 52466 A               | Достоверный        |                          | в работе                                             |  |
|                                 |                                                                                              |  |  |             |        |      | PLC Technology / TOPAZ / Oбъект автоматизации 1 1 / PY-35KB / B5 / 511  Измерение TM [TM] 25-07-2023 10:04:40.853     |        | 184.56409 A                | <b>ДОСТОВерный</b> |                          | в работе                                             |  |
|                                 |                                                                                              |  |  |             |        |      | PLC Technology / TOPAZ / Officer автомативации 1 1 / РУ-35кВ / ВБ / S15  Измерение ТИ [TH] 25-07-2023 10:04:40.853    |        | A 8109,033                 | достоверный        |                          | в саботе                                             |  |
|                                 | РЕС Technology / ТОРА2 / Объект автоматизации 1 1 / РУ-35кВ / В5 / В5                        |  |  | Uab.        |        |      | TW [TH] 25-07-2023 10:04:40.853                                                                                       |        | 534,98004 кв               | Достоверный        |                          | в работе                                             |  |
|                                 | PLC Technology / TOPAZ / Obsext автоматизации 2 1 / PY-10KB / 03 / 03                        |  |  | Uab         |        |      | TW [TM] 25-07-2023 10:04:40.853                                                                                       |        | 280.62531 KB               | достоверный        |                          | В работе                                             |  |
|                                 |                                                                                              |  |  |             |        |      | PLC Technology / TOPAZ / Obsext автоматизации 2 1 / РУ-10КВ / ВЗ / LO / Ia Измерение TM [TM] 25-07-2023 10:04:40.853  |        | 492.14584 A                | Достоверный        |                          | <b>B</b> paбore                                      |  |
|                                 |                                                                                              |  |  |             |        |      | РЕС Technology / TOPAZ / Объект автоматизации 2 1 / РУ-10КВ / ВЗ / L0 / Р / Измерение ТИ [ТИ] 25-07-2023 10:04:40.853 |        | 25.031937 MBT              | <b>ДОСТОВЕРНЫ</b>  |                          | в работе                                             |  |
|                                 |                                                                                              |  |  |             |        |      | РЕС Technology / ТОРАZ / Объект автоматизации 2 1 / РУ-10кВ / ВЗ / L0 / О Измерение ТИ (ТМ) 25-07-2023 10:04:40.853   |        | 749.95837 PBAp             | Достоверный        |                          | В работе                                             |  |
|                                 |                                                                                              |  |  |             |        |      | PLC Technology / TOPAZ / Oбъект автомативации 2 1 / РУ-18кВ / ВЗ / S10  Измерение ТИ [TN] 25-07-2023 10:04:40.853     |        | 63.174427 A                | Достоверный        |                          | в работе                                             |  |
|                                 |                                                                                              |  |  |             |        |      | PLC Technology / TOPAZ / Oбъект автоматизации 2 1 / РУ-10кВ / ВЗ / 56 / Та Измерение ТИ [ТМ] 25-07-2023 10:04:40.853  |        | 852.328 A                  | Достоверный        |                          | В работе                                             |  |
|                                 | PLC Technology / TOPAZ / OObexT aproxaticaumx 2 1 / PY-10xB / B4 / B4                        |  |  | <b>Liab</b> |        |      | TM [TM] 25-07-2023 10:04:40.853                                                                                       |        | 646.28113 KB               | <b>ДОСТОВЕРНЫЙ</b> |                          | в работе                                             |  |
|                                 |                                                                                              |  |  |             |        |      | РЕС Technology / TOPAZ / Объект автоматизации 2 1 / РУ-19кВ / В4 / L1 / Ia Измерение ТИ [TN] 25-07-2023 10:04:40.853  |        | 980.54163 A                | Достоверный        |                          | <b>B</b> paбore                                      |  |
|                                 |                                                                                              |  |  |             |        |      | PLC Technology / TOPAZ / Officer автоматизации 2_1 / PV-10KB / B4 / L1 / P Измерение ТИ [ТМ] 25-07-2023 10:04:40.853  |        | 668.56281 MBT              | Достоверный        |                          | в работе                                             |  |
|                                 |                                                                                              |  |  |             |        |      | PLC Technology / ТОРАZ / Объект автоматизации 2 1 / РУ-10кВ / Б4 / L1 / Q Измерение ТИ [ТМ] 25-07-2023 10:04:40.853   |        | 280.8559 MBAp              | Достоверный        |                          | В работе                                             |  |
|                                 |                                                                                              |  |  |             |        |      | PLC Technology / TOPAZ / OffsexT автоматизации 2 1 / РУ-10кВ / В4 / S14  Измерение ТИ [ТМ] 25-07-2023 10:04:40.853    |        | 897.18323 A                | Достоверный        |                          | в работе                                             |  |
|                                 | PLC Technology / TOPAZ / Obsext автоматизации 2 1 / PУ-10xB / B& / S14 / P P                 |  |  |             |        |      | TM [TM] 25-07-2023 10:04:40.853                                                                                       |        | 207.03012 MBY              | Достоверные        |                          | в работе                                             |  |
|                                 | РЕС Technology / ТОРАZ / Объект автоматизации 2 1 / РУ-10кВ / В4 / 514 / О О                 |  |  |             |        |      | TH [TM] 25-07-2023 10:04:40.853                                                                                       |        | 420.58464 PBAD             | Достоверный        |                          | в работе                                             |  |
|                                 |                                                                                              |  |  |             |        |      | PLC Technology / TOPAZ / Объект автоматизации 2 1 / РУ-18кВ / В4 / S7 / Ia Измерение ТИ (ТМ) 25-07-2023 18:04:40.853  |        | 917.84058 A                | Достоверный        |                          | в работе                                             |  |
|                                 | PLC Technology / TOPAZ / Oбъект автоматизации 2_1 / PY-35KB / B6 / B6                        |  |  | cuab        |        |      | TW [TM] 25-87-2023 10:04:40.853                                                                                       |        | 879.53467 KB               | <b>ДОСТОВЕРНЫЙ</b> |                          | в работе                                             |  |
|                                 |                                                                                              |  |  |             |        |      | РЕС Technology / ТОРАZ / Объект автоматизации 2_1 / РУ-35КВ / ВБ / 512  Измерение ТИ [ТМ] 25-07-2023 10:04:40.053     |        | 232.82452 A                | достоверный        |                          | a paбore                                             |  |
|                                 |                                                                                              |  |  |             |        |      | РЕС Technology / TOPAZ / Объект автоматизации 2 1 / РУ-35кВ / ВБ / 513  Измерение ТИ [ТМ] 25-07-2023 10:04:40.853     |        | 347.42987 A                | Достоверный        |                          | в работе                                             |  |
|                                 |                                                                                              |  |  |             |        |      |                                                                                                    |        |                            |                    | <b>Активация Windows</b> |                                                      |  |
|                                 |                                                                                              |  |  |             |        |      |                                                                                                    |        |                            |                    |                          | Чтобы активировать Windows, перейдите в раздел       |  |
|                                 |                                                                                              |  |  |             |        |      |                                                                                                    |        |                            | "Параметры"        |                          |                                                      |  |

Рисунок 82 – Окно Список сигналов TOPAZ SCADA

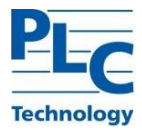

## Таблица 3 – Описание кнопок и вкладок окна Список сигналов TOPAZ SCADA

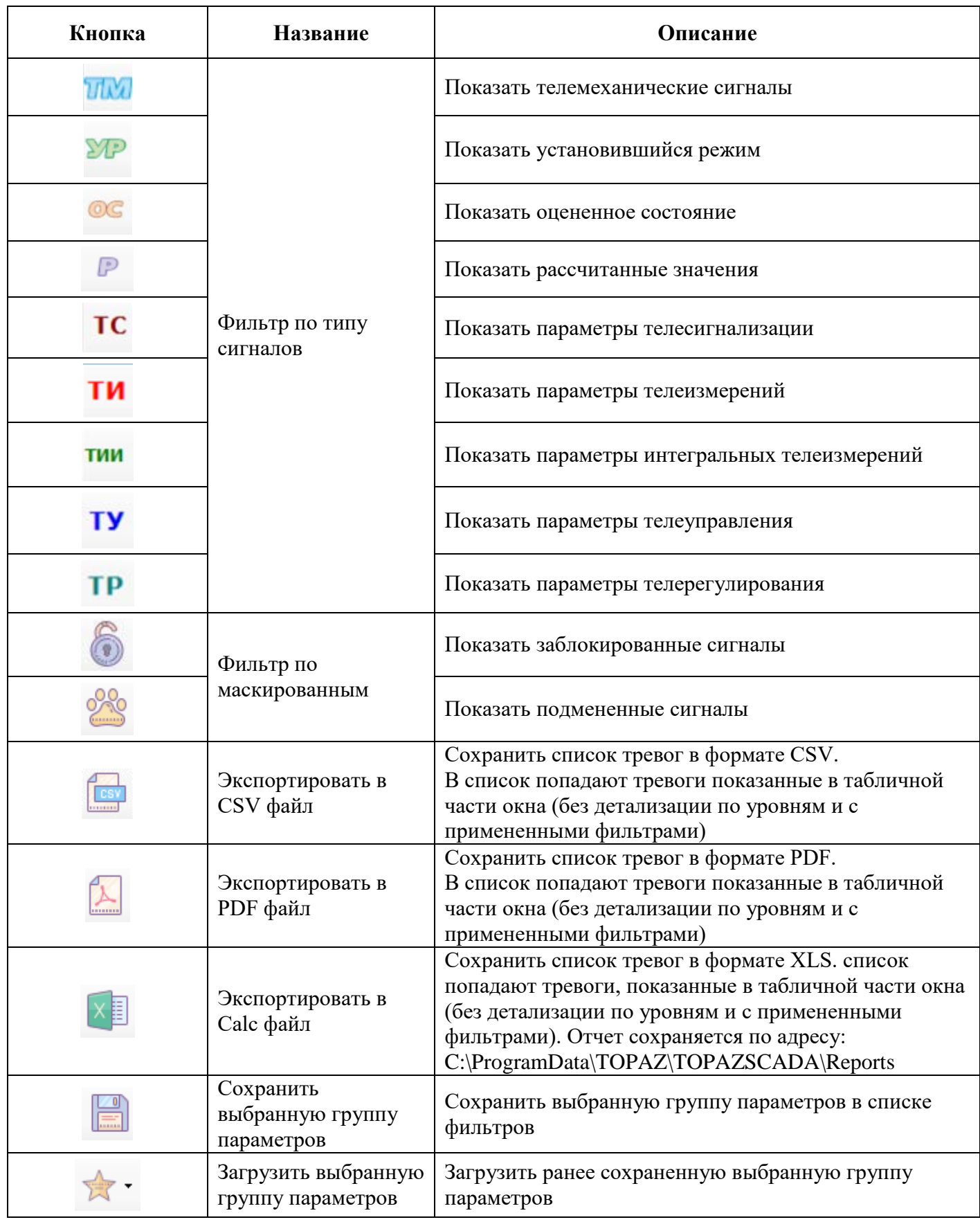

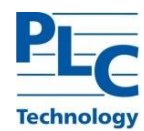

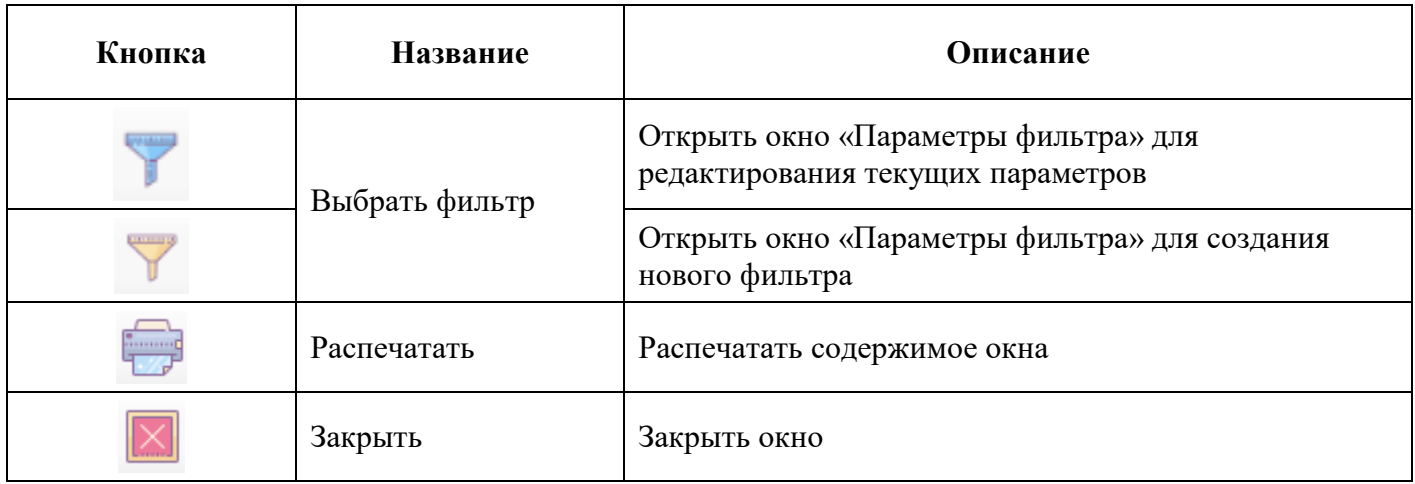

Для экспорта Списка сигналов TOPAZ SCADA в TOPAZ LibreOffice Calc необходимо:

1) В главном меню TOPAZ SCADA, во вкладке *Данные* вызвать окно *Список сигналов* или

нажать на кнопку  $\Box$ ;

2) В появившемся окне *Список сигналов* нажать кнопку .

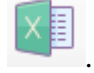

Экспортированный Список сигналов TOPAZ SCADA в TOPAZ LibreOffice Calc приведен на рисунке ниже.

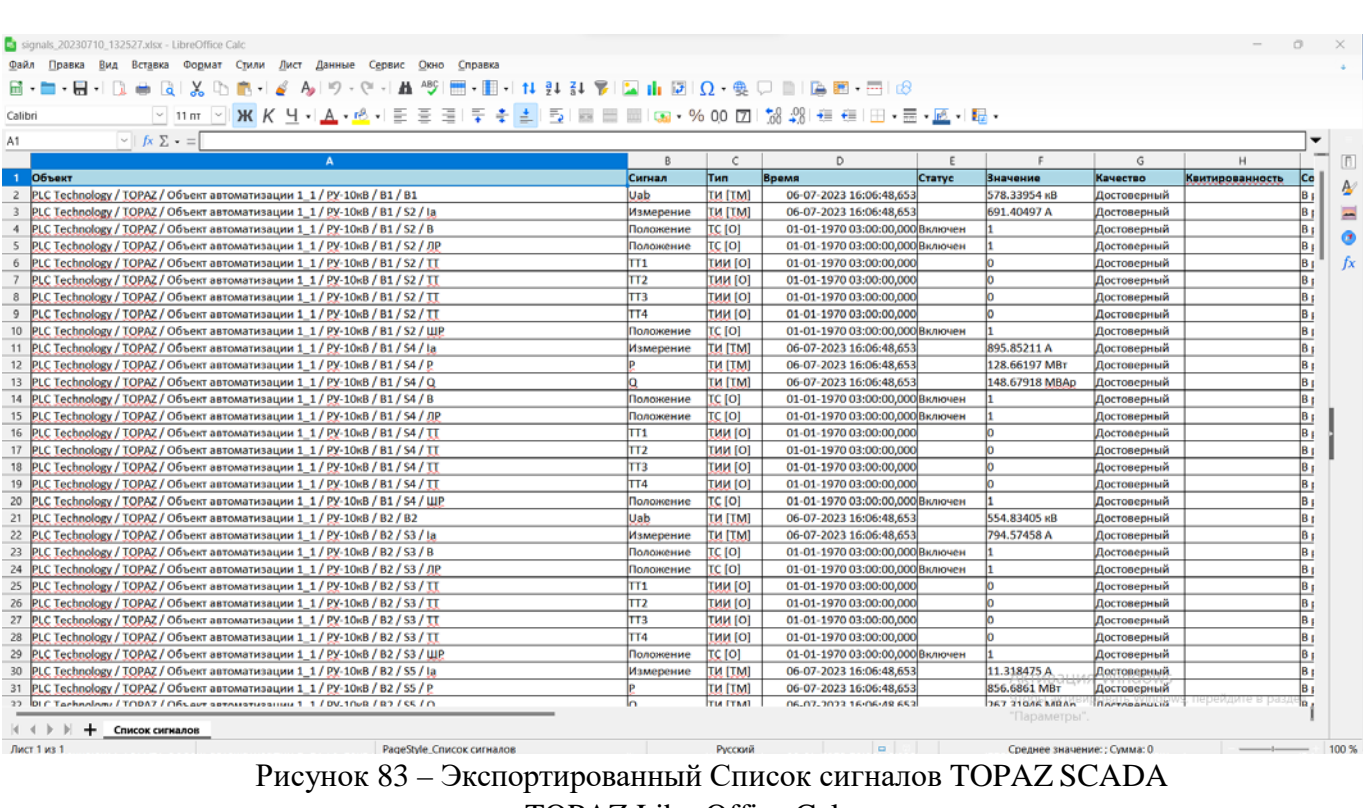

в TOPAZ LibreOffice Calc

Далее, согласно вышеприведённым разделам настоящего руководства, при необходимости производить работу в TOPAZ LibreOffice Calc.

## **3.1.4 Экспорт Списка АПТС TOPAZ SCADA в TOPAZ LibreOffice**

Окно *Список АПТС* (аварийно-предупредительная телесигнализация) TOPAZ SCADA предназначено для оперативного определения состава и причин аварийно-предупредительной сигнализации.

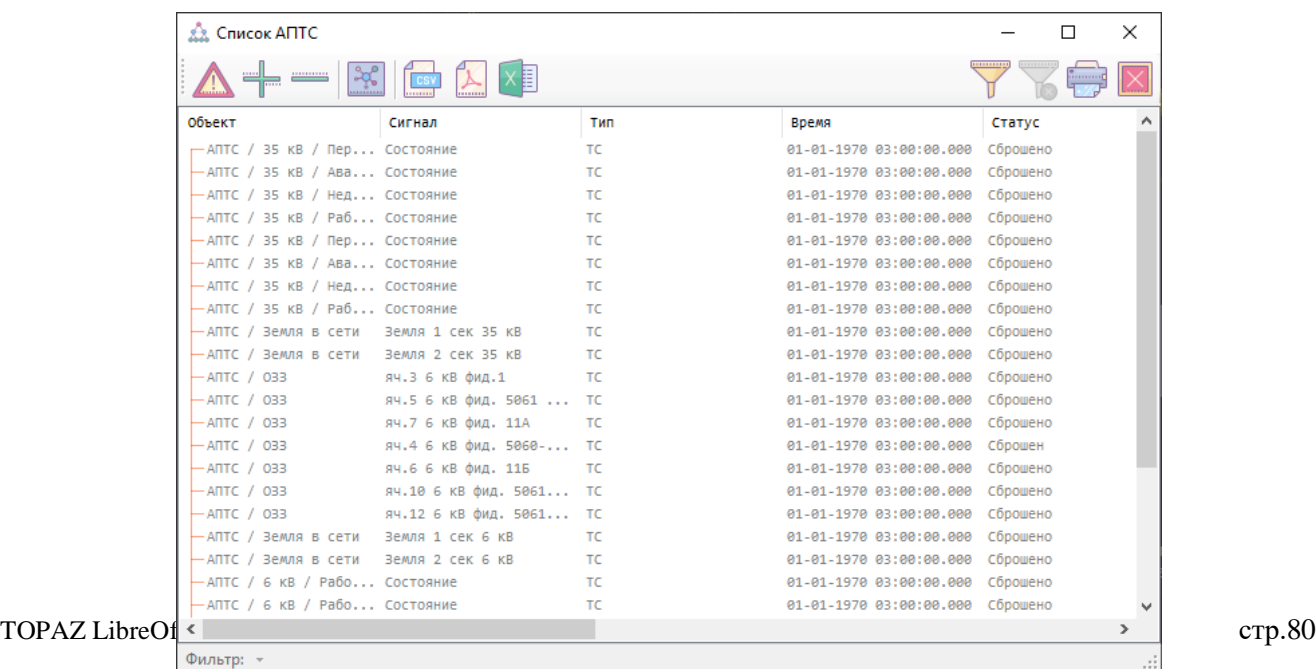

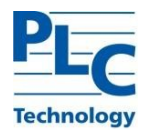

# Рисунок 84 – Окно Список АПТС TOPAZ SCADA

## Таблица 4 – Описание кнопок и вкладок окна Список АПТС TOPAZ SCADA

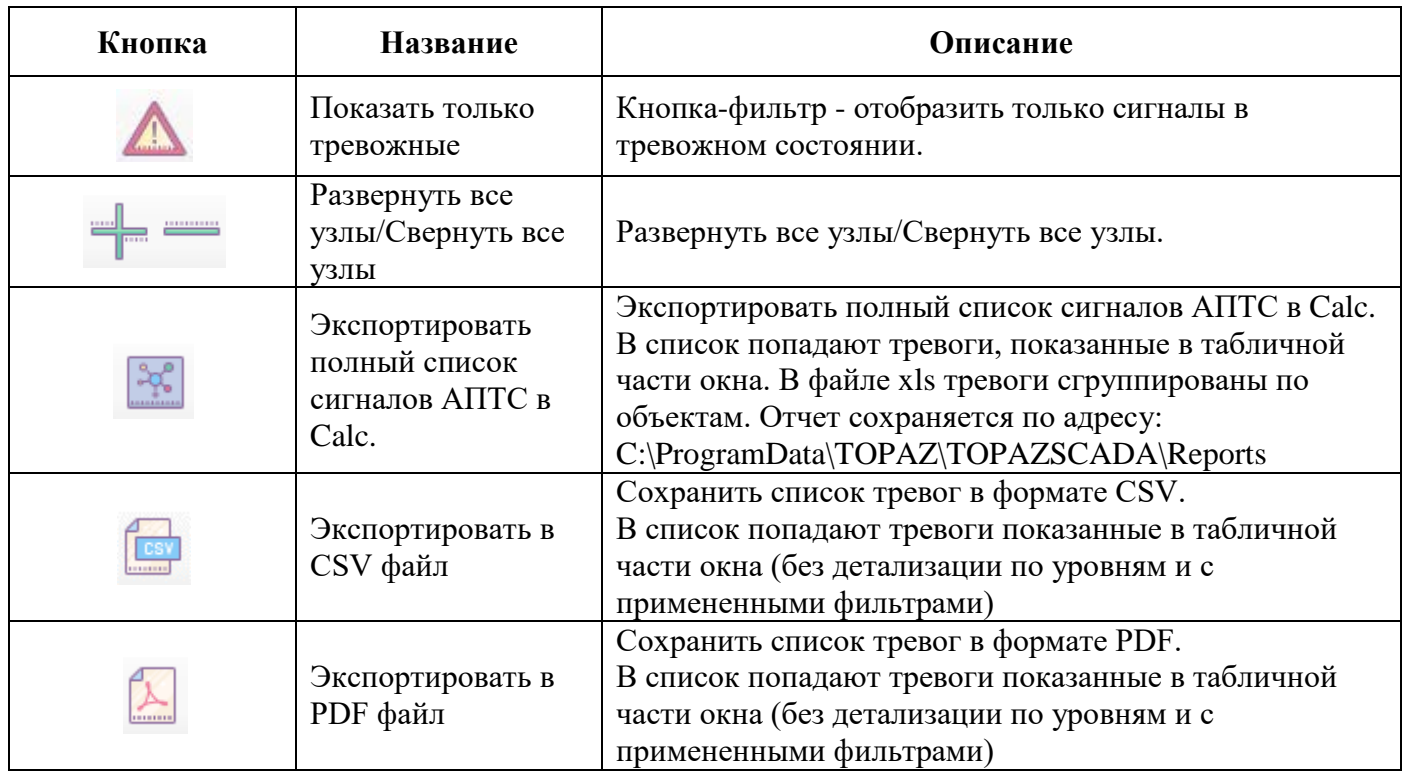

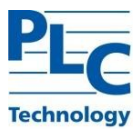

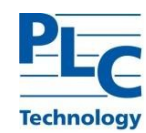

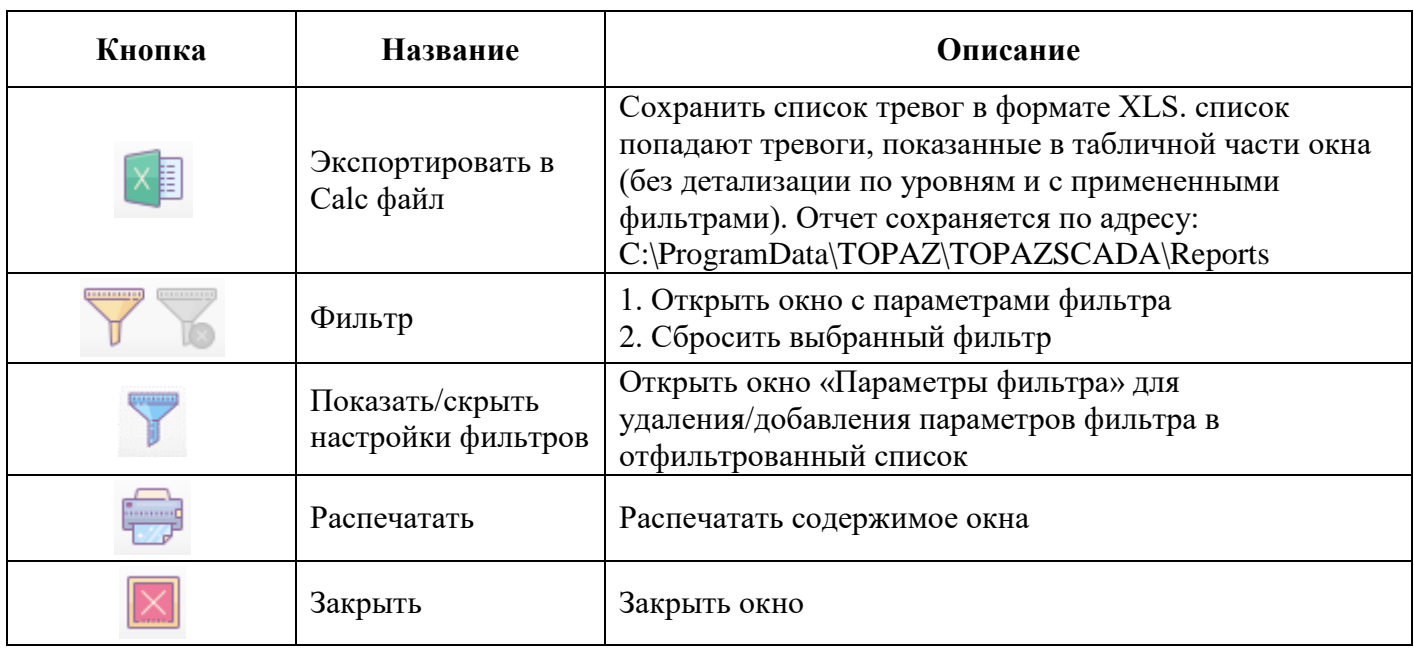

Описание полей табличной части Списка АПТС TOPAZ SCADA:

1) Объект – древовидное название объекта;

2) Сигнал – название сигнала в объектной модели (Авария на ПС, Аварийное отключение, Работа защит на ПС, Состояние, Неисправность на ПС, Неисправность выключателей, Неисправность ОБР и др.);

3) Тип – ТС, ТИ, ТИИ, ТУ, ТР;

4) Время – время сообщения – метка времени записи сообщения в базу данных; Время события – метка времени изменения сигнала

5) Статус – текстовая расшифровка состояния тревожного параметра (Установлено, Сброшено, Возврат,….) Если для данного состояния текстовая расшифровка не задана, в поле отображается знак «-»;

6) Качество – отображается «Достоверный» для достоверных параметров или «Недостоверный» для недостоверных параметров;

- 7) Квитированность статус квитирования тревоги диспетчером;
- 8) Блокировка статус параметра: заблокирован вручную оператором «Блокировка», статус «В работе» – когда не заблокирован;
- 9) Замещение когда оператором установлено подменное значение;
- 10) Уровень тревоги присвоенный данному параметру уровень (АС, ПС2, ПС1, ОС);
- 11) Подстанция подстанция, к которой относится данный параметр.

Различные события в Списке АПТС TOPAZ SCADA отображаются различными цветами шрифта:

- 1) Красным события с аварийным уровнем тревожности (А);
- 2) Синим действия пользователей;
- 3) Зеленым события с уровнем тревожности оперативного состояния (ОС);
- 4) Пурпурным события с уровнем тревожности предупредительный 2 (П2);
- 5) Желтым события с уровнем тревожности предупредительный 1 (П1);
- 6) Серый недостоверные сигналы.

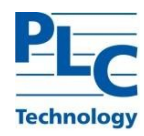

При нажатии правой клавиши мыши на имени поля появляется контекстное меню с перечнем активных полей. Для снятия/установки отображения поля выберите пункт контекстного меню нажатием левой клавиши мыши.

| <b>R. Список АПТС</b>                                                                 |   |                 |  |
|---------------------------------------------------------------------------------------|---|-----------------|--|
| 0010101011<br><b>HELL</b>                                                             |   |                 |  |
| Объект                                                                                |   | Сигнал          |  |
| ⊞– AΠTC                                                                               |   | Объект          |  |
| M-AT-1 500кВ Тревога                                                                  | ✓ | Сигнал          |  |
| H-AT-2 500кВ Тревога                                                                  | ✓ | Тип             |  |
| ⊞-АТ-4 110кВ Тревога                                                                  | ✓ | Время           |  |
| ⊞-СВ 1-2с ЗРУ 10кВ 1 Секция Тревога<br>⊞ СВ 2-3с ЗРУ 10кВ 2 Секция Тревога            | ✓ | Статус          |  |
| ⊞-СВ 3-4с ЗРУ 10кВ 3 Секция Тревога                                                   |   |                 |  |
| ⊞-СР 2-1с ЗРУ 10кВ 2 Секция Тревога                                                   | ✓ | Качество        |  |
| ⊞-СР 3-2с ЗРУ 10кВ 3 Секция Тревога                                                   | ✓ | Квитированность |  |
| ⊞-СР 4-1с ЗРУ 10кВ 4 Секция Тревога                                                   | ✓ | Блокировка      |  |
| ⊞-СР 4-3с ЗРУ 10кВ 4 Секция Тревога                                                   | ✓ | Замещение       |  |
| ⊞-Яч. 10 ТСН-2 ЗРУ 10кВ 2 Секция Тревога¦                                             | ✓ | Уровень тревоги |  |
| ⊞-Яч. 15 ТСН-3 ЗРУ 10кВ 3 Секция Тревога !<br>⊞-Яч. 18 ТН-4 ЗРУ 10кВ 4 Секция Тревога | ✓ | Подстанция      |  |
| ⊞-Яч. 19 КЛ-3 ЗРУ 10КВ 3 Секция Тревога                                               |   | Состояние       |  |
| JDV 18vD A Covinto Thoppes                                                            |   | Coctoguise      |  |

Рисунок 85 – Контекстное меню с перечнем полей TOPAZ SCADA

Для экспорта Списка АПТС TOPAZ SCADA в TOPAZ LibreOffice Calc необходимо:

- 1) В главном меню TOPAZ SCADA нажать кнопку
- 2) В появившемся окне *Список АПТС* нажать кнопку .

Экспортированный Список АПТС TOPAZ SCADA в TOPAZ LibreOffice Calc приведен на рисунке ниже.

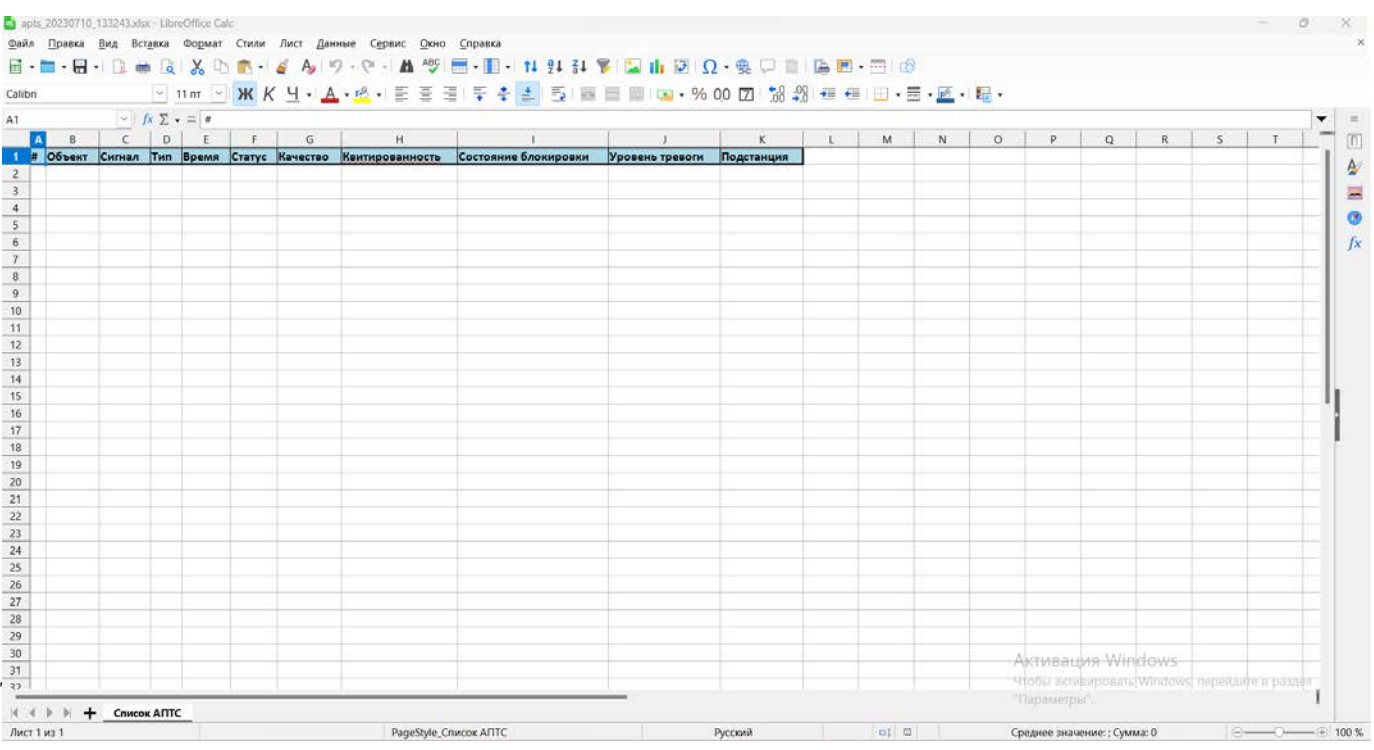

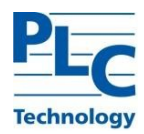

## Рисунок 86 – Экспортированный Список АПТС TOPAZ SCADA в TOPAZ LibreOffice Calc

Далее, согласно вышеприведённым разделам настоящего руководства, при необходимости производить работу в TOPAZ LibreOffice Calc.

#### **3.1.5 Экспорт Списка тревог TOPAZ SCADA в TOPAZ LibreOffice**

Окно *Список тревог* состоит из двух таблиц. В верхней таблице с названием «Тревожные сигналы» отображены сигналы, находящиеся в тревожном состоянии (взведенные, независимо от квитированности). Не квитированные сигналы при этом мигают, а квитированные – не мигают.

В нижней таблице «Пролетевшие тревоги» отображены не квитированные сброшенные тревоги. Это значит, что они взводились в тревожное состояние и вернулись в нормальное. Поле «Время» отображает время последнего перехода в нормальное состояние.

В списке тревог, наряду с «обычными» сигналами, отображаются также программноформируемые АПТС, предназначенные для передачи на ДП.

В списке тревог не отображаются программно-формируемые АПТС, используемые для аларм-индикаторов, условий пуска регистратора и для прочих внутренних целей.

При нажатии на кнопку **квитирования выбранной тревоги она будет квитирована**, о чем в журнале событий будет создана соответствующая запись. Возможен выбор нескольких тревог для квитирования в списке активных и пролетевших тревог. При нажатии на кнопку «Квитировать все» будут квитированы все не квитированные активные и пролетевшие тревоги. При этом для каждой квитированной тревоги в журнале событий будет создана запись.

| <b>• Список тревог</b>                              |                                   |      |                                       |        |          |                       |                            |            |                          | X             |
|-----------------------------------------------------|-----------------------------------|------|---------------------------------------|--------|----------|-----------------------|----------------------------|------------|--------------------------|---------------|
| $\mathbf{A}$ ( $\mathbf{p}$ ) and $\mathbf{A}$ (x ) |                                   |      |                                       |        |          |                       |                            |            |                          |               |
| Объект                                              | Тревожные сигналы                 |      | Тип Время                             | Статус | Значение | Квитированность       | Уровень тревоги Подстанция |            | Параметр                 |               |
| $\Box$ Antic                                        | Неисправность АСУ ТП              | TC.  | 01-06-2021 08:56:21.147 Установлено 1 |        |          | Не квитирован         | nc2                        | <b>nc</b>  | Неисправность АСУ ТП     |               |
| Неисправности                                       | Неисправность СКСУ                | TC.  | 01-06-2021 08:56:21.147 Установлено 1 |        |          | Не квитирован         | nc <sub>2</sub>            | nc.        | Неисправность СКСУ       |               |
| $\Box$ ANTC                                         | Неисправность на ПС               | тс   | 01-06-2021 08:56:21.147 Установлено 1 |        |          | Не квитирован         | nc2                        | пc         | Неисправность на ПС      |               |
| Шкаф серверов 1 СКСУ №1                             | Нарушена целостность конфигурации | TC 1 | 01-06-2021 08:56:21.146 Установлено 1 |        |          | Не квитирован         | nc2                        | <b>nc</b>  | Нарушена Целостность КФГ |               |
|                                                     |                                   |      |                                       |        |          |                       |                            |            |                          |               |
|                                                     |                                   |      |                                       |        |          |                       |                            |            |                          |               |
|                                                     |                                   |      |                                       |        |          |                       |                            |            |                          |               |
| ←                                                   |                                   |      |                                       |        |          |                       |                            |            |                          | $\rightarrow$ |
| Фильтр: *                                           |                                   |      |                                       |        |          | Введите текст фильтра |                            |            | Общее количество: 4      |               |
| □объект                                             | Пролетевшие тревоги               |      | Тип Время                             | Статус | Значение | Квитированность       | Уровень тревоги Подстанция |            | Параметр                 | $\land$       |
| КП 500КВ ВЛ-1 СИГНАЛЫ Ежесекундного импульса        | Ежесекундный импульс ТС 1         | TC   | 31-05-2021 19:00:07.100 Сброшено      |        | $\theta$ | Не квитирован         | AC                         | <b>ITC</b> | MTY 1 In7                |               |
| КП 220КВ ВЛ-1 СИГНАЛЫ Ежесекундного импульса        | Ежесекундный импульс ТС 103       | TC   | 31-05-2021 19:00:07.100 Сброшено      |        | ø        | Не квитирован         | AC                         | <b>nc</b>  | MTY 1 In7                |               |
| КП 220кВ ВЛ-1 Сигналы Ежесекундного импульса        | Ежесекундный импульс ТС 104       | тс   | 31-05-2021 19:00:07.100 Сброшено      |        | ø        | Не квитирован         | AC                         | <b>nc</b>  | MTY <sub>1</sub> In8     |               |
| КП 220кВ ВЛ-1 Сигналы Ежесекундного импульса        | Ежесекундный импульс ТС 105       | тc   | 31-05-2021 19:00:07.100 Сброшено      |        | ø        | Не квитирован         | nc <sub>1</sub>            | <b>nc</b>  | MTY 2 In3                |               |
| КП 220КВ ВЛ-1 СИГНАЛЫ Ежесекундного импульса        | Ежесекундный импульс ТС 106       | тс   | 31-05-2021 19:00:07.100 Сброшено      |        | ø        | Не квитирован         | nc <sub>1</sub>            | <b>nc</b>  | MTY 2 In4                |               |
| КП 220кВ ВЛ-2 Сигналы Ежесекундного импульса        | Ежесекундный импульс ТС 115       | TC   | 31-05-2021 19:00:07.100 Сброшено      |        | ø        | Не квитирован         | AC                         | <b>nc</b>  | MTY 1 In7                |               |
| КП 220кВ ВЛ-2 Сигналы Ежесекундного импульса        | Ежесекундный импульс ТС 116       | тc   | 31-05-2021 19:00:07.100 Сброшено      |        | ø        | Не квитирован         | AC                         | <b>nc</b>  | MTY_1_In8                |               |
| КП 220кВ ВЛ-2 Сигналы Ежесекундного импульса        | Ежесекундный импульс ТС 117       | TC.  | 31-05-2021 19:00:07.100 Сброшено      |        | ø        | Не квитирован         | nc <sub>1</sub>            | <b>nc</b>  | MTY 2 In3                |               |
| KO 22AKR ROL2 CHEHANN EXPERIMENTO MADVONCA          | Ежесекунлный импульс ТС 118       |      | TC 31-85-2821 19:88:87 188 Chomeson   |        | $\alpha$ | <b>He kRKTHOORAH</b>  | nc1                        | nr.        | MTV 2 Tn4                | $\vee$        |
|                                                     |                                   |      |                                       |        |          |                       |                            |            |                          | $\rightarrow$ |
| Фильтр: *                                           |                                   |      |                                       |        |          | Введите текст фильтра |                            |            | Общее количество: 92     |               |

Рисунок 87 – Окно Список тревог TOPAZ SCADA

#### Таблица 5 – Описание кнопок и вкладок окна Список тревог TOPAZ SCADA

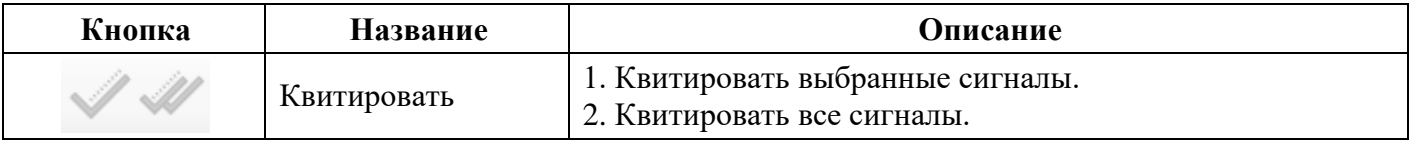

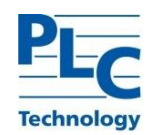

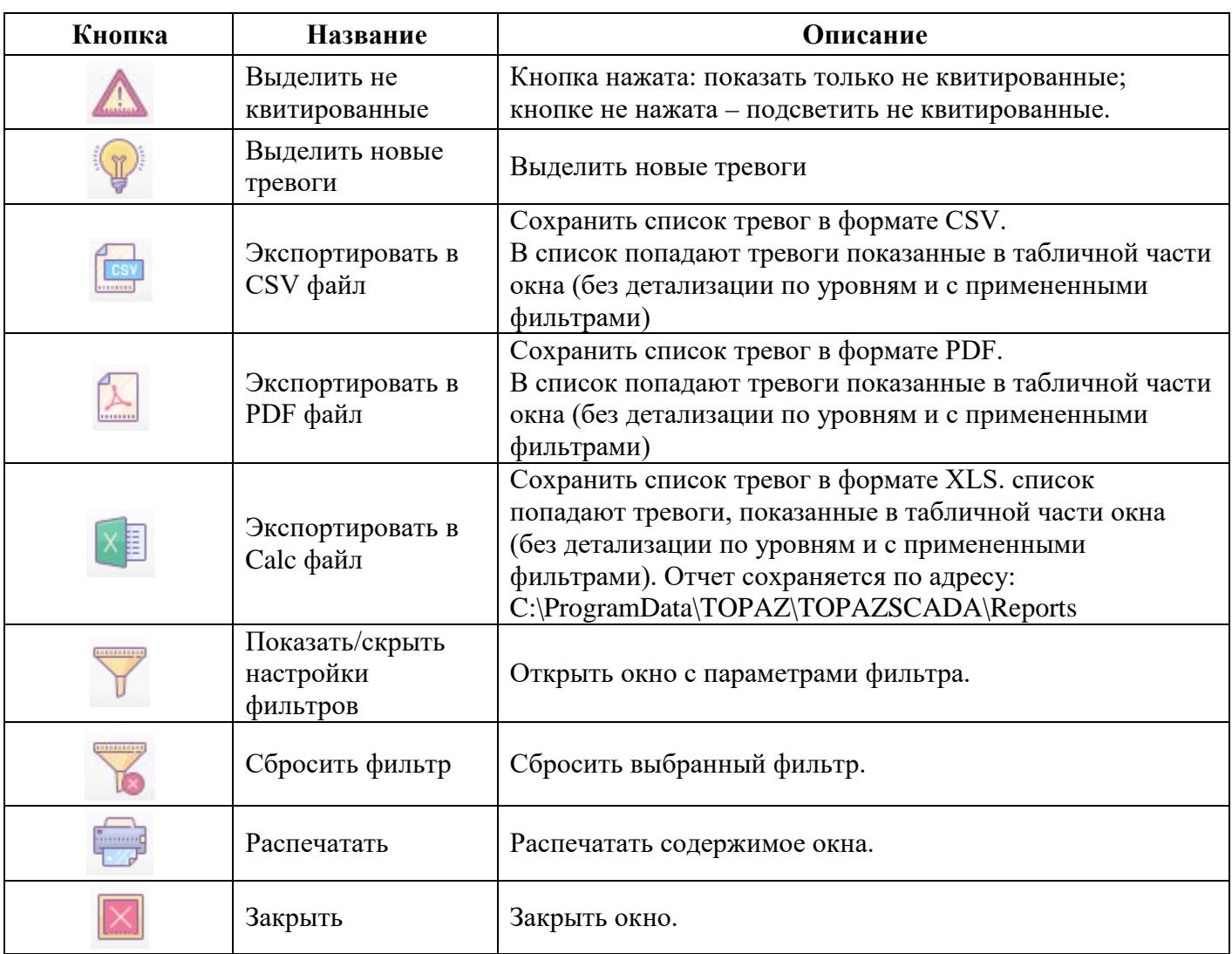

Описание полей в Списке тревог TOPAZ SCADA:

- 1) Объект древовидное название объекта;
- 2) Тревожные сигналы/Пролетевшие тревоги название сигнала;
- 3) Тип ТС, ТИ, ТИИ, ТУ, ТР;
- 4) Время время последнего изменения сигнала или системного действия;
- 5) Статус текстовая расшифровка состояния тревожного параметра. Если для данного состояния текстовая расшифровка не задана, в поле отображается знак «-»;
- 6) Значение численное значение параметра;
- 7) Квитированность статус квитирования тревоги диспетчером;
- 8) Уровень тревоги присвоенный данному параметру уровень тревоги (ОС, П1, П2, А, КА);
- 9) Подстанция подстанция, к которой относится данный параметр;
- 10) Параметр название сигнала в контроллере.

Для экспорта Списка тревог TOPAZ SCADA в TOPAZ LibreOffice Calc необходимо:

1) В главном меню TOPAZ SCADA нажать кнопку

2) В появившемся окне *Список тревог* нажать кнопку .

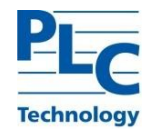

Экспортированный Список тревог TOPAZ SCADA в TOPAZ LibreOffice Calc приведен на рисунке ниже.

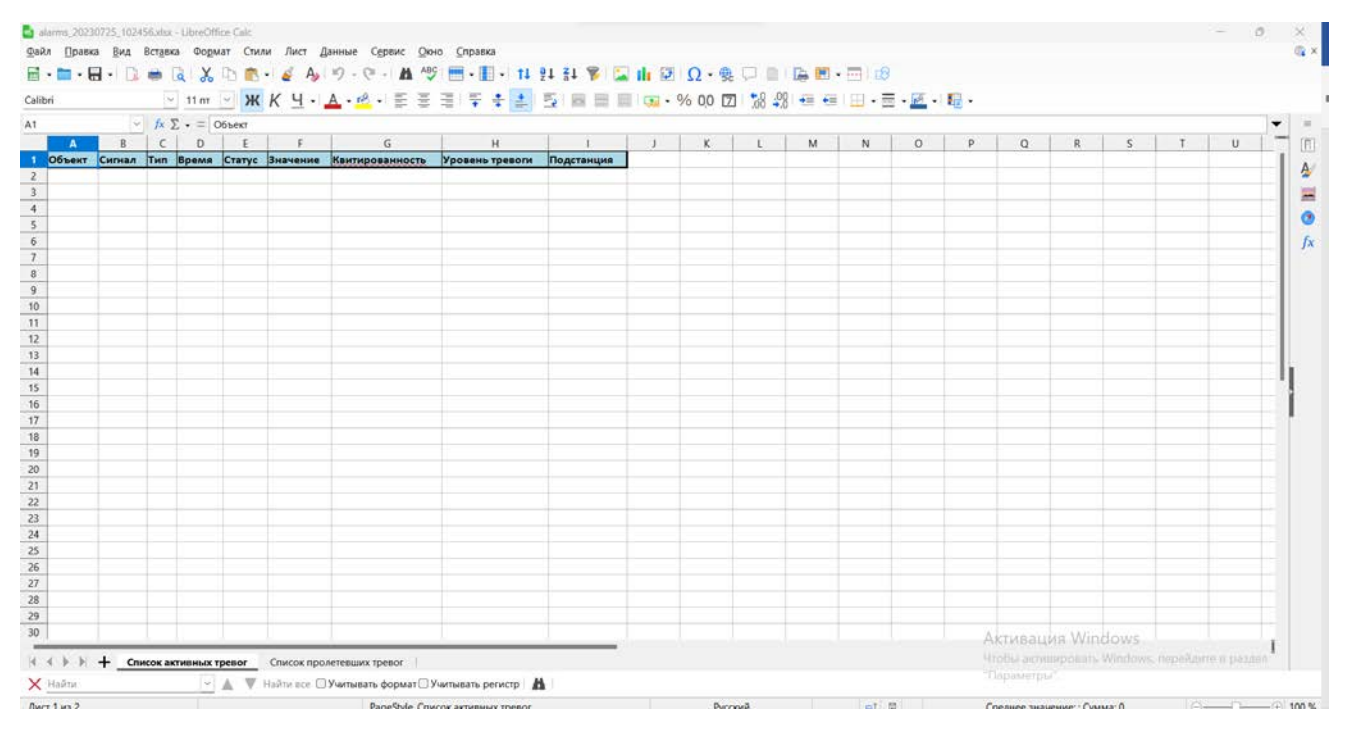

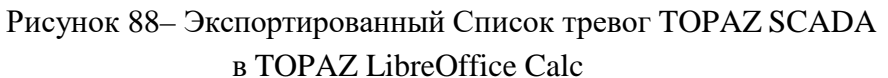

Далее, согласно вышеприведённым разделам настоящего руководства, при необходимости производить работу в TOPAZ LibreOffice Calc.

#### **3.1.6 Экспорт Списка архивируемых сигналов TOPAZ SCADA в TOPAZ LibreOffice**

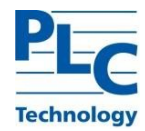

Окно *Список архивируемых сигналов* TOPAZ SCADA предназначено для просмотра содержимого архивов в графическом или табличном представлении.

| ТС ТИ тии                                                                                                    |                                                                                                    | Ex YY                                                    |                                                                                                    |                                                                                                    |  |
|----------------------------------------------------------------------------------------------------|----------------------------------------------------------------------------------------------------|----------------------------------------------------------|----------------------------------------------------------------------------------------------------|----------------------------------------------------------------------------------------------------|--|
| 10:51:28 - 27.05.2021<br>圓▼<br>Архив ТИ: Автоматический<br>Все сигналы<br>Выбранные сигналы                                                                                                    | 11:01:28 - 27.05.2021<br>$\blacksquare$                                                                                                    | Выбран минутный архив                                    |                                                                                                    |                                                                                                    |  |
| ПиЭлСиТехнолоджи<br>E-S MCK<br>∄⊶ P∃ πα<br><b>H. TTT OPY 500KB</b><br><b>E. 111 OPY 220KB</b><br><b>П-111 ОРУ 110КВ</b><br><b>Ф-000 ЗРУ 10КВ</b><br>ш́нщі сигналы Ежесекундного импульса<br>аі : Сигналы Бесконечный цикл<br>ம் <b>:பி:</b> Antc<br>а : Захват ТУ по направлениям<br>⊞-а температура<br>ந்∴ <del>∏ர</del> ிய⊂н<br>.∰: Шкаф серверов 1<br>⊲Ёі: Шкаф серверов 2<br>Ĥ<br>⊲Ё: Каналы передачи данных<br>Ĥ<br><b>ЕВ: ШКП500КВ</b><br>Ŧŀ<br>-аË: ШКП220КВ<br>÷<br>-аË: ШКП110кВ<br>Ėŀ<br>⊲Ë: ШКП 10KB<br>Ėŀ<br>аіі: Диагностика АРМ ОП1<br>⊲Ёі: Диагностика АРМ ОП2 | ■объект<br>√ 1СШ 110кВ Терминал ДЗШ УРОВ 1 1 группа уставок<br>1СШ 110кВ Терминал ДЗШ УРОВ 1 2 группа уставок<br>1СШ 110кВ Терминал ДЗШ УРОВ 1 3 группа уставок<br>1СШ 110кВ Терминал ДЗШ УРОВ 1 4 группа уставок<br>1СШ 110кВ Терминал ДЗШ УРОВ 1 Блок. Изменения уставок<br>1СШ 110кВ Терминал ДЗШ УРОВ 1 Блокировка КЧР АТ-3<br>1СШ 110КВ Терминал ДЗШ УРОВ 1 Блокировка КЧР АТ-4<br>1СШ 110кВ Терминал ДЗШ УРОВ 1 Внутрение предупреждение<br>1СШ 110кВ Терминал ДЗШ УРОВ 1 ДЗШ 110 авария 10<br>1СШ 110КВ Терминал ДЗШ УРОВ 1 ДЗШ 110 авария 11<br>1СШ 110кВ Терминал ДЗШ УРОВ 1 ДЗШ 110 авария 12<br>1СШ 110кВ Терминал ДЗШ УРОВ 1 ДЗШ 110 авария 13<br>1СШ 110кВ Терминал ДЗШ УРОВ 1 ДЗШ 110 авария 14<br>1СШ 110кВ Терминал ДЗШ УРОВ 1 ДЗШ 110 авария 15<br>1СШ 110кВ Терминал ДЗШ УРОВ 1 ДЗШ 110 авария 16<br>1СШ 110КВ Терминал ДЗШ УРОВ 1 ДЗШ 110 авария 17<br>1СШ 110кВ Терминал ДЗШ УРОВ 1 ДЗШ 110 авария 18<br>1СШ 110кВ Терминал ДЗШ УРОВ 1 ДЗШ 110 авария 19<br>1СШ 110кВ Терминал ДЗШ УРОВ 1 ДЗШ 110 авария 20<br>1СШ 110КВ Терминал ДЗШ УРОВ 1 ДЗШ 110 авария 21<br>1СШ 110кВ Терминал ДЗШ УРОВ 1 ДЗШ 110 авария 22 | Сигнал<br>1СШ 110КВ Терминал ДЗШ УРОВ 1 ДЗШ 110 авария 4 | Тип<br>TC<br>TC<br>ТC<br>TC.<br>ТC<br>TC<br>TC.<br>тc<br>тc<br>тс<br>TC<br>тc<br>тc<br>TC<br>тс<br>TC<br>тс<br>тс<br>TC.<br>тс<br>тс<br>ТC | Время<br>30-12-2019 1<br>25-11-2019 1<br>25-11-2019 1<br>25-11-2019 1<br>30-12-2019 1<br>30-12-2019 1<br>30-12-2019 1<br>25-11-2019 1<br>06-10-2020 1<br>06-10-2020 1<br>06-10-2020 1<br>06-10-2020 1<br>06-10-2020 1<br>06-10-2020 1<br>06-10-2020 1<br>06-10-2020 1<br>06-10-2020 1<br>06-10-2020 1<br>06-10-2020 1<br>06-10-2020 1<br>06-10-2020 1<br>06-10-2020 1 ∨ |  |

Рисунок 89 – Окно Список архивируемых сигналов TOPAZ SCADA

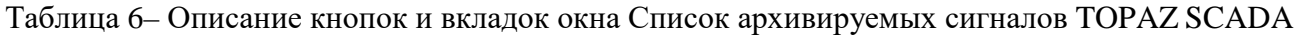

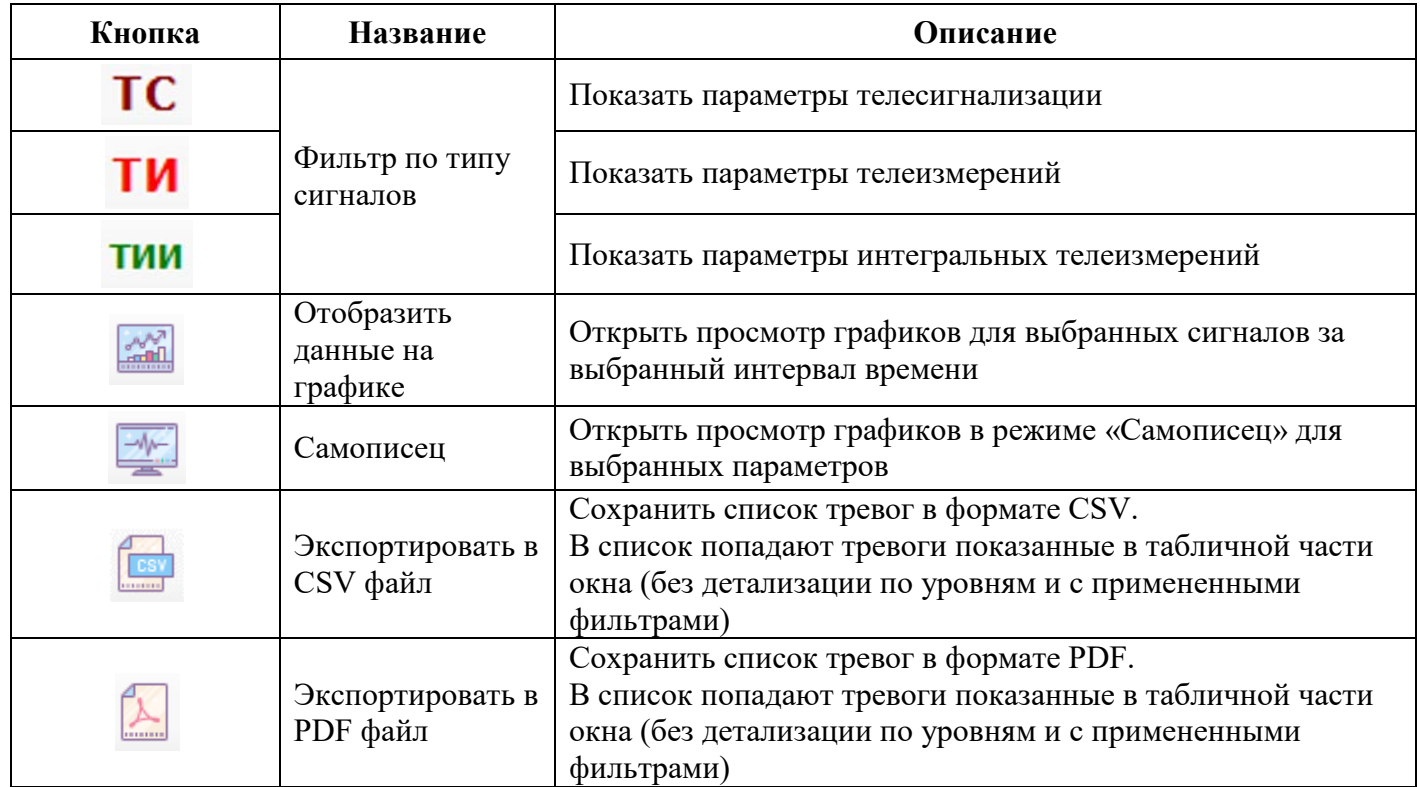

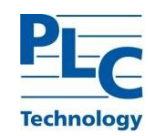

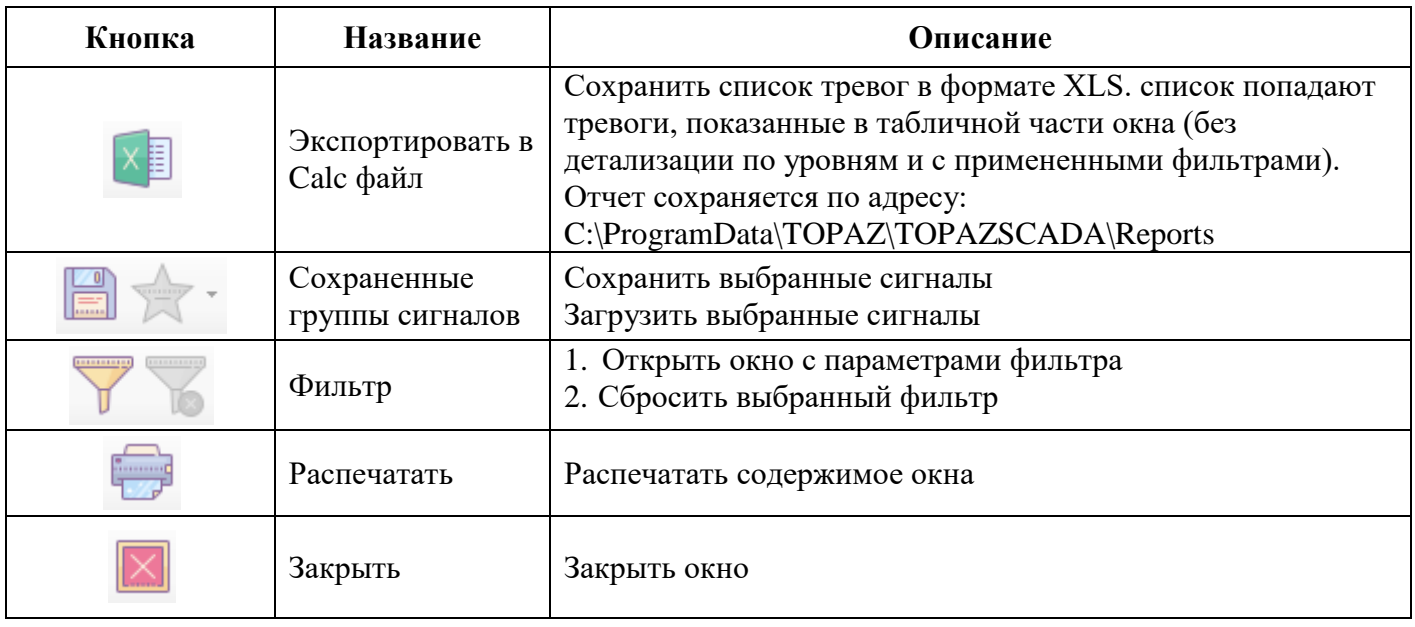

Для экспорта Списка архивируемых сигналов TOPAZ SCADA в TOPAZ LibreOffice Calc необходимо в главном меню TOPAZ SCADA, во вкладке *Сервис* вызвать окно *Список* 

*архивируемых сигналов*, нажать кнопку .

Экспортированный Список архивируемых сигналов TOPAZ SCADA в TOPAZ LibreOffice Calc приведен на рисунке ниже.

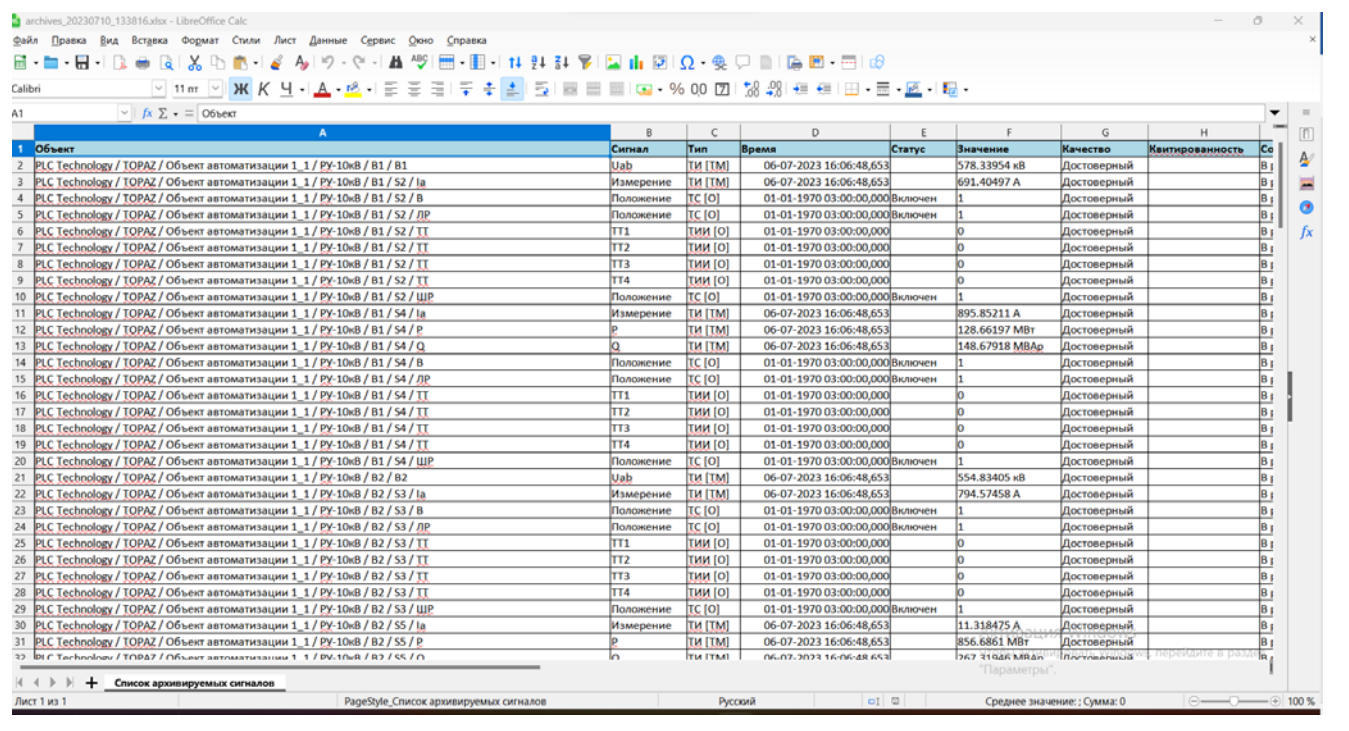

Рисунок 90 – Экспортированный Список архивируемых сигналов TOPAZ SCADA в TOPAZ LibreOffice Calc

Далее, согласно вышеприведённым разделам настоящего руководства, при необходимости производить работу в TOPAZ LibreOffice Calc.

## **4 ИСПОЛЬЗОВАНИЕ TOPAZ LIBREOFFICE В TMBUILDER**

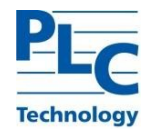

TMBuilder предназначен для конфигурирования исполнительных модулей TOPAZ IEC DAS, обеспечения интерфейса связи и коммуникационного обмена с контроллерами.

Программный комплекс TOPAZ TMBuilder был призван упростить процесс внедрения систем телемеханики и АСУ ТП для подстанций и объектов распределительных сетей

## **4.1 Запуск приложения и работа приложения TOPAZ TMBuilder**

TOPAZ TMBuilder запускается как самостоятельное приложение (файл.exe).

Запуск приложения осуществляется из меню *Пуск*:

PLC Technology/TOPAZ TMBuilder /TOPAZ TMBuilder

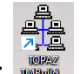

либо при помощи ярлыка на рабочем столе:

После запуска TOPAZ TMBuilder открывается главное окно TOPAZ TMBuilder.

На рисунке ниже представлен внешний вид программы после запуска TOPAZ TMBuilder.

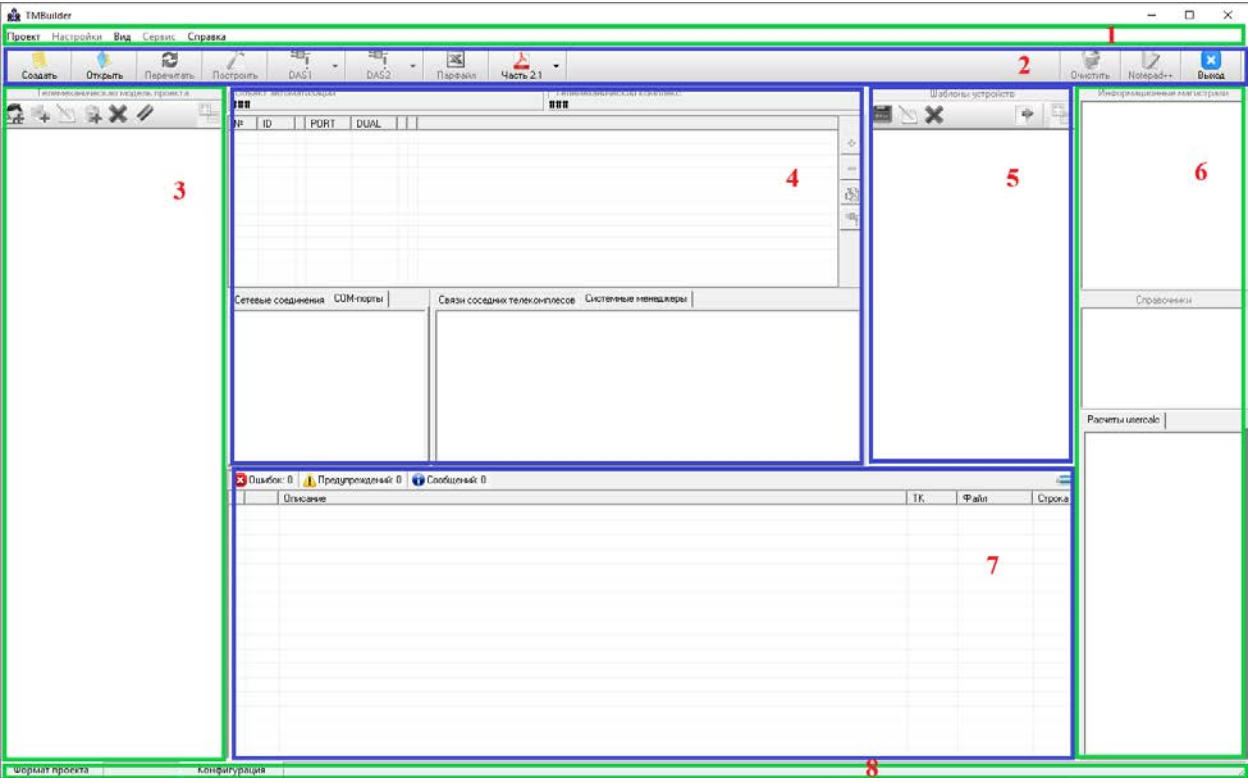

Рисунок 91 – Внешний вид запущенной программы TOPAZ TMBuilder

Интерфейс главного окна приложения состоит из следующих элементов (области обведены прямоугольниками и отмечены цифрами):

1) Главное меню– содержит команды доступа к файлам, вызовы вспомогательных окон для настроек проекта, элементы управления интерфейсом главного окна программы и окно с информацией о программе;

2) Дополнительное меню – содержит элементы для осуществления наиболее часто используемых пользователем действий;

3) Панель телемеханической модели– предназначена для древовидного отображения состава проекта и управления проектом;

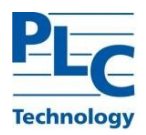

4) Панель общей информации – предназначена для работы с магистралями, отображает информацию о связанных проектах, сетевые настройки и пр.;

5) Панель шаблонов устройств – предназначена для задания шаблонов устройств, используемых в проекте;

6) Панель сигналов – предназначена для отображения информации о сигналах: расположение на магистралях и устройствах, справочники, панель расчетных формул usercal (устаревший функционал);

7) Информационная консоль – панель на которую выводится информация об ошибках, предупреждениях и информационные сообщения.

Проект в TOPAZ TMBuilder создается за 2 шага мастера. На шаге 1 задается наименование нового проекта, на втором – каталог размещения.

Для создания проекта необходимо нажать кнопку Создать или вызвать одноименное меню *Проект/Создать новый*. В результате будет вызван диалог.

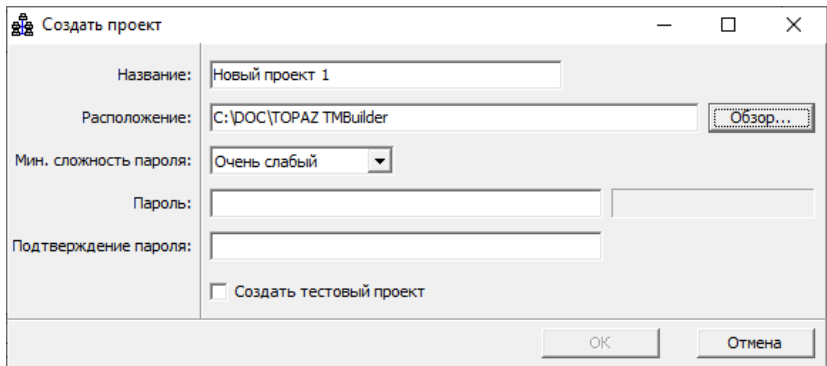

Рисунок 92 – Задание имени нового проекта TOPAZ TMBuilder

Далее необходимо ввести имя нового проекта, например, «Проект TMBuilder методика», выбрать расположение проекта, при необходимости задать пароль. Если отметить пункт - *Создать тестовый проект*, то в результате будет создан проект с элементарной тестовой конфигурацией, готовой к работе, иначе будет создан пустой проект. После чего нажать кнопку *OK*. Создание проекта завершено.

На рисунке ниже показан созданный «пустой» проект TOPAZ TMBuilder.

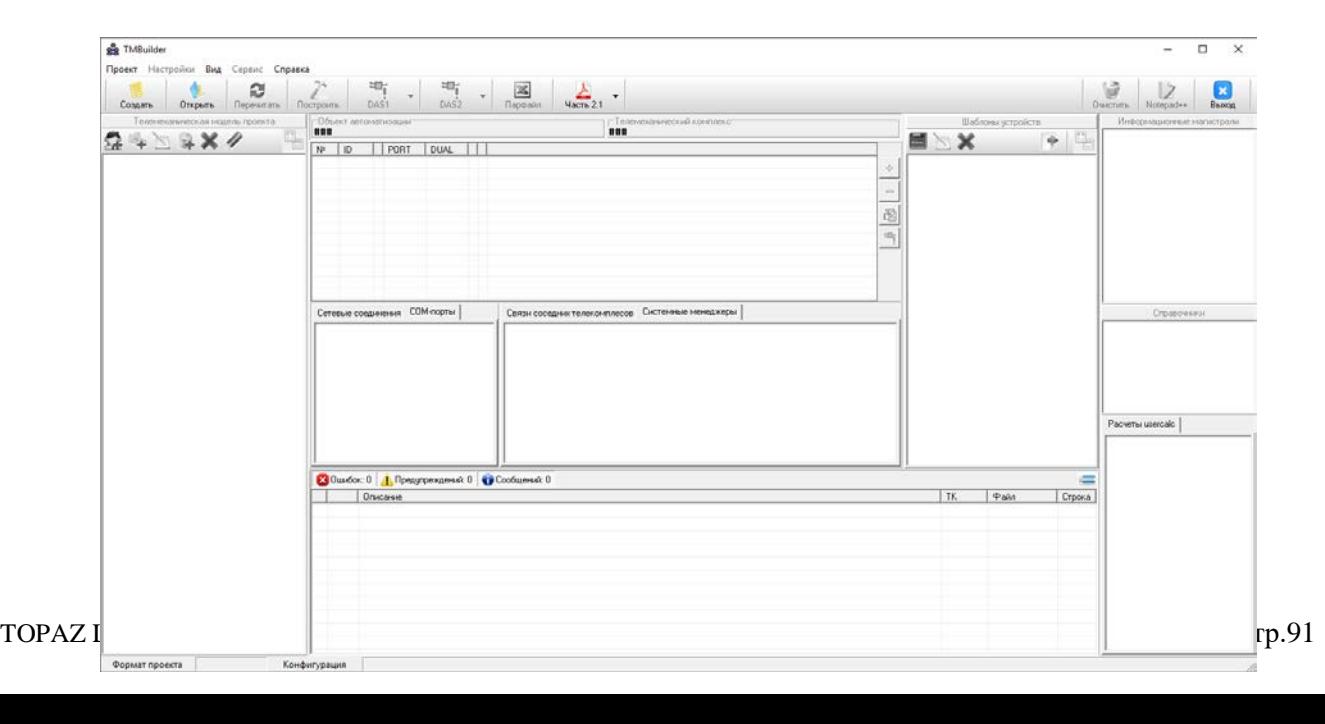

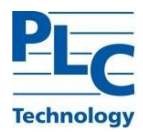

## Рисунок 93 – Внешний вид окна после создания «пустого» проекта TOPAZ TMBuilder

После создания нового проекта, вначале необходимо создать структуру телемеханического дерева (полностью или частично). После добавления в структуру телекомплекса, по двойному щелчку на узле телекомплекса, откроется конфигурация, относящаяся к данному телекомплексу, доступная для редактирования.

На рисунке ниже показан вновь созданный проект с тестовой конфигурацией. Создается подстанция с 5 телекомплексами, по умолчанию выбирается телекомплекс с названием «АСУ ТП».

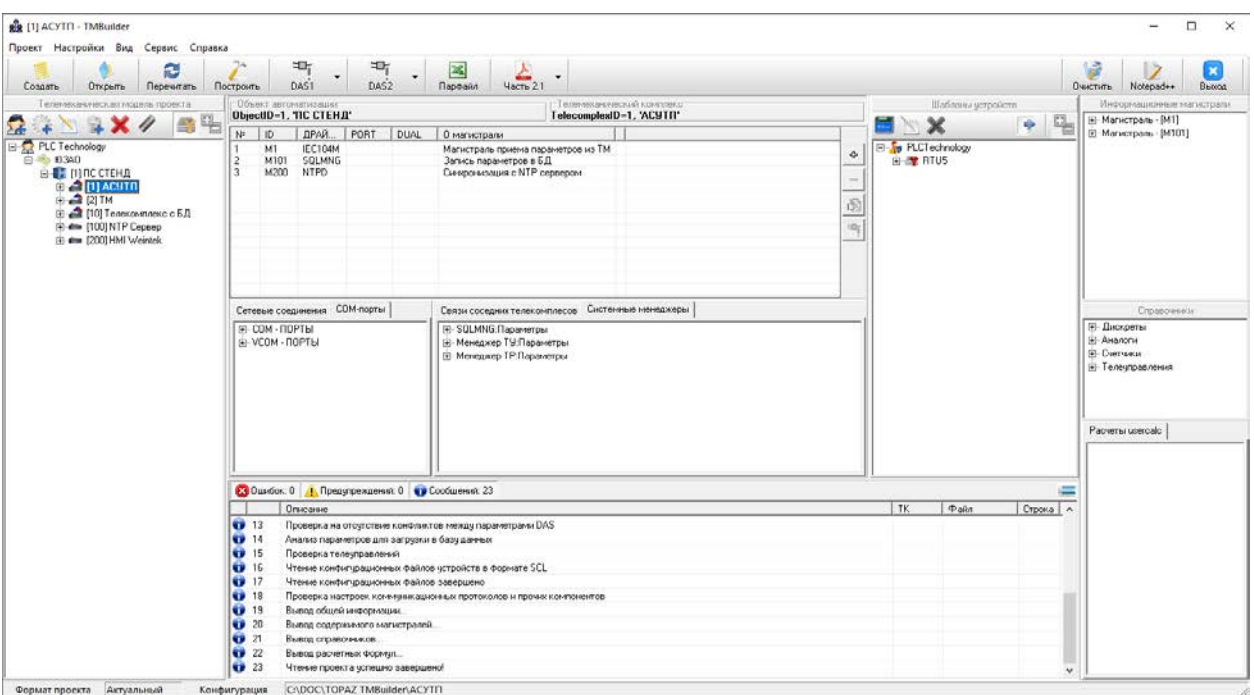

Рисунок 94 – Внешний вид приложения после создания тестового проекта TOPAZ TMBuilder

Для открытия созданного проекта TOPAZ TMBuilder необходимо в *Дополнительном меню* нажать кнопку *Открыть*. В всплывающем окне *Открытие* выбрать проект TOPAZ TMBuilder.

|         | • Документы > ЮЗАО<br>$\leftarrow$ $\rightarrow$ $\sim$ $\uparrow$ |                  |                 | $\sim$<br>C | Поиск в: ЮЗАО              | P              |
|---------|--------------------------------------------------------------------|------------------|-----------------|-------------|----------------------------|----------------|
|         | Упорядочить •<br>Hosan nanka                                       |                  |                 |             | $\equiv$ .                 | $\blacksquare$ |
| $5 - 4$ | $\overline{\phantom{a}}$<br>Имя                                    | Дата изменения   | Tien:           | Размер      |                            |                |
|         | Resources                                                          | 28.07.2023 12:28 | Папка с файлами |             |                            |                |
|         | Telemechanics                                                      | 28.07.2023 12:33 | Папка с файлами |             |                            |                |
|         | Модель ТОПАЗ                                                       | 28.07.2023 12:28 | Папка с файлами |             |                            |                |
|         | Проекты 61850                                                      | 28.07.2023 12:28 | Папка с файлами |             |                            |                |
|         | Имя файла: ЮЗАО.dbbprj                                             |                  |                 |             | Файлы проектов<br>$\omega$ | $\omega$       |

Рисунок 95 – Окно Открытие TOPAZ TMBuilder

Далее необходимо ввести ранее заданный пароль и нажать кнопку *Вход*.

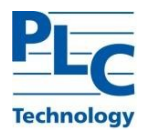

На рисунке ниже показано окно *Вход в систему* TOPAZ TMBuilder.

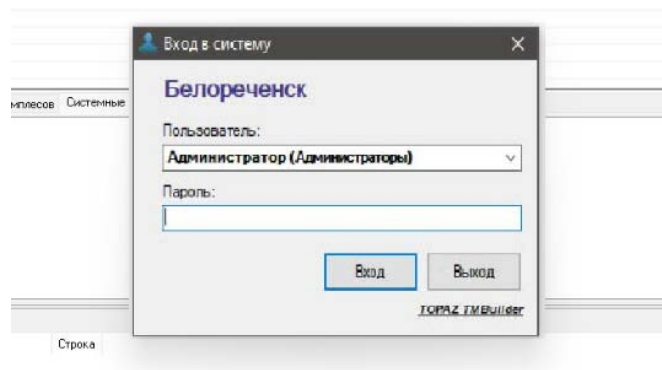

Рисунок 96 – Окно Вход в систему TOPAZ TMBuilder

После входа в систему TOPAZ TMBuilder продолжить работу с проектом.

## **4.1.1 Открытие файла параметров (сигналов) TOPAZ TMBuilder в TOPAZ LibreOffice Calc**

Файл параметров (сигналов) TOPAZ TMBuilder, представляет собой файл, с описанием информационных элементов (точек телесигнализации, телеизмерения, интегральных параметров и телеуправлений):

− параметров их расположения в системе (размещение в базах TOPAZ DAS, посадочные места);

- − правил преобразования (инвертирования, масштабирования);
- − параметров ретрансляции клиентам системы;
- − использование в расчетных алгоритмах;
- − прочие настройки параметров.

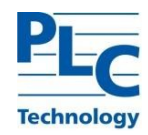

Для открытия файла параметров (сигналов) Парфайл TOPAZ TMBuilder в TOPAZ LibreOffice Calc, который относится к конкретному телекомплексу (ТК), необходимо предварительно выделить ТК в дереве телемеханических объектов, затем на панели *Дополнительное меню* нажать на кнопку

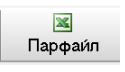

.

Пример файла параметров (сигналов) Парфайл TOPAZ TMBuilder в TOPAZ LibreOffice Calc показан на рисунке ниже.

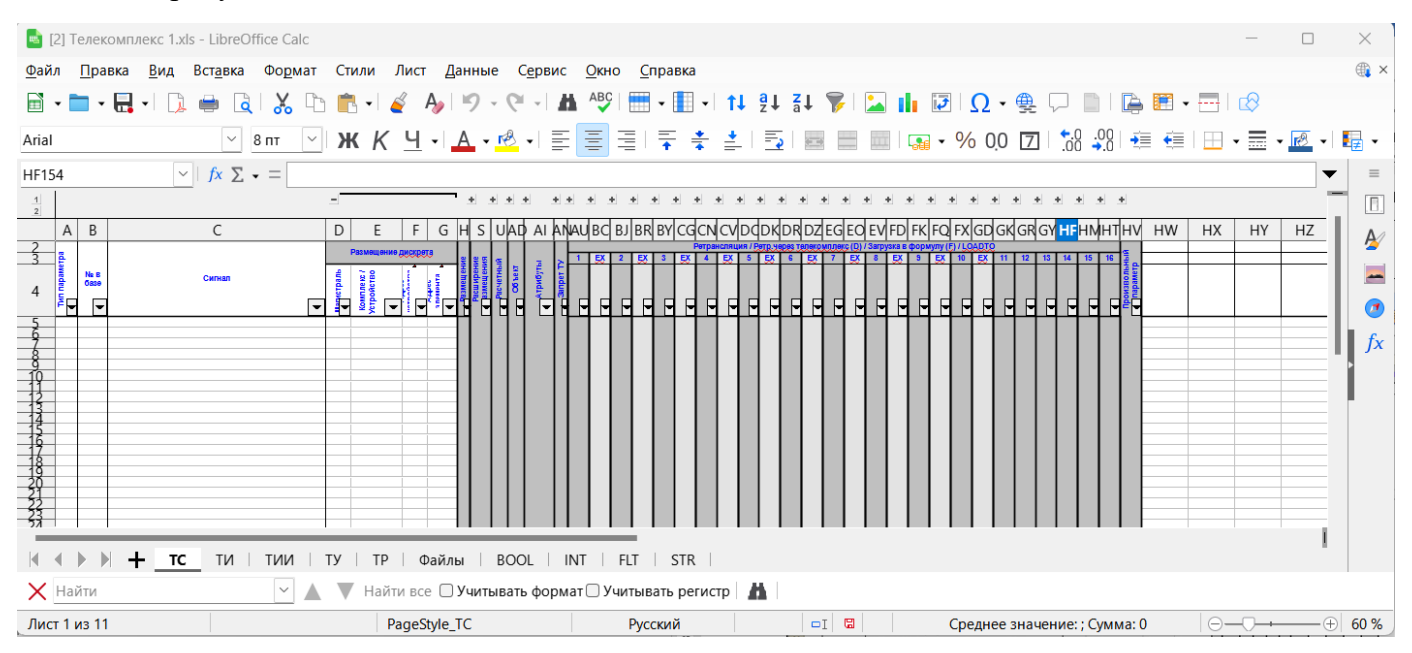

Рисунок 97 –Парфайл TOPAZ TMBuilder в TOPAZ LibreOffice Calc

Далее, согласно вышеприведённым разделам настоящего руководства, при необходимости производить работу в TOPAZ LibreOffice Calc.